# **Table of Contents**

**TOPIC: Contents** 

#### **Using Paint Shop Pro Before You Begin Getting Started Opening Image files Managing Image Files Controlling the Screen Creating a New Image Basic Image Editing Using the Select Tools Using the Paint Tools Managing Colors Color Functions Deformations and Filters Masks Customizing Your Setup** Reference **File Formats Computers and Colors**

#### **Product Information**

**Troubleshooting** 

- Jasc Products
- Purchasing

**TOPIC: Before You Begin** 

### **Using Paint Shop Pro**

Before You Begin

- **■** What Is Paint Shop Pro?
- Using this Help File
- Technical Support
- Getting Started
- Opening Image files
- Managing Image Files
- Controlling the Screen
- Creating a New Image
- Basic Image Editing
- Using the Select Tools
- Using the Paint Tools
- Managing Colors
- Color Functions
- **Deformations and Filters**
- Masks
- Customizing Your Setup

#### Reference

- **File Formats**
- **Computers and Colors** 
  - Troubleshooting

#### **Product Information**

- Jasc Products
- Purchasing

# **TOPIC: Getting Started**

| Using Paint Shop Pro |                                 |
|----------------------|---------------------------------|
|                      | Before You Begin                |
|                      | Getting Started                 |
|                      | Starting/Exiting Paint Shop Pro |
|                      | Main Window                     |
|                      | Menus                           |
|                      | Toolbar                         |
|                      | Toolboxes                       |
|                      | Opening Image files             |
|                      | Managing Image Files            |
|                      | Controlling the Screen          |
|                      | Creating a New Image            |
|                      | Basic Image Editing             |
|                      | Using the Select Tools          |
|                      | Using the Paint Tools           |
|                      | Managing Colors                 |
|                      | <b>Color Functions</b>          |
|                      | <b>Deformations and Filters</b> |
|                      | Masks                           |
|                      | Customizing Your Setup          |
|                      | erence                          |
|                      | File Formats                    |
|                      | <b>Computers and Colors</b>     |
|                      | Troubleshooting                 |
| Proc                 | duct Information                |
|                      | Jasc Products                   |
|                      | Purchasing                      |

# **TOPIC: Opening Image files**

| Using    | Using Paint Shop Pro             |  |
|----------|----------------------------------|--|
|          | Before You Begin                 |  |
|          | Getting Started                  |  |
|          | Opening Image files              |  |
|          | Overview                         |  |
|          | From the Open Image Dialog Box   |  |
|          | From the Most-Recently Used List |  |
|          | <u>From File Manager</u>         |  |
|          | Drag-and-Drop from File Manager  |  |
|          | From the Command Line            |  |
|          | Managing Image Files             |  |
|          | Controlling the Screen           |  |
|          | Creating a New Image             |  |
|          | Basic Image Editing              |  |
|          | Using the Select Tools           |  |
|          | Using the Paint Tools            |  |
|          | Managing Colors                  |  |
|          | Color Functions                  |  |
|          | <b>Deformations and Filters</b>  |  |
|          | <u>Masks</u>                     |  |
|          | Customizing Your Setup           |  |
|          |                                  |  |
|          | rence                            |  |
| <u> </u> | File Formats                     |  |
|          | Computers and Colors             |  |
|          | <u>Troubleshooting</u>           |  |
|          |                                  |  |
|          | uct Information                  |  |
|          | Jasc Products                    |  |
|          | <u>Purchasing</u>                |  |

**TOPIC: Managing Image Files** 

| Usino               | Paint Shop Pro                  |
|---------------------|---------------------------------|
|                     | Before You Begin                |
|                     | Getting Started                 |
|                     | Opening Image files             |
|                     | Managing Image Files            |
|                     | Saving a File                   |
|                     | Copying Files                   |
|                     | Converting Files                |
|                     | Printing a File                 |
|                     | Closing Files                   |
|                     | Deleting a File                 |
|                     | <b>Controlling the Screen</b>   |
|                     | Creating a New Image            |
|                     | <b>Basic Image Editing</b>      |
|                     | <b>Using the Select Tools</b>   |
|                     | <b>Using the Paint Tools</b>    |
|                     | <b>Managing Colors</b>          |
|                     | <b>Color Functions</b>          |
|                     | <b>Deformations and Filters</b> |
|                     | Masks                           |
|                     | <b>Customizing Your Setup</b>   |
| Refe                | rence                           |
|                     | File Formats                    |
|                     | Computers and Colors            |
|                     | Troubleshooting                 |
| Product Information |                                 |
|                     | Jasc Products                   |
|                     | Purchasing                      |

# **TOPIC: Controlling the Screen**

| Using     | Paint Shop Pro                  |
|-----------|---------------------------------|
|           | <b>Before You Begin</b>         |
|           | <b>Getting Started</b>          |
|           | <b>Opening Image files</b>      |
|           | <b>Managing Image Files</b>     |
|           | Controlling the Screen          |
|           | Image Windows                   |
|           | Zoom Tools                      |
|           | <u>Image Features</u>           |
|           | Other Screen Components         |
|           | Creating a New Image            |
|           | Basic Image Editing             |
|           | <b>Using the Select Tools</b>   |
|           | <b>Using the Paint Tools</b>    |
|           | Managing Colors                 |
|           | Color Functions                 |
|           | <b>Deformations and Filters</b> |
|           | <u>Masks</u>                    |
|           | Customizing Your Setup          |
| Reference |                                 |
|           | File Formats                    |
|           | <b>Computers and Colors</b>     |
|           | <u>Troubleshooting</u>          |
| Produ     | uct Information                 |
|           | <u>Jasc Products</u>            |
|           | Purchasing                      |

# **TOPIC: Creating a New Image**

| Usin        | g Paint Shop Pro                |
|-------------|---------------------------------|
|             | Before You Begin                |
|             | Getting Started                 |
|             | Opening Image files             |
|             | Managing Image Files            |
|             | Controlling the Screen          |
|             | Creating a New Image            |
|             | Creating an Empty Image         |
|             | Copying an Image                |
|             | Creating a Screen Capture       |
|             | Using a TWAIN-Compliant Device  |
|             | Basic Image Editing             |
|             | Using the Select Tools          |
|             | Using the Paint Tools           |
|             | Managing Colors                 |
|             | Color Functions                 |
|             | <b>Deformations and Filters</b> |
|             | Masks                           |
|             | <b>Customizing Your Setup</b>   |
|             | <u> </u>                        |
| Refe        | erence                          |
|             | File Formats                    |
|             | Computers and Colors            |
|             | Troubleshooting                 |
|             | <del></del>                     |
| <b>Prod</b> | luct Information                |
|             | Jasc Products                   |
|             | Purchasing                      |
|             |                                 |

**TOPIC: Basic Image Editing** 

| Using Paint Shop Pro |                                        |
|----------------------|----------------------------------------|
|                      | Before You Begin                       |
|                      | Getting Started                        |
|                      | Opening Image files                    |
|                      | Managing Image Files                   |
|                      | Controlling the Screen                 |
|                      | Creating a New Image                   |
|                      | Basic Image Editing                    |
|                      | Selecting Part of an Image             |
|                      | Cut, Copy, and Clear                   |
|                      | Paste Command                          |
|                      | Undo and Revert to File                |
|                      | Empty Clipboard Command                |
|                      | Adding a Border to an Image            |
|                      | Cropping or Enlarging an Image         |
|                      | Changing an Image's Width and Height   |
|                      | Reversing Orientation: Flip and Mirror |
|                      | Viewing Image Information              |
|                      | Using the Select Tools                 |
|                      | Using the Paint Tools                  |
|                      | Managing Colors                        |
|                      | Color Functions                        |
|                      | Deformations and Filters               |
|                      | Masks Masks                            |
|                      | Customizing Your Setup                 |
|                      | <del></del>                            |
|                      | erence                                 |
|                      | File Formats                           |
|                      | Computers and Colors                   |
|                      | Troubleshooting                        |
|                      |                                        |
| Pro                  | duct Information                       |
|                      | Jasc Products                          |
| ā                    | Purchasing                             |
|                      | <u></u>                                |

**TOPIC: Using the Select Tools** 

| Using Paint Shop Pro |                                 |
|----------------------|---------------------------------|
|                      | Before You Begin                |
|                      | <b>Getting Started</b>          |
|                      | Opening Image files             |
|                      | Managing Image Files            |
|                      | <b>Controlling the Screen</b>   |
|                      | Creating a New Image            |
|                      | <b>Basic Image Editing</b>      |
|                      | <b>Using the Select Tools</b>   |
|                      | Overview                        |
|                      | Standard Cursor                 |
|                      | Color Selector                  |
|                      | Magnifier                       |
|                      | Image Mover                     |
|                      | Rectangle Selector              |
|                      | Oval Selector                   |
|                      | Selection Adjuster              |
|                      | Cloner                          |
|                      | Lasso                           |
|                      | Magic Wand                      |
|                      | Color Tools                     |
|                      | <b>Using the Paint Tools</b>    |
|                      | Managing Colors                 |
|                      | <b>Color Functions</b>          |
|                      | <b>Deformations and Filters</b> |
|                      | <u>Masks</u>                    |
|                      | <b>Customizing Your Setup</b>   |
| <b>D</b>             |                                 |
|                      | rence                           |
|                      | File Formats                    |
|                      | <b>Computers and Colors</b>     |
|                      | <u>Troubleshooting</u>          |
| Product Information  |                                 |
|                      |                                 |
|                      | Jasc Products                   |
|                      | <u>Purchasing</u>               |

**TOPIC: Using the Paint Tools** 

| Using | g Paint Shop Pro              |
|-------|-------------------------------|
|       | Before You Begin              |
|       | Getting Started               |
|       | Opening Image files           |
|       | Managing Image Files          |
|       |                               |
|       | Controlling the Screen        |
|       | Creating a New Image          |
|       | Basic Image Editing           |
|       | <b>Using the Select Tools</b> |
|       | <b>Using the Paint Tools</b>  |
|       | Overview                      |
|       | Standard Brush                |
|       | Clone Brush                   |
| _     |                               |
|       | User-Defined Brush            |
|       | Push Brush                    |
|       | <u> Airbrush</u>              |
|       | <u>Fill Tool</u>              |
|       | <u>Pen</u>                    |
|       | <u>Pencil</u>                 |
|       | Marker                        |
|       | Crayon                        |
|       | <u>Chalk</u>                  |
|       | Charcoal                      |
|       | Swap Brush                    |
|       | Undo Brush                    |
|       |                               |
|       | Text Tool                     |
|       | <u>Line Tool</u>              |
|       | Hollow Rectangle Tool         |
|       | Solid Rectangle Tool          |
|       | Hollow Oval Tool              |
|       | Solid Oval Tool               |
|       | Smooth Brush                  |
|       | Sharpen Brush                 |
|       | Managing Colors               |
|       | Color Functions               |
|       | Deformations and Filters      |
|       |                               |
|       | Masks                         |
|       | Customizing Your Setup        |
| Refe  | rence                         |
|       |                               |
| 5     | File Formats                  |
|       | Computers and Colors          |
|       | <b>Troubleshooting</b>        |
| Drod  | ust Information               |
|       | uct Information               |
|       | Jasc Products                 |
|       | Purchasing                    |

**TOPIC: Managing Colors** 

| Usi | ng Paint Shop Pro                        |
|-----|------------------------------------------|
|     | Before You Begin                         |
|     | Getting Started                          |
|     | Opening Image files                      |
|     | Managing Image Files                     |
|     | Controlling the Screen                   |
|     | Creating a New Image                     |
|     | Basic Image Editing                      |
|     | Using the Select Tools                   |
|     | Using the Paint Tools                    |
|     | Managing Colors                          |
|     | Editing an Image's Color Palette         |
|     | Loading a Color Palette Into an Image    |
|     | Saving a Color Palette to a Palette File |
|     | Using the Color Dialog Box               |
|     | Changing an Image's Color Depth          |
|     | Color Functions                          |
|     | <b>Deformations and Filters</b>          |
|     | Masks                                    |
|     | Customizing Your Setup                   |
| Ref | erence                                   |
|     | File Formats                             |
|     | Computers and Colors                     |
|     | Troubleshooting                          |
| Pro | duct Information                         |
|     | Jasc Products                            |
|     | Purchasing                               |

### **TOPIC: Color Functions**

| Usi | ng Paint Shop Pro               |
|-----|---------------------------------|
|     | Before You Begin                |
|     | Getting Started                 |
|     | Opening Image files             |
|     | Managing Image Files            |
|     | Controlling the Screen          |
|     | Creating a New Image            |
|     | Basic Image Editing             |
|     | Using the Select Tools          |
|     | Using the Paint Tools           |
|     | Managing Colors                 |
|     | Color Functions                 |
|     | Color Adjustment Functions      |
|     | Colorize Function               |
|     | Grey Scale Function             |
|     | Histogram Functions             |
|     | Negative Image Function         |
|     | Posterize Function              |
|     | Solarize Function               |
|     | <b>Deformations and Filters</b> |
|     | <u>Masks</u>                    |
|     | Customizing Your Setup          |
| Ref | erence                          |
|     | File Formats                    |
|     | Computers and Colors            |
|     | Troubleshooting                 |
| Pro | duct Information                |
|     | Jasc Products                   |
|     | Purchasing                      |

### **TOPIC: Deformations and Filters**

| Usin     | Using Paint Shop Pro              |  |
|----------|-----------------------------------|--|
|          | Before You Begin                  |  |
|          | Getting Started                   |  |
|          | Opening Image files               |  |
|          | Managing Image Files              |  |
|          | <b>Controlling the Screen</b>     |  |
|          | Creating a New Image              |  |
|          | Basic Image Editing               |  |
|          | Using the Select Tools            |  |
|          | <b>Using the Paint Tools</b>      |  |
|          | Managing Colors                   |  |
|          | Color Functions                   |  |
|          | <b>Deformations and Filters</b>   |  |
|          | Applying Deformations and Filters |  |
| <u> </u> | <u>User-Defined Filters</u>       |  |
|          | Applying Plugins                  |  |
|          | <u>Masks</u>                      |  |
|          | Customizing Your Setup            |  |
| Rofo     | rence                             |  |
|          |                                   |  |
| <u> </u> | File Formats                      |  |
| _        | Computers and Colors              |  |
|          | <u>Troubleshooting</u>            |  |
| Prod     | uct Information                   |  |
|          | Jasc Products                     |  |
|          | Purchasing                        |  |

**TOPIC: Masks** 

| Using | g Paint Shop Pro                 |
|-------|----------------------------------|
|       | Before You Begin                 |
|       | Getting Started                  |
|       | <b>Opening Image files</b>       |
|       | Managing Image Files             |
|       | <b>Controlling the Screen</b>    |
|       | Creating a New Image             |
|       | Basic Image Editing              |
|       | Using the Select Tools           |
|       | Using the Paint Tools            |
|       | Managing Colors                  |
|       | <b>Color Functions</b>           |
|       | <b>Deformations and Filters</b>  |
|       | Masks                            |
|       | What is a Mask?                  |
|       | Using Masks                      |
|       | Adding a Mask to an Image        |
|       | Inverting or Deleting a Mask     |
|       | Creating and Editing Mask Images |
|       | Customizing Your Setup           |
|       |                                  |
|       | rence                            |
|       | File Formats                     |
|       | <b>Computers and Colors</b>      |
|       | <u>Troubleshooting</u>           |
| Prod  | uct Information                  |
|       | Jasc Products                    |
|       | Purchasing                       |
|       |                                  |

**TOPIC: Customizing Your Setup** 

| Using Paint Shop Pro |                                 |
|----------------------|---------------------------------|
|                      | Before You Begin                |
|                      | Getting Started                 |
|                      | Opening Image files             |
|                      | <b>Managing Image Files</b>     |
|                      | <b>Controlling the Screen</b>   |
|                      | Creating a New Image            |
|                      | Basic Image Editing             |
|                      | Using the Select Tools          |
|                      | <b>Using the Paint Tools</b>    |
|                      | Managing Colors                 |
|                      | <b>Color Functions</b>          |
|                      | <b>Deformations and Filters</b> |
|                      | Masks                           |
|                      | <b>Customizing Your Setup</b>   |
|                      | Page Setup                      |
|                      | Printer Setup                   |
|                      | General Preferences             |
|                      | New Windows                     |
|                      | Undo Storage Options            |
|                      |                                 |
| Reference            |                                 |
|                      | File Formats                    |
|                      | <b>Computers and Colors</b>     |
|                      | Troubleshooting                 |
|                      |                                 |
| Product Information  |                                 |
|                      | Jasc Products                   |
|                      | Purchasing                      |
| · ·                  |                                 |

**TOPIC: Contents: File Formats** 

| Using Paint Shop Pro |                                        |
|----------------------|----------------------------------------|
|                      | Before You Begin                       |
|                      | Getting Started                        |
|                      | Opening Image files                    |
|                      | Managing Image Files                   |
|                      | <b>Controlling the Screen</b>          |
|                      | Creating a New Image                   |
|                      | Basic Image Editing                    |
|                      | Using the Select Tools                 |
|                      | Using the Paint Tools                  |
|                      | Managing Colors                        |
|                      | Color Functions                        |
|                      | <b>Deformations and Filters</b>        |
|                      | Masks                                  |
|                      | Customizing Your Setup                 |
| Refe                 | rence                                  |
|                      | File Formats                           |
|                      | Overview                               |
|                      | Raster Image Formats                   |
|                      | Meta and Vector Image Formats          |
|                      | Other Formats: External Import Filters |
|                      | Jasc Palette File Format               |
|                      | <b>Computers and Colors</b>            |
|                      | Troubleshooting                        |
| Prod                 | uct Information                        |
|                      | lasc Products                          |
|                      | Purchasing                             |
|                      |                                        |

# **TOPIC: Computers and Colors**

#### **Using Paint Shop Pro Before You Begin Getting Started Opening Image files Managing Image Files Controlling the Screen Creating a New Image Basic Image Editing Using the Select Tools Using the Paint Tools Managing Colors Color Functions Deformations and Filters Masks Customizing Your Setup** Reference **File Formats Computers and Colors About Histograms** Color Definition Methods **Gamma Correction Error Diffusion Dithering Troubleshooting Product Information Jasc Products**

**Purchasing** 

**TOPIC: Contents: Troubleshooting** 

#### **Using Paint Shop Pro Before You Begin Getting Started Opening Image files Managing Image Files Controlling the Screen Creating a New Image Basic Image Editing Using the Select Tools Using the Paint Tools Managing Colors Color Functions Deformations and Filters Masks Customizing Your Setup** Reference **File Formats Computers and Colors Troubleshooting** Overview **Color Problems** File Formats **Operations Product Information Jasc Products Purchasing**

# **Before You Begin**

**TOPIC: What is Paint Shop Pro?** 

## **Before You Begin**

What is PSP?

Using this Help File Y Technical Support

## What is Paint Shop Pro?

Paint Shop Pro is a raster format image editing program, a type of software more commonly known as a "bitmap editor". Raster image formats break a picture into a grid of equally sized pieces, called pixels, and record color information for each pixel. Common examples of raster formats include the Windows ".BMP" format and the CompuServe ".GIF" format.

Unlike most bitmap editors, Paint Shop Pro isn't confined to a short list of raster file formats. It provides full support for all of the most popular raster formats, full or partial support for many less-popular raster formats, and can read nine meta and vector image formats.

## **Related Topics:**

**▶** File Formats

## **TOPIC:** Using this Help File

## **Before You Begin**

What is PSP?

Using this Help File Technical Support

### **Using this Help File**

- For help using Windows Help, click here.
- For help with features specific to Paint Shop Pro Help, see the sections below.

#### **Hypertext Features**

Paint Shop Pro Help has a few special hypertext features:

Each topic has a row of tabs across the top, like this one. Each set of tabs groups related topics. You can access a topic by clicking on its tab.

### Hypertext Formatting

In the standard Windows Help File format, all hypertext is green. Topic jumps have a solid underline, and pop-ups have a dashed underline. In Paint Shop Pro Help, topic jumps are red, pop-ups are blue, and jumps to secondary windows are magenta.

#### Mouse vs. Keyboard

For most tasks, both mouse and keyboard instructions are provided.

个 Mouse instructions are preceded by a small diagram of a mouse...

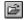

...Or by a picture of the Toolbar button that performs the command.

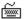

Keyboard instructions are preceded by a small diagram of a keyboard.

#### **Keyboard Instructions Formatting**

You can access many Windows features and functions from the keyboard by using a combination of keystrokes. These combinations are called hot keys, accelerator keys, or short-cut keys. In Paint Shop Pro Help, the keys you should press appear within angle brackets (< >) and a plus sign ("+") connects keys that you should press simultaneously. For example, "press <Alt> + <X>" means "hold down the Alt key while you press the X key".

**TOPIC:** Help on Help

**SEARCH: Before You Begin** 

## **TOPIC: Technical Support**

| _ | •     | <b>\</b> / | -   | -    |
|---|-------|------------|-----|------|
| к | efore | ווחץ ב     | Rec | ทเห  |
| _ | CIVIC |            | -   | 4::: |

What is PSP?

Using this Help File

**Technical Support** 

## **Technical Support**

Please Note:

Most of JASC's Paint Shop Pro technical support calls concern poor image display quality. If an image appears grainy or mottled, it's probably because your video display doesn't support enough colors to show the image correctly.

See Color Problems.

The manual and this help file should address the majority of user's questions. For solutions to common problems, see <u>Troubleshooting</u>. If we've failed to address your question or problem, you can:

Contact one of the distributors listed in the README.TXT file that is included with Paint Shop Pro.

Contact the developers via CompuServe ® at GO JASC.

Contact the developers at:

JASC, Inc. 10901 Red Circle Drive, Suite 340 Minnetonka, MN 55343 (612) 930-9171

**TOPIC: Color Adjustment Functions** 

| Adjustment \ | Colorize   | Grey Scale \ | Histogram \ | Negative \ | Posterize \ | Solarize |
|--------------|------------|--------------|-------------|------------|-------------|----------|
| 🛅 Color Ad   | •          |              |             |            |             |          |
| llsing Co    | Ior Adiust | tment Fund   | rtions      |            |             |          |

Paint Shop Pro has five functions for adjusting an image or selection's color. The functions all use a similar dialog box and operate in a <u>common manner</u>. The purpose of each function is explained briefly below.

Please Note:

The Color Adjustment Functions will work on a selection if the image's <u>color depth</u> is 256 color grey scale, or greater than 256 colors. With lower color depths, these functions affect the entire image.

### **Brightness / Contrast Function**

You use the Brightness/Contrast Function to brighten or darken an entire image or selection, or to increase or decrease the range of luminance (contrast) within an image or selection. In other words, the Brightness Setting shifts the entire <a href="https://distorter.com/histogram">histogram</a>, and the Contrast Setting flattens or tightens it.

#### **Gamma Correct Function**

The Gamma Correct Function compensates for any difference in gamma levels between your computer's monitor and the equipment that originally produced the image.

### Highlight / MidTone / Shadow Function

The Highlight/MidTone/Shadow Function skews an image or selection's luminance. You use the function to emphasize highlights or shadows, or to lighten or darken an image or selection's mid-range colors.

#### **Hue / Saturation / Luminance Function**

A color can be described by the three characteristics of <a href="https://hue.color.nlm.nih.gov/hue.color.nlm.nih.gov/hue.color.nlm.

#### **Red / Green / Blue Function**

As the name implies, you use the Red/Green/Blue Function to change the levels of <u>red</u>, <u>green</u>, <u>and blue</u> in an image or selection. Computer monitors create colors by combining red, green, and blue, which are the three primary colors for projected light.

## **TOPIC: Using a Color Adjustment Function**

### **Color Functions** Adjustment Colorize Grey Scale Histogram Negative Posterize Solarize Color Adjustment Functions Using Color Adjustment Functions To use one of the Color Adjustment Functions, follow these steps: **Select the Image Area** The Color Adjustment Functions will work on a selection if the image's color depth is greater than 256 colors. With color depths of 256 or less, these functions affect the entire image. To modify part of an image, select it now. To modify the entire image, make sure that there is no selection. **Select the Function** The five Color Adjustment Functions are explained above. You select a function from the Colors Adjust Sub-Menu. Paint Shop Pro will open the Color Adjustment Function Dialog Box. 3 Set the Function's **Parameters** You use spin controls to set a Color Adjustment Function's parameters. Any changes that you make to the settings will be reflected in the Preview Box. For help with a function's settings, click on its name below.

Select the OK Button

4

Brightness / Contrast Function
Gamma Correct Function

Red / Green / Blue Function

<u>Highlight / MidTone / Shadow Function</u> Hue / Saturation / Luminance Function

When you have finished adjusting the settings, click on the OK Button, or press <Enter>. Paint Shop Pro will modify the image or selection.

## **TOPIC: Colorize Function**

Adjustment Colorize Grey Scale Histogram Negative Posterize Solarize

#### **Colorize Function**

You use the Colorize Function to convert an image or selection to a uniform hue and saturation, while retaining the image or selection's luminance (see <u>Color Definition</u> <u>Methods</u>). You can use the function to create sepia tones and other single-color effects.

Using the Colorize Function is very similar to using one of the <u>Color Adjustment Functions</u>. Follow the steps below.

## **Select the Image Area**

The Colorize Function will work on a selection if the image's <u>color depth</u> is greater than 256 colors. With color depths of 256 or less, the function affects the entire image.

To modify part of an image, <u>select</u> it now.

To modify the entire image, make sure that there is <u>no selection</u>.

## **Access the Colorize Dialog Box**

To access the <u>dialog box</u>, <u>select</u> "Colorize" from the Colors Menu.

# Set the Function's Parameters

4

You use <u>spin controls</u> to set the Colorize Function's <u>parameters</u>. Any changes that you make to the settings will be reflected in the <u>Preview Box</u>.

## **Select the OK Button**

When you have finished adjusting the settings, click on the OK Button, or press <Enter>. Paint Shop Pro will modify the image or selection.

## **TOPIC: Grey Scale Function**

Adjustment Colorize Grey Scale Histogram Negative Posterize Solarize

## **Grey Scale Function**

Converting an image to grey scale replaces each color with a grey of equal luminance. The effect is similar to a black-and-white photograph. Converting a 16 million color image to grey scale automatically reduces it to 256 colors. You convert an image to grey scale by selecting "Grey Scale" from the Colors Menu:

Click on "Colors" in the Menubar, then click on "Grey Scale".

Press <Alt> + <C>, then press <G>.

## **TOPIC: Histogram Functions**

Adjustment Colorize Grey Scale Histogram Negative Posterize Solarize

### **Histogram Functions**

The Colors Histogram Sub-Menu contains two functions that modify an image or selection based upon its <a href="https://linear.ni.nlm.ni.nlm.ni

The Histogram Functions will work on a selection if the image's <u>color depth</u> is 256 grey scale, or greater than 256 colors. With color depths of 256 or less, the functions affect the entire image.

### **Equalize Histogram Function**

The Equalize Histogram Function smoothes out the image or selection's histogram. The result is a tempering or averaging of the image or selection's brightness.

#### **Stretch Histogram Function**

If the histogram does not span the entire luminance spectrum in other words, if the image does not include both black and white the Stretch Histogram Function adjusts the image's luminance so that it does span the full spectrum.

## **TOPIC: Negative Image Function**

| _                            |     | _   |        |      |
|------------------------------|-----|-----|--------|------|
| $\mathbf{C} \cap \mathbf{C}$ | 0r  |     | nctic  | nc   |
| CU                           | ıvı | т и | 116616 | 1113 |

Adjustment Colorize Grey Scale Histogram Negative Posterize Solarize

## **Negative Image Function**

Inverting an image or selection replaces each color with its opposite. The effect is similar to a photographic negative. To invert an image or selection, choose "Negative Image" from the Colors Menu:

Click on "Colors" in the Menubar, then click on "Negative Image".

Press <Alt> + <C>, then press <N>.

## **TOPIC: Posterize Function**

Adjustment Colorize Grey Scale Histogram Negative Posterize Solarize

#### **Posterize Function**

The Posterize Function (pronounced "poster-ize", as in "make it look like a poster") reduces the bits per color channel. The lower the bits/channel, the fewer colors the image or selection can include.

Using the Posterize Function is very similar to using one of the  $\underline{\text{Color Adjustment Functions}}$ . Follow the steps below.

## **Select the Image Area**

The Posterize Function will work on a selection if the image's <u>color depth</u> is 256 grey scale, or greater than 256 colors. With color depths of 256 or less, the function affects the entire image.

To modify part of an image, select it now.

To modify the entire image, make sure that there is no selection.

## **Access the Posterize Dialog Box**

To access the <u>dialog box</u>, <u>select</u> "Posterize" from the Colors Menu.

## Set the Bits Per Color Channel

You use the Bits/Channel Spin Control to <u>set</u> the bits per color channel. The effect of the new setting will be shown in the <u>Preview Box</u>. The preview will show the effect as applied to the entire image, even if the image contains a selection.

### **Select the OK Button**

4

When you have finished adjusting the levels, click on the OK Button, or press <Enter>. Paint Shop Pro will modify the image or selection.

## **TOPIC: Solarize Function**

Adjustment Colorize Grey Scale Histogram Negative Posterize Solarize

#### **Solarize Function**

1

The Solarize Function inverts the colors that are above a certain luminance. Using the Solarize Function is very similar to using one of the <u>Color Adjustment Functions</u>. Follow the steps below.

## **Select the Image Area**

The Solarize Function will work on a selection if the image's <u>color depth</u> is 256 grey scale, or greater than 256 colors. With color depths of 256 or less, the function affects the entire image.

To modify part of an image, <u>select</u> it now.

To modify the entire image, make sure that there is no selection.

## **Access the Solarize Dialog Box**

To access the dialog box, select "Solarize " from the Colors Menu.

#### Set the Solarize Threshold

You use the Threshold Spin Control to <u>set</u> the solarize threshold. The effect of the new threshold will be shown in the <u>Preview Box</u>. The preview will show the effect as applied to the entire image, even if the image contains a selection.

## Select the OK Button

When you have finished adjusting the threshold, click on the OK Button, or press <Enter>. Paint Shop Pro will modify the image or selection.

# **Managing Colors**

**TOPIC: Editing an Image's Color Palette** 

## **Managing Colors**

Editing Palettes Loading Palettes Saving Palettes Color Dialog Box Color Depth

## **Editing an Image's Color Palette**

You edit the current image's color palette from the Color Palette Dialog Box. There are two versions of the <u>dialog box</u>: one for 16 color images, and one for 256 color images.

#### **Accessing the Dialog Box**

You can access the dialog box by double-clicking on either of the color panels in the Select Toolbox, or you can <u>select</u> "Edit Palette" from the Colors Menu.

#### Sorting the Palette (256 Colors Only)

You can sort a 256 color palette by palette order, luminance, or hue. You <u>select</u> a sort order from the Palette Order Drop Down Box:

#### **Changing a Color**

To change a color, double-click on its square. Paint Shop Pro will open the <u>Color Dialog</u> <u>Box</u>.

### **Abandoning Your Changes**

To return the palette to its original state, undo any changes to its colors, and leave the dialog box open, click on the Reset Button, or press <R>. To and abandon your changes and close the dialog box, click on the Cancel Button, or press <Esc>.

#### **Saving Your Changes**

To close the dialog box and save the edited palette in the active image, click on the OK Button, or press <Enter>. If you accessed the Color Palette Dialog Box from the Color Controls in the Select Toolbox, the <u>foreground or background color</u> will be set to the color that is highlighted in the Color Palette Dialog Box.

#### Editing a Color Palette File Using a Text Editor

The <u>lasc palette file format</u> (".PAL") saves color palette information in a text file format. You can edit a PAL file using a text editor, such as Notepad.

**TOPIC: Loading a Color Palette Into an Image** 

## **Managing Colors**

Editing Palettes Loading Palettes Saving Palettes Color Dialog Box Color Depth

## Loading a Color Palette Into an Image

You can load color palettes into images with <u>color depths</u> of 16 or more. If the color depth of the image differs from the color depth of the palette, Paint Shop Pro alters the image to match the palette. To load a color palette into the current image, follow these steps:

Access the Load Palette Dialog Box

To access the <u>dialog box</u>, <u>select</u> "Load Palette" from the Colors Menu.

Select the Disk Drive

You select a disk drive from the **Drive Drop Down Box**.

Select the Directory

You change the directory from the Directories List Box.

Select the Palette File

You select the file from the File Name List Box.

Select the Application
Method

There are three methods for applying the palette to the current image:

**Nearest Color Method** 

As the name implies, the Nearest Color Method changes each color in the image to the color in the palette that is the closest match.

**Error Diffusion Method** 

The <u>Error Diffusion Method</u> attempts to maintain the image's appearance by dithering colors that are not in the palette.

#### **Maintain Indexes Method**

The Maintain Indexes Method assigns each color in the palette a sequential index number, does the same for the colors in the image, then changes each color in the image to the like-numbered color in the palette.

You select a method by choosing its option button.

Click on the button or its text.

Press <Alt> plus the option's underlined letter.

Select the OK Button

When you have selected the palette and application method, click on the OK Button, or press <Enter>. Paint Shop Pro will modify the image to match the new palette.

## **TOPIC:** Saving a Color Palette to a Palette File

## **Managing Colors**

Editing Palettes Loading Palettes Saving Palettes Color Dialog Box Color Depth

## Saving a Color Palette to a Palette File

To save the current image's color palette to a palette file, follow these steps:

Access the Save Palette Dialog

To access the <u>dialog box</u>, <u>select</u> "Save Palette" from the Colors Menu.

Select the Disk Drive

You select a disk drive from the <u>Drive Drop Down Box</u>.

Select the Directory

You change the directory from the Directories List Box.

Enter the Filename

You enter a name for the new file by typing over the text in the <u>File Name Text Box</u>. Don't worry about the file extension Paint Shop Pro will add it automatically.

Select the OK Button

Click on the OK Button, or press <Enter>. If the filename is already in use, Paint Shop Pro will present the <u>Filename In Use Prompt</u>. Click on the Yes Button or press <Enter> to overwrite the existing file.

**TOPIC: Using the Color Dialog Box** 

## **Managing Colors**

Editing Palettes Loading Palettes Saving Palettes Color Dialog Box Color Depth

## Using the Color Dialog Box

You use the <u>Color Dialog Box</u> to select a color from your system's entire color spectrum. You can access the Color Dialog Box from one of the <u>Color Palette Dialog Boxes</u>, or from the <u>Color Tools</u> in the Select Toolbox. The dialog box uses two <u>color definition methods</u>.

#### **Basic Colors**

| There are 48 Basic Colors that are preset and cannot be modified. To select a Basic Colo | r: |
|------------------------------------------------------------------------------------------|----|
| Click on the color, then click on the OK Button.                                         |    |
| $\Box$ Press <alt> + <b>, then use the arrow keys,</b></alt>                             |    |
| <home>, and/or <end> to highlight the color.</end></home>                                |    |
| When the color is highlighted, press                                                     |    |
| <spacebar>, then press <enter>.</enter></spacebar>                                       |    |

### **Selecting a Custom Color**

| There a | are 16 Custom Colors. To select a Custom Color:                                                                                                    |
|---------|----------------------------------------------------------------------------------------------------|
|         | Click on the color, then click on the OK Button.                                                                                                    |
|         | Press <alt> + <c>, then use the arrow keys, <home>, and/or <end> to highlight the color. When the color is highlighted, press <spacebar>, then press <enter>.</enter></spacebar></end></home></c></alt> |

### **Changing a Custom Color**

You change a Custom Color by highlighting it, selecting a Full Spectrum Color, then selecting the Add to Custom Colors Button. Follow these steps:

- **1** Highlight the Custom Color by clicking on it. With the keyboard, press <Alt> + <C>, then use the arrow keys, <Home>, and/or <End> to highlight the color.
- 2 Select a Full Spectrum Color (see below).\_
- **3** Click on the Add to Custom Colors Button, or press  $\langle Alt \rangle + \langle A \rangle$ .

#### Selecting a Full Spectrum Color with the Mouse

There are two controls for selecting a color with the mouse: the Crosshair Control in the large color box, and the Pointer Control for the smaller color box. The controls affect the contents of the Color/Solid Display Box.

Crosshair Control Pointer Control

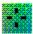

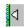

#### **Adjusting a Control**

You can move the crosshair control or the slide control by dragging them to a new location, or you can just click where you want the control to go.

#### Color vs. Solid

The hue in the Color half of the Color/Solid Display Box is the setting that is used by Paint Shop Pro. If the two differ and you prefer the hue that appears in the Solid side, double-click on it. The Color side will be adjusted to match the Solid side.

#### Selecting a Full Spectrum Color with the Keyboard

You select a color with a keyboard by typing numbers into the text boxes in the Color Dialog Box. Unless you are already familiar with the concepts of <u>computer display color</u> <u>creation</u>, and have a specific color in mind, it is considerably easier to select a color using the mouse.

### Color vs. Solid

The hue in the Color half of the Color/Solid Display Box is the setting that is used by Paint Shop Pro. If the two differ and you prefer the hue that appears in the Solid side, press <Alt> + <O>. The Color side will be adjusted to match the Solid side.

### **TOPIC: Changing an Image's Color Depth**

| Editing                          | ging Colors Palettes Y Loading Palettes Y Saving Palettes Y Color Dialog Box Y Color Depth ging an Image's Color Depth                                                                                                    |
|----------------------------------|----------------------------------------------------------------------------------------------------|
| To increa<br>depth fro<br>t<br>t | ing Color Depth ase the number of available colors in the current image, you select the new color om the Colors Increase Color Depth Sub-Menu:  Click on "Colors" in the Menubar, click on  'Increase Color Depth" in the Colors Menu, then click on the color depth that you want to use.  Press <alt> + <c>, then press <i>, and then press the color depth's underlined character.</i></c></alt> |
| There ar<br>may hav              | sing Color Depth e up to six different menu selections for decreasing an image's color depth. As you e suspected, how many selections are available depends on the image's current pth. For more help, click on a folder below.                                                                                                    |
| Redu<br>Redu<br>Redu             | icing an Image to Two Colors Icing an Image to Sixteen Colors Icing an Image to 256 Colors Icing an Image to 32K or 64K Colors Icing an Image to Between 16 and 257 Colors                                                                                                    |

### **TOPIC: Reducing an Image to Two Colors**

| Ma | inaging Colors                                                                                                    |
|----|----------------------------------------------------------------------------------------------------|
|    | diting Palettes VLoading Palettes VSaving Palettes VColor Dialog Box VColor Depth                                                                                                    |
|    | <u>Changing an Image's Color Depth</u> Reducing an Image to Two Colors                                                                                                    |
|    | educe an image to two colors, follow these steps:                                                                                                    |
| 1  | · · · · · · · · · · · · · · · · · · ·                                                                                                    |
| 2  | Select 2 Color Reduction You <a href="Choose">Choose</a> a color reduction level from the Colors Decrease Color Depth Sub-Menu. Paint Shop Pro will open the appropriate version of the <a href="Decrease Color Depth Dialog Box">Decrease Color Depth Dialog Box</a> .                                                                                                    |
| ٤  | Select the Palette The Palette Option determines which color component will be used to set pixels to black or white. For most images, the grey value (or luminance) yields the best results, but if an image contains mostly red, green, or blue, then selecting that color component will probably be the best choice. For example, images with a lot of flesh tones usually reduce better using the red color component. To select a Palette Option: |
|    | Click on the option's button or its text.  Press the option's underlined letter.                                                                                                    |
| 3  |                                                                                                    |
|    | <b>Nearest Color Method</b> Each pixel is treated independently: any difference between the original color and black or white is ignored, so there is no dithering. Yields stark, simple, high-contrast images.                                                                                                    |
|    | Ordered Dither Method Shading is achieved by patterned dithering. Best suited to certain print mediums. Images often appear "hashed", or composed of dots, xshapes, and crosses.                                                                                                    |
|    | <b>Error Diffusion Method</b> Uses dithering to maintain shading. When you select the <b>Error Diffusion Method</b> , you must also select of three algorithms: FloydSteinberg, Burkes, or Stucki. Each algorithm gives slightly different results.                                                                                                    |
|    | You_select a method from the Reduction Method Group Box:                                                                                                    |
|    | Click on the method's button or its text.                                                                                                    |
|    | Press the method's underlined letter.                                                                                                    |
| 4  | Option                                                                                                    |
|    | Weighting the palette sets the image's current colors closer to black and white. This results in less dithering, and therefore less shading and sharper edges. Conversely, a non-weighted palette yields more dithering, and therefore more shading and softer edges. To select a weighting option:                                                                                                    |
|    | Click on the option's button or its text.                                                                                                    |
|    | Press <w> for weighted or <i> for non-weighted.</i></w>                                                                                                    |
| 5  | Select the OK Button                                                                                                    |

When you have finished selecting the color reduction options, click on the OK Button,

or press <Enter>. Paint Shop Pro will close the dialog box and reduce the image's color depth.

### **TOPIC: Reducing an Image to Sixteen Colors**

### **Managing Colors** Changing an Image's Color Depth Reducing an Image to Sixteen Colors To reduce an image to sixteen colors, follow these steps: 1 **Select the Colors to Boost** An image's less common colors can get all-but-eliminated when you reduce color depth. The uncommon colors are often artistically significant, providing the image's contrast, or emphasizing its subject. To emphasize the significance of a specific color or colors, select a rectangular area in the image that contains the colors you want to boost. 2 **Select 16 Color Reduction** You choose a color reduction level from the Colors Decrease Color Depth Sub-Menu. Paint Shop Pro will open the appropriate version of the Decrease Color Depth Dialog Box. 3 **Select the Palette** An optimized palette contains the sixteen best colors for recreating the current image. The Windows palette contains the sixteen colors used by Windows. If you will be using the image for display under Windows (as part of an application, in a multimedia presentation, etc.), or if you want to create multiple images with the same palette, select the Windows Palette Option. Otherwise, choose the Optimized Option, because it will yield the best image quality. To select a palette option: Click on the option's button or its text. Press <P> for optimized or <W> for Windows. Select the Reduction Method There are three reduction methods: **Nearest Color Method** As the name implies, the Nearest Color Method changes each color in the image to the color in the palette that is the closest match. **Ordered Dither Method** Uses patterned dithering. Best suited to certain print mediums. Images often appear "hashed", or composed of dots, xshapes, and crosses. Only available for Windows palette. **Error Diffusion Method** Uses non-patterned, pixel-to-pixel dithering. You select a method from the Reduction Method Group Box: Click on the method's button or its text. Press the method's underlined letter. Select the Options There are two options:

Sets the factor by which the colors in the selection are boosted . Only available for

an optimized palette.

Reduce Color Bleeding

**Boost Marked Colors** 

Reduces the amount of left-to-right color bleeding that occurs when using Error Diffusion.

You select an option from the Options Group Box. If you select the Boost Marked Colors Option, enter the boost factor into the option's text box. To turn an option on or off:

Click on the option's check box or its text.

Press the option's underlined letter.

Select the OK Button

When you have finished selecting the color reduction options, click on the OK Button, or press <Enter>. Paint Shop Pro will close the dialog box and reduce the image's color depth.

### **TOPIC: Reducing an Image to 256 Colors**

### **Managing Colors** Changing an Image's Color Depth Reducing an Image to 256 Colors To reduce an image to 256 colors, follow these steps: 1 **Select the Colors to Boost** An image's less common colors can get all-but-eliminated when you reduce color depth. The uncommon colors are often artistically significant, providing the image's contrast, or emphasizing its subject. To emphasize the significance of a specific color or colors, select a rectangular area in the image that contains the colors you want to boost. 2 **Select 256 Color Reduction** You choose a color reduction level from the Colors Decrease Color Depth Sub-Menu. Paint Shop Pro will open the appropriate version of the Decrease Color Depth Dialog Box. 3 **Select the Palette** An optimized palette contains the 256 best colors for recreating the current image. The standard palette covers the full color spectrum and includes the sixteen Windows colors. If you want to create multiple images with the same palette, select the Standard Palette Option. Otherwise, choose the Optimized Option, because it will yield the best image quality. To select a palette option: Click on the option's button or its text. Press <P> for optimized or <S> for standard. Select the Reduction Method There are three reduction methods: **Nearest Color Method** As the name implies, the Nearest Color Method changes each color in the image to the color in the palette that is the closest match. **Ordered Dither Method** Uses patterned dithering. Best suited to certain print mediums. Images often appear "hashed", or composed of dots, xshapes, and crosses. Only available for Windows palette. **Error Diffusion Method** Uses non-patterned, pixel-to-pixel dithering. You select a method from the Reduction Method Group Box: Click on the method's button or its text. Press the method's underlined letter.

### 5 Select the Options

There are three options:

#### **Boost Marked Colors**

Sets the factor by which the colors in the selection are boosted . Only available for optimized palette.

#### Include Windows Colors

Adds the sixteen Windows colors to an optimized palette. (Standard palette contains the Windows colors by default.) Select this option if you will be using the image under Windows running a 256 color display.

### **Reduce Color Bleeding**

Reduces the amount of left-to-right <u>color bleeding</u> that occurs when using Error Diffusion.

You select an option from the Options Group Box. If you select the Boost Marked Colors Option, enter the boost factor into the option's text box. To turn an option on or off:

Click on the option's check box or its text.

Press the option's underlined letter.

### **Select the OK Button**

When you have finished selecting the color reduction options, click on the OK Button, or press <Enter>. Paint Shop Pro will close the dialog box and reduce the image's color depth.

**TOPIC: Reducing an Image to 32K or 64K Colors** 

| Ma       | nagin                       | g Colors                                                                                                    |  |
|----------|-----------------------------|----------------------------------------------------------------------------------------------------|--|
| <u>۾</u> | hangii                      | ng an Image's Color Depth                                                                                                    |  |
| R        | educir                      | ng an Image to 32K or 64K Colors                                                                                                    |  |
|          |                             | 221/                                                                                                    |  |
| hand     | dled in<br>not su           | 32K and 64K color depth (15 bits-per-pixel and 16 bits-per-pixel respectively) are memory as 16 million color images (24 bits-per-pixel). This is because Windows apport 15 bits-per-pixel and 16 bits-per-pixel images. The Statusbar will indicate in these formats can support 16 million colors. |  |
|          | educe a                     | n image to 32 or 64 thousand colors, follow these steps:                                                                                                    |  |
| 1        | You ch                      | t 32K or 64K Color Reduction  oose a color reduction level from the Colors Decrease Color Depth Sub-Menu.  Shop Pro will open the appropriate version of the Decrease Color Depth Dialog                                                                                                    |  |
| 2        | Select the Reduction Method |                                                                                                    |  |
|          | There                       | are two reduction methods:                                                                                                    |  |
|          | As                          | arest Color Method the name implies, the Nearest Color Method changes each color in the image to e color in the palette that is the closest match.                                                                                                    |  |
|          |                             | or Diffusion Method<br>es non-patterned, pixel-to-pixel <u>dithering</u> .                                                                                                    |  |
|          |                             | lect a method from the Reduction Method Group Box:                                                                                                    |  |
|          |                             | Click on the method's button or its text.                                                                                                    |  |
|          |                             | Press the method's underlined letter.                                                                                                    |  |
| 3        | When                        | t the OK Button you have finished selecting the color reduction options, click on the OK Button, ss <enter>. Paint Shop Pro will close the dialog box and reduce the image's depth.</enter>                                                                                                    |  |

**TOPIC: Reducing an Image to Between 16 and 257 Colors** 

| Ma | naging Colors                                                                                                    |
|----|----------------------------------------------------------------------------------------------------|
|    | <u>Changing an Image's Color Depth</u><br>Reducing an Image to Between 16 and 257 Colors                                                                                                    |
|    | educe an image to between 16 and 257 colors, follow these steps:                                                                                                    |
| 1  | Select the Colors to Boost  An image's less common colors can get all-but-eliminated when you reduce color depth. The uncommon colors are often artistically significant, providing the image's contrast, or emphasizing its subject.  To emphasize the significance of a specific color or colors, select a rectangular area in the image that contains the colors you want to boost. |
| 3  | Select X Colors Reduction  You <u>choose</u> a color reduction level from the Colors Decrease Color Depth Sub-Menu.  Paint Shop Pro will open the appropriate version of the Decrease Color Depth Dialog Box.                                                                                                    |
| 4  | Enter the Number of Colors  Type the number of colors that you want the image to contain into the Number of Colors Text Box. To access the text box, click in it, or press <alt> + <u>.</u></alt>                                                                                                    |
| 1  | Select the Reduction Method There are two reduction methods:                                                                                                    |
|    | Nearest Color Method As the name implies, the Nearest Color Method changes each color in the image to the color in the palette that is the closest match.  Error Diffusion Method                                                                                                    |
|    | Uses non-patterned, pixel-to-pixel <u>dithering</u> .  You select a method from the Reduction Method Group Box:                                                                                                    |
|    | Click on the method's button or its text.  Press the method's underlined                                                                                                    |
|    | letter.                                                                                                    |
| 5  | Select the Options There are three options:                                                                                                    |
|    | <b>Boost Marked Colors</b><br>Sets the factor by which the colors in the selection are boosted .                                                                                                    |
|    | Include Windows Colors  Adds the sixteen Windows colors to the image's palette. Select this option if you will be using the image under Windows running a 256 color display.                                                                                                    |
|    | <b>Reduce Color Bleeding</b> Reduces the amount of left-to-right <u>color bleeding</u> that occurs when using Error Diffusion.                                                                                                    |
|    | You select an option from the Options Group Box. If you select the Boost Marked Colors Option, enter the boost factor into the option's text box. To turn an option on or off:                                                                                                    |
|    | Click on the option's check box or its text.                                                                                                    |
|    | Press the option's underlined letter.                                                                                                    |

### **Select the OK Button**

When you have finished selecting the color reduction options, click on the OK Button, or press <Enter>. Paint Shop Pro will close the dialog box and reduce the image's

## **Creating a New Image**

**TOPIC: Creating an Empty Image** 

### **Creating a New Image**

Empty Image Copying an Image Screen Capture TWAIN Device

### **Creating an Empty Image**

To create a new, empty image, follow these steps:

### Select the Background Color

The new image will be filled with the background color.

# Access the New Image Dialog Box

To access the dialog box:

- Click on the File New Button.
- Select "New" from the File Menu.
  Press <Alt> + <F>, then press
  <N>.

### Set the Width and Height

You use the Width and Height Text Boxes to set the new image's dimensions in pixels. If the default values are fine, go to the next step. If not:

- 1 Type the width into the Width Text Box.
- 2 Press <Tab>.
- **3** Type the height into the Height Text Box.

# Select the Image Type

The <u>image type</u> determines the new image's <u>color depth</u> and palette. You <u>select</u> the image type from the Image Type Drop Down Box:

### Select the OK Button

Click on the OK Button, or press <Enter>. Paint Shop Pro will open a new <u>image</u> window filled with the background color.

### **TOPIC:** Copying an Image

### **Creating a New Image**

Empty Image Copying an Image Screen Capture TWAIN Device

### **Copying an Image**

The easiest way to copy an entire image is to select "Duplicate" from the Window Menu:

Click on "Window" in the
Menubar, then click on

"Duplicate".

Press <Alt> + <W>, then press <D>.

Paint Shop Pro will copy the image to a new image window.

### **TOPIC: Creating a Screen Capture**

| _   |                                                                                                    |
|-----|----------------------------------------------------------------------------------------------------|
| / I | eating a New Image  Empty Image Y Copying an Image Y Screen Capture Y TWAIN Device Y  Creating a Screen Capture  Selecting a Hot Key                                                                                                    |
|     | can use the Screen Capture Utility to copy an image from your computer screen into t Shop Pro. Follow these steps:  Select the Hot Key                                                                                                    |
| 2   | If you haven't used the Screen Capture Utility before, you'll need to set the hot key.                                                                                                    |
|     | Set the Include Cursor Option To include the cursor in the screen capture, turn the Include Cursor Option on. The option is on when a check appears next to "Include Cursor" on the Capture Menu. To turn the option on or off, select "Include Cursor".                            |
|     | Choose a Capture Type The <u>capture type</u> determines which area of the screen will be copied. You <u>select</u> one of the five capture types from the top section of the Capture Menu.                                                                                         |
| 4   | Go to the Screen Area When you select a capture type, Paint Shop Pro will automatically minimize. Go to the application or window that you want to copy from. If you want to copy the whole screen, arrange the open applications as you want them to appear in the captured image. |
| 5   | Press the Hot Key Press the Capture Utility's hot key, then follow the directions below for the capture type that you selected. Paint Shop Pro will place the captured screen area in a new                                                                                         |
|     | image window. <b>Full Screen, Client Area, or Window</b> If the capture type is the full screen, a client area, or a window, Paint Shop Pro will                                                                                                    |

If the capture type is an area, the cursor will change to crosshairs. Point the

crosshairs at a corner of the area, press and hold the <u>primary mouse button</u>, then drag the crosshairs to the opposite corner of the area. Paint Shop Pro will copy the

If the capture type is an object, Paint Shop Pro will highlight the current object.

Move the cursor until the correct object is highlighted, then click once.

copy the area.

Area

area.

Object

### **TOPIC:** Selecting a Hot Key

| Cre | eating                   | a New Image                                                                                                    |
|-----|--------------------------|----------------------------------------------------------------------------------------------------|
| /   | Empty Im                 | age Copying an Image Screen Capture TWAIN Device                                                                                                    |
|     |                          | g a Screen Capture<br>ng a Hot Key                                                                                                    |
|     | elect th                 | e Screen Capture Utility hot key, follow these steps:                                                                                                    |
| 1   | Box                      | s the Capture Setup Dialog ess the dialog box, select "Hot Key Setup" from the Capture Menu:                                                                                                    |
| 2   | Select<br>Key<br>The so  | t the Function  treen capture hot key consists of a function key and an optional combination key.  ect a function key:                                                                                               |
|     |                          | Click on it in the Hot Key Group Box.  Press <0>, then use the arrow keys to highlight a function key.                                                                                                    |
| 3   | ( <b>Optio</b><br>The av | t a Combination Key  (valiable combination keys are <alt>, <ctrl>, and <shift>. You select a nation key from the bottom of Hot Key Group Box:  Click on it.  Press the key's underlined letter.</shift></ctrl></alt> |
| 4   | <b>Butto</b><br>When     | t the OK<br>n<br>you're done, click on the OK Button or press <enter>. Paint Shop Pro will save<br/>t key definition.</enter>                                                                                        |

**TOPIC:** Using a TWAIN-Compliant Device

### Creating a New Image

Empty Image Copying an Image Screen Capture TWAIN Device

### **Using a TWAIN-Compliant Device (Scanner)**

Paint Shop Pro supports TWAIN-compliant image devices, such as scanners. TWAIN is an industry standard that allows applications (like Paint Shop Pro) to talk to the software that controls an image device.

### TWAIN.DLL and the Image Device Menu Selections

The interface between an application and an image device's software is handled by a file named TWAIN.DLL. When you install the software for an image device, a copy of TWAIN.DLL is placed in your Windows directory. When Paint Shop Pro starts, it scans your Windows directory to see if the file is installed. If it is, the TWAIN-specific menu selections (the File Menu's "Acquire" and "Select Source") and the <u>Acquire Image Button</u> are made available. If it isn't, the menu selections and Toolbar button are greyed out.

It is possible to have TWAIN.DLL in your Windows directory without having a TWAIN-compliant device installed. Some software applications independently install a copy of the file, without checking to see if a compliant device is available. Conversely, it also possible to have a TWAIN-complaint device attached to your system without having TWAIN.DLL in your Windows directory. Some device software installation routines do not automatically install TWAIN.DLL. The user must specifically elect to do so.

If you have a TWAIN-compliant device installed, but "Acquire" and "Select Source" on the File Menu are greyed out, check to see if TWAIN.DLL is installed in your Windows directory. If it isn't, try reinstalling your device software. Make sure you turn on any options that pertain to TWAIN drivers. If TWAIN.DLL is still missing, contact the device manufacturer.

#### **Selecting a TWAIN-Complaint Device**

To select a TWAIN-complaint device for acquiring images, choose "Select Source" from the File Menu. Paint Shop Pro will tell TWAIN.DLL to open its Select Source Dialog Box. Highlight the device that you want to use, then click on the OK Button, or press <Enter>.

#### **Acquiring an Image**

To acquire an image using the selected TWAIN-complaint device, <a href="choose">choose</a> "Acquire" from the File Menu, or click on the <a href="Acquire Image Button">Acquire Image Button</a> in the Toolbar. Paint Shop Pro will tell TWAIN.DLL to open the device software's Acquire Dialog Box. For help using the dialog box, consult its on-line help or the device software's manual. When the hardware finishes processing the image, it will be sent to Paint Shop Pro.

# **SECTION: Basic Image Editing**

**TOPIC: Selecting Part of an Image** 

### **Basic Image Editing**

Selecting Cut, Copy, Clear Paste Undo & Revert More >

### **Selecting Part of an Image**

Selecting part of an image is the first step in a variety of editing tasks. You can copy a selection, delete it, alter its colors, apply a filter to it, and more. You create a selection by drawing a line around the area that you want to edit. You use one of these four <u>Select Tools</u> to draw the line:

Lasso

Magic Wand

Oval Selector

Rectangle Selector

#### **Selection Formatting**

The line around a selection appears as flashing dashes, which has been described as resembling a line of marching ants. In image editing circles, a selection is often referred to as "the marquee", because it resembles the flashing lights around a theater marquee.

### **Selections and Anti-Aliasing**

If the <u>Anti-Alias Selected Area Operations Preference Option</u> is turned on, data that is copied using non-rectangular selections will have soft edges.

### **Removing a Selection**

You can remove a selection by clicking with the <u>Standard Cursor Tool</u>. If you are using one of the Selection Tools , you can remove a selection by clicking anywhere in the image with the <u>secondary mouse button</u>.

**TOPIC: Cut, Copy, and Clear** 

| Basic Image Editing                                                                                                    |
|----------------------------------------------------------------------------------------------------|
| Selecting Cut, Copy, Clear Paste Undo & Revert More >                                                                                                    |
| Cut Command                                                                                                    |
| The Cut Command is only available when the active image contains a selection. The Cut Command sends the selection to the Windows Clipboard and removes it from the image. The resulting hole is filled with the current background color. You can use the Cut Command by selecting "Cut" from the Edit Menu, or you can:  Click on the Cut Button.  Press <ctrl> + <x>.</x></ctrl> |
| Copy Command                                                                                                    |
| The Copy Command sends the current image or selection to the Windows Clipboard without affecting the image. You can use the Copy Command by selecting "Copy" from the Edit Menu, or you can:                                                                                                    |
| Button.                                                                                                    |
| Press <ctrl> + <c>.</c></ctrl>                                                                                                    |
| Clear Command                                                                                                    |
| The Clear Command removes the current image or selection and replaces it with the background color. The Clear Command does <u>not</u> send data to the Windows Clipboard. You use the command by selecting "Clear" from the Edit Menu:                                                                                                    |
| Click on "Edit" in the Menubar, then click on "Clear".                                                                                                    |
| Press <alt> + <e>, then press</e></alt>                                                                                                    |

<L>.

### **TOPIC: Paste Command**

### **Basic Image Editing**

Selecting Cut, Copy, Clear Paste Undo & Revert More >

#### **Paste Command**

The Paste Command retrieves the contents of the Windows Clipboard. There are three ways to paste data in Paint Shop Pro:

#### As a New Image

When you paste data as a new image, Paint Shop Pro opens a new image window and fills it with the current data. If the data is in a metafile or vector format, Paint Shop Pro will open the Meta Picture Import Dialog Box. To paste as a new image:

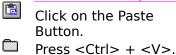

#### As a New Selection

When you paste data as a new selection, Paint Shop Pro adds it to the current image and defines it as a selection. Follow these steps:

- 1 Select the image that you want to paste into.
- 2 Select "As New Selection" from the Edit Paste Sub-Menu.
- **3** If the data is in a metafile or vector format, Paint Shop Pro will open the <a href="Meta Picture">Meta Picture</a> <a href="Import Dialog Box">Import Dialog Box</a>.
- **4** Use the mouse to position the selection. When you've got it where you want it, click once.

#### **Into the Current Selection**

When you paste data into the current selection, Paint Shop Pro replaces the contents of the selection with the data from the Clipboard. Follow these steps:

- 1 Select the image that you want to paste into.
- 2 Select the area you want to paste into.
- 3 Select "Into Selection" from the Edit Paste Sub-Menu.
- **4** If the data is in a metafile or vector format, Paint Shop Pro will open the <u>Meta Picture Import Dialog Box</u>.

### **TOPIC: Undo and Revert to File**

| Basic Image Editing |                                                 |                                        |                               |                 |               |                                                        |
|---------------------|-------------------------------------------------|----------------------------------------|-------------------------------|-----------------|---------------|--------------------------------------------------------|
| Sele                | cting                                           | Cut, Copy,                             | , Clear y                     | Paste           | Undo & Revert | More >                                                 |
| Undo Co             | omman                                           | d                                      |                               |                 |               |                                                        |
| drawing             | commai<br><u>lata</u> . To<br>Click o<br>Button | nds, color<br>use the Ur<br>n the Undo | alterations<br>ndo Comma<br>o | , filter effect |               | can remove painting or<br>secify how you want Undo     |
| Reverti             | ng to th                                        | ne Saved                               | File                          |                 |               |                                                        |
| Menu. Yo            | u will be                                       | e prompte                              | d to confirr                  | n you decisi    | on.           | ct "Revert" from the File , click on the Yes Button, o |

To keep your changes, click on the No Button, or press <N>.

press <Enter>.

To keep y

## **TOPIC: Empty Clipboard Command**

### **Basic Image Editing**

✓ Crop / Empty Clipboard ✓ Adding Borders ✓ Crop / Enlarge ✓ More >
✓ Crop / Enlarge ✓ More >
✓ Crop / Enlarge ✓ More >
✓ Crop / Enlarge ✓ More >
✓ Crop / Enlarge ✓ More >
✓ Crop / Enlarge ✓ More >
✓ Crop / Enlarge ✓ More >
✓ Crop / Enlarge ✓ More >
✓ Crop / Enlarge ✓ More >
✓ Crop / Enlarge ✓ More >
✓ Crop / Enlarge ✓ More >
✓ Crop / Enlarge ✓ More >
✓ Crop / Enlarge ✓ More >
✓ Crop / Enlarge ✓ More >
✓ Crop / Enlarge ✓ More >
✓ Crop / Enlarge ✓ More >
✓ Crop / Enlarge ✓ More >
✓ Crop / Enlarge ✓ More >
✓ Crop / Enlarge ✓ More >
✓ Crop / Enlarge ✓ More >
✓ Crop / Enlarge ✓ More >
✓ Crop / Enlarge ✓ More >
✓ Crop / Enlarge ✓ More >
✓ Crop / Enlarge ✓ More >
✓ Crop / Enlarge ✓ More >
✓ Crop / Enlarge ✓ More >
✓ Crop / Enlarge ✓ More >
✓ Crop / Enlarge ✓ More >
✓ Crop / Enlarge ✓ More >
✓ Crop / Enlarge ✓ More >
✓ Crop / Enlarge ✓ More >
✓ Crop / Enlarge ✓ More >
✓ Crop / Enlarge ✓ More >
✓ Crop / Enlarge ✓ More >
✓ Crop / Enlarge ✓ More >
✓ Crop / Enlarge ✓ More >
✓ Crop / Enlarge ✓ More >
✓ Crop / Enlarge ✓ More >
✓ Crop / Enlarge ✓ More >
✓ Crop / Enlarge ✓ More >
✓ Crop / Enlarge ✓ More >
✓ Crop / Enlarge ✓ More >
✓ Crop / Enlarge ✓ More >
✓ Crop / Enlarge ✓ More >
✓ Crop / Enlarge ✓ More >
✓ Crop / Enlarge ✓ More >
✓ Crop / Enlarge ✓ More >
✓ Crop / Enlarge ✓ More >
✓ Crop / Enlarge ✓ More >
✓ Crop / Enlarge ✓ More >
✓ Crop / Enlarge ✓ More >
✓ Crop / Enlarge ✓ More >
✓ Crop / Enlarge ✓ More >
✓ Crop / Enlarge ✓ More >
✓ Crop / Enlarge ✓ More >
✓ Crop / Enlarge ✓ More >
✓ Crop / Enlarge ✓ More >
✓ Crop / Enlarge ✓ More >
✓ Crop / Enlarge ✓ More >
✓ Crop / Enlarge ✓ More >
✓ Crop / Enlarge ✓ More >
✓ Crop / Enlarge ✓ More >
✓ Crop / Enlarge ✓ More >
✓ Crop / Enlarge ✓ More >
✓ Crop / Enlarge ✓ More >
✓ Crop / Enlarge ✓ More >
✓ Crop / Enlarge ✓ More >
✓ Crop / Enlarge ✓ More >
✓ Crop / Enlarge ✓ More >
✓ Crop / Enlarge ✓ More >
✓ Crop / Enlarge ✓ More >
✓ Crop / Enlarge ✓ More >
✓ Crop / Enlarge ✓ More >
✓ Crop / Enlarge ✓ More >
✓ Crop / Enlarge ✓ More >
✓ Crop / Enlarge ✓ More >
✓ Crop / Enlarge ✓ More

#### **Empty Clipboard Command**

Data that's in the Windows Clipboard resides in your active memory (RAM). And since image data is often sizable, this can tie up a considerable amount of memory and slow down your system.

The Empty Clipboard Command solves this problem by clearing the Clipboard of data. To use the command, <u>select</u> "Empty Clipboard" from the Edit Menu:

**TOPIC: Adding Borders to an Image** 

#### **Basic Image Editing**

#### **Adding Borders to an Image**

To add a border to the active image, follow these steps:  $\Box$ 

Select the Border Color

The borders will use the foreground color.

Access the Add Borders Dialog

To access the <u>dialog box</u>, <u>select</u> "Add Borders" from the Image Menu:

Set the Symmetric Option

When the Symmetric Option is turned on, the image will have equally-sized borders on all sides. The option is on when its check box is filled. To turn the option on or off:

Click on the check box or its label.

Press <Alt> + <M>.

Enter the Border Width(s)

How you enter the border widths depends on whether you're using the Symmetric Option.

With Symmetric Option

If you're using the Symmetric Option, enter the width for the borders in the Top Text Box. To access the text box, double-click in it, or press <Alt> + <T>.

**Without Symmetric Option** 

If you're not using the Symmetric Option, enter a width for each border in the appropriate text box. To access a text box, double-click in it, or press <Alt> plus the text box label's underlined letter.

Select the OK Button

When you have finished selecting the settings, click on the OK Button, or press <Enter>. Paint Shop Pro will add the borders to the image.

### **TOPIC: Cropping an Image**

### **Basic Image Editing**

|               | Empty Clipboard | Adding Borders | Crop / Enlarge | More > |
|---------------|-----------------|----------------|----------------|--------|
| 🗀 Cropping an |                 |                |                |        |
| 🛅 Enlarging a | n Image's Area  |                |                |        |

Cropping an image is like cropping a photograph: you cut off one or more outside edge, eliminating unwanted parts of the original graphic. To crop an image:

- **1** Use the <u>Rectangle Selector</u> to select the part of the image that you want to retain. The area outside of the selection will be deleted.
- 2 <u>Select</u> "Crop" from the Image Menu.

**TOPIC: Enlarging an Image's Area** 

| Basic | Image | <b>Editing</b> |
|-------|-------|----------------|
|       |       |                |

|             |              | Adding Borders | Crop / Enlarge | More > |
|-------------|--------------|----------------|----------------|--------|
| Cropping an | <u>Image</u> | _              |                |        |

#### Enlarging an Image's Area

Enlarging an image's area adds background color around the image, or below it and to the right. Follow these steps:

## Select the Background Color

The new area will be filled with the background color.

## Access the Enlarge Canvas Dialog Box

To access the <u>dialog box</u>, <u>select</u> "Enlarge Canvas" from the Image Menu:

# Enter the New Width and Height

You enter each of the image area's new dimensions into the appropriate text box. To access a text box, click in it, or press <Alt> plus the label's underlined letter. For example, to access the Height Text Box, press <Alt> + <H>.

# Set the Center Image Option

4

When the Center Image Option is turned on, the current image is centered in the new image area. When the option is turned off, the image appears in the new image area's upper left corner. The option is on when its check box is filled in, and is off when the check is empty. To turn the option on or off:

- Click on the check box or its title.
- Press <Alt> + <C>.

#### **5** Select the OK Button

When you're done filling in the Enlarge Canvas Dialog Box, click on the OK Button, or press <Enter>. Paint Shop Pro will expand the image area.

## TOPIC: Changing an Image's Width and Height

#### **Basic Image Editing**

< Mor

Width and Height

Orientation

Image Information

#### Changing an Image's Width and Height

Paint Shop Pro includes two methods for changing an image's width and height: resampling and resizing. The two methods are:

- Nearly identical in procedure (the steps you use to achieve the effect).
- Very different in process (the calculations performed by the computer).
- Anything from very similar to very different in results. In most cases, resampling produces noticeably superior image quality.

#### **Resampling Defined**

Resampling minimizes the raggedness normally associated with changes in image width and height by using a process called "interpolation". As applied here, interpolation smoothes out rough spots by estimating how the "missing" pixels should appear, and filling them with the appropriate color.

Resampling is available for grey scale images and images with <u>color depths</u> greater than 256. Sixteen color grey scale images are automatically converted to 256 color grey scale. If the image you want to edit is not grey scale, and has a color depth of 256 or less, you can get around this limitation by:

- 1 Increasing the image's color depth.
- 2 Resampling it.
- **3** Returning its color depth to the original format.

#### **Resizing Defined**

Resizing duplicates or deletes pixels as necessary to achieve the desired width and height. Resizing gives superior results to resampling with simple and hard-edged images, and when working with sixteen colors or less. With photo-realistic images, and with images that are irregular or complex, try resampling instead.

#### Resampling/Resizing Procedure

To change an image's width and height, follow these steps:

## Access the Appropriate Dialog

Box

The <u>dialog boxes</u> for the two functions differ only in their titles. You <u>select</u> the function that you want to use from the Image Menu.

### Select the New

Size

You can select one of five standard image sizes, you can specify a custom size by width and height, or you can specify a custom size by aspect ratio.

#### **Standard Sizes**

The five standard image sizes are listed in the group box on the left. To select one of the standard sizes:

- Click on the option's button or its text.
- Press <Alt> plus the option's underlined letter.

#### **Custom Size by Width and Height**

To specify a custom size by width and height in pixels:

- **1** Click on the Custom Size Option, or press <Alt> + <U>.
- 2 If the Maintain Aspect Ratio Option is turned on (the check box is filled), turn it off. Click on the text or check box, or press <Alt> + <M>.

- **3** Type the new width into the first <u>text box</u>.
- 4 Press <Tab>.
- **5** Type the new height into the second <u>text box</u>.

#### **Custom Size by Aspect Ratio**

The aspect ratio is the relationship between the image's two dimensions, expressed as width divided by height. To specify a custom size using the aspect ratio:

- 1 Click on the Custom Size Option, or press <Alt> + <U>.
- 2 If the Maintain Aspect Ratio Option is turned off (the check box is empty), turn it on. Click on the text or check box, or press <Alt> + <M>.
- **3** The <u>Aspect Ratio Text Box</u> will display the image's current aspect ratio. If you want to change the ratio, double-click in the text box, or press <Alt> + <F>, then type the new ratio.
- **4** Enter the setting for the dimension that you want to fix. For example, if you want to fix the width and let the height be determined by the aspect ratio, double-click in the Width Text Box and type the new width.

#### **Select the OK Button**

3

When you're done setting the image's new size and shape, click on the OK Button, or press <Enter>. Paint Shop Pro will modify the image to match its new dimensions.

**TOPIC: Reversing Orientation: Flip and Mirror** 

| Basic  | Basic Image Editing                |                                                      |                    |                                    |  |
|--------|------------------------------------|------------------------------------------------------|--------------------|------------------------------------|--|
| /      | < More                             | Width and Height                                     | Orientation        | Image Information                  |  |
| Rever  | sing Orientat                      | tion: Flip and Mirro                                 | r                  |                                    |  |
|        | p and Mirror C<br>Il and horizont  |                                                      | image or selectio  | n's orientation along the          |  |
| Revers | ce-versa. To us<br>  Select "Flip" | e it:<br>from the Image Menu.<br>en click on "Flip". |                    | the top becomes the bottom, in the |  |
| Revers |                                    | or selection horizontal<br>ersa. To use it:          | ly, so that what w | as the left side becomes the       |  |

Select "Mirror" from the Image Menu. Click on "Image" in the Menubar, then click on "Mirror".

 $\Box$  Press <Ctrl> + <M>.

#### Rotating an Image < More Width and Height Orientation Image Information **Rotating an Image** The Rotate Command lets you spin an image by a specified number of degrees. Follow these steps: 1 **Access the Rotate Dialog** To access the <u>dialog box</u>, <u>select</u> "Rotate" from the Image Menu. 2 Select the Direction You select the direction of rotation from the Direction Group Box. Right is clockwise, and left is counter-clockwise. To select the direction: Click on the direction's option button or its text. Press <Alt> the direction's underlined letter. Select the Degrees You select the degrees of rotation from the Degrees Group Box: Click on the appropriate option button or its text. Press <Alt> the direction's underlined

#### Free Option (Specified Rotation)

The Free Option is only available for 256 color grey scale and 16 million color images. Enter the degrees of rotation into the Free Text Box.

## Select the OK Button

letter.

When you have finished selecting the settings, click on the OK Button, or press <Enter>. Paint Shop Pro will rotate the image.

## **TOPIC: Viewing Image Information**

#### **Basic Image Editing**

Width and Height Orientation | Image Information |
 | Image Information |
 | Image Information |
 | Image Information |
 | Image Information |
 | Image Information |
 | Image Information |
 | Image Information |
 | Image Information |
 | Image Information |
 | Image Information |
 | Image Information |
 | Image Information |
 | Image Information |
 | Image Information |
 | Image Information |
 | Image Information |
 | Image Information |
 | Image Information |
 | Image Information |
 | Image Information |
 | Image Information |
 | Image Information |
 | Image Information |
 | Image Information |
 | Image Information |
 | Image Information |
 | Image Information |
 | Image Information |
 | Image Information |
 | Image Information |
 | Image Information |
 | Image Information |
 | Image Information |
 | Image Information |
 | Image Information |
 | Image Information |
 | Image Information |
 | Image Information |
 | Image Information |
 | Image Information |
 | Image Information |
 | Image Information |
 | Image Information |
 | Image Information |
 | Image Information |
 | Image Information |
 | Image Information |
 | Image Information |
 | Image Information |
 | Image Information |
 | Image Information |
 | Image Information |
 | Image Information |
 | Image Information |
 | Image Information |
 | Image Information |
 | Image Information |
 | Image Information |
 | Image Information |
 | Image Information |
 | Image Information |
 | Image Information |
 | Image Information |
 | Image Information |
 | Image Information |
 | Image Information |
 | Image Information |
 | Image Information |
 | Image Information |
 | Image Information |
 | Image Information |
 | Image Information |
 | Image Information |
 | Image Information |
 | Image Information |
 | Image Information |
 | Image

#### **Viewing Image Information**

The <u>Image Information Dialog Box</u> lists fourteen facts about the active image. The following table explains each of the data items. To access the dialog box, select "Image Information" from the file's Image Window Control Menu:

Click on the image window's control box, then click on "Image Information" in the Control Menu.

 $^{\mathsf{I}}$  Press <Alt> + <->, then press <I>.

#### **Image Information Data Items**

| Item                    | Description                                                                                                    |
|-------------------------|----------------------------------------------------------------------------------------------------|
| Width                   | Image width, in pixels.                                                                                                    |
| Height                  | Image height, in pixels.                                                                                                    |
| Bits Per Pixel          | Bits-per-pixel of image in memory.                                                                                                    |
| Max # of Colors         | Maximum number of colors that image supports. Determined by file format.                                                                       |
| Memory Required         | RAM used by image.                                                                                                    |
| Source File Name        | Name of file that contains the original image information.                                                                                     |
| Source File Type        | Source file's <u>format</u> .                                                                                                    |
| Sub Type                | Source file's <u>sub-format</u> , if any.                                                                                                    |
| Image can               | Indicates if image can be saved to above format.                                                                                               |
| File Is Deletable?      | Indicates if file can be deleted. Will say "no" for files that are read-only, are on read-only media (such as CR-ROM), or have not been saved. |
| Has Been<br>Changed?    | Indicates if image contains any unsaved changes.                                                                                               |
| Type of Selection       | Indicates the selection type, if any. Types are rectangle, oval, or polygon.                                                                   |
| Undo Buffer<br>Location | Indicates memory location for <u>undo buffer</u> .                                                                                             |
| Has Mask Channel?       | Indicates if image has a mask attached.                                                                                                    |

## **Deformations and Filters**

**TOPIC: Applying Deformations and Filters** 

| Deformations and Filters                                                                                                    |
|----------------------------------------------------------------------------------------------------|
| Deformations and Filters User-Defined Filters Plugins                                                                                                    |
| Applying Deformations and Filters                                                                                                    |
| Deformations and filters alter an image or selection to achieve a particular effect.  Deformations create an effect by moving image data from one area to another. As the name implies, the result is a deformed version of the original image.  Filters alter each pixel's color based on its current color and the colors of any neighboring pixels. The results can vary widely, from a minor adjustment of a single image characteristic (such as luminance), to a wholesale transformation of the image's appearance. |
| <b>Color Depth</b> Deformations and filters are available for images with <u>color depths</u> greater than 256 colors, and for images in 256 color grey scale. To apply a deformation or filter to an image in a lower color depth:                                                                                                    |
| 1 Increase its color depth to greater than 256 colors or to 256 color grey scale.                                                                                                    |
| 2 Apply the filter or deformation.                                                                                                    |
| 3 Reduce the image's color depth to its original format.                                                                                                    |
| Methods  There four ways to apply deformations and filters to images and selections:  You can select a standard deformation or filter from the <a href="Image Menu">Image Menu</a> .  You can use the <a href="Effects Browser">Effects Browser</a> to preview and apply deformations and filters.  You can create and apply <a href="your own filters">your own filters</a> .  You can apply <a href="pulse">plugin filters</a> .                                                                                         |
| <ul> <li>□ Selecting Effects from the Image Sub-Menus</li> <li>□ Using the Effects Browser</li> </ul>                                                                                                    |

## **TOPIC: Selecting Effects from the Image Sub-Menus**

| Deformations and Filters                                                                                                    |
|----------------------------------------------------------------------------------------------------|
| Deformations and Filters \ User-Defined Filters \ Plugins \                                                                                                    |
| <u>Applying Deformations and Filters</u> Selecting Effects from the Image Sub-Menus                                                                                                    |
| The Image Menu contains four standard sub-menus for selecting deformations and filters:  Deformations Edge Filters Normal Filters Special Filters                                                                                                    |
| To select an effect from one of these sub-menus:  Click on "Image" in the Menubar, click on the sub-menu's name in the Image Menu, then click on the effect that you want to use.  Press <alt> + <i>, then press the underlined letter in the sub-menu's name, and then press the effect's underlined letter.</i></alt> |
| The effect may open a dialog box. Paint Shop Pro's deformations and filters use dialog boxes that are similar to the ones used by the Color Functions. For an example, see <u>Using a Color Adjustment Function</u> .                                                                                                   |
| _                                                                                                    |

Using the Effects Browser

### **TOPIC: Using the Effects Browser**

| Def | formations and Filters                                                                                                    |
|-----|----------------------------------------------------------------------------------------------------|
|     | formations and Filters V Plugins V Applying Deformations and Filters                                                                                                    |
|     | Selecting Effects from the Image Sub-Menus Using the Effects Browser                                                                                                    |
|     | re are two version of the Effects Browser: the Deformation Browser and the Filter                                                                                                    |
| _   | vser. To use the Effects Browser, follow these steps:                                                                                                    |
|     | Select the Image Area The Circle, Pentagon, Perspective, and Skew Deformations only work on an entire image. They cannot be applied to a selection. To modify part of an image, select it now. To modify the entire image, make sure that there is no selection.                                                                      |
| 2   | Access the Effects Browser Dialog Box You access the <u>dialog box</u> by <u>selecting</u> "Deformation Browser" or "Filter Browser" from the Image Menu.                                                                                                    |
| 3   | Select an Effect                                                                                                    |
|     | You select an effect by highlighting it in the list box on the left. Paint Shop Pro will preview the effect in the Sample Preview Box on the right. The preview will show the effect as applied to the entire image, even if the image contains a selection. To select an effect:  Click on it in the list box. Use the scroll bar to |
|     | move through the list.                                                                                                    |
|     | Press <alt> plus the list box label' s underlined letter (<f> or <d>), then use the cursor keys and/or letter keys to highlight the effect. Pressing a letter key moves to the next</d></f></alt>                                                                                                    |

# Select the Apply Button

effect that begins with that letter.

When you have found the effect that you want to apply, click on the Apply Button, or press <Enter>. Paint Shop Pro will apply the effect to the image or selection. If none of the effects are what you wanted, click on the Cancel Button, or press <Esc>.

### **TOPIC: User-Defined Filters**

#### **Deformations and Filters**

Deformations and Filters User-Defined Filters Plugins
User-Defined Filters
Creating a User-Defined Filter

Here's where the <u>real</u> fun begins: Paint Shop Pro 3.0 lets you create your own filters. You manage user-defined filters from the <u>Apply User Defined Filter Dialog Box</u>. To access the dialog box, <u>select</u> "User Defined Filters" from the Image Menu.

#### **Filters Explained**

A filter alters each pixel's color based on its current color and the colors of any neighboring pixels. The heart of a filter is an array of numbers called a <u>filter matrix</u>. Paint Shop Pro uses a 5x5 matrix.

The numbers in the array act as coefficients. When a pixel is processed, its color value is multiplied by the coefficient in the array's center, and any pixels within the 5x5 grid are multiplied by the corresponding coefficients in the array. The sum of the products becomes the target pixel's new value. The new value is saved in a separate bitmap so that it does not affect the remaining pixels.

Simple Filter Calculation Example

The formula for this calculation is:

$$F = \frac{25}{4} P_i C_i$$

Where F is the filtered value of the target pixel, P is a pixel in the grid, and C is a coefficient in the matrix.

Creating a User-Defined Filter

### **TOPIC: Creating a User-Defined Filter**

#### **Deformations and Filters**

Deformations and Filters User-Defined Filters Plugins
User-Defined Filters

#### Creating a User-Defined Filter

Now that you know how a filter works, let's create one. Follow these steps:

## Access the Define New Filter Dialog Box

To access the <u>dialog box</u>, click on the New Button in the <u>Apply User Defined Filter Dialog Box</u>.

# Enter the Filter

Type the new filter's name into the Filter Name Text Box.

# Enter the Filter Matrix Values

You enter the filter matrix values into the table in the center of the dialog box. Press <Tab> to access the first cell and to move through the table. Non-integers will be truncated (chopped off at the decimal place). See the next step for help achieving the same effect as decimal coefficients.

# Set the Division Factor

You can think of the Division Factor as the coefficient denominator: each coefficient in the filter matrix is divided by the Division Factor before being applied to a pixel. The Division Factor allows you to achieve effects that would otherwise require decimal coefficients:

- **1** Raise the coefficients to integers by multiplying them by the Division Factor (typically 10, 100, or 1000).
- **2** Enter the "integer-ized" coefficients in the matrix.
- **3** Enter the Division Factor in the Division Factor Text Box.

When Paint Shop Pro applies the filter, the effect of the coefficients is reduced by the Division Factor, and the net result is the same as would have been achieved by the original decimal coefficients.

The advantage of this approach is execution speed: the Division Factor speeds the filtering process by allowing Paint Shop Pro to perform its math using integers. In actuality, the Division Factor is applied to the product of the matrix calculation.

The Division Factor changes the filter formula to:

$$F = \frac{\dot{\dagger}}{\dot{\dagger}} \, \frac{25}{\dot{\dagger}} \, P_i \, C_i \, \dot{\hat{\mathbf{y}}} \, , \ D \label{eq:final_problem}$$

Where F is the filtered value of the target pixel, P is a pixel in the grid, C is a coefficient in the matrix, and D is the Division Factor.

### Set the Bias

The Bias is added to the product of the matrix calculation and the Division Factor. You use the Bias to shift the value of each pixel by a fixed amount. Bias adjustments are particularly useful for creating embossing effects. The Bias changes the filter formula to:

$$F = \frac{\dot{\dagger}}{\dot{\dagger}} \frac{25}{\dot{a}} P_i C_i \frac{\ddot{\psi}}{\dot{b}}, \ D - B$$

Where F is the filtered value of the target pixel, P is a pixel in the grid, C is a coefficient in the matrix, D is the Division Factor, and B is the Bias.

Like the other inputs, the Bias must be an integer; non-integers will be truncated. Integers outside of the range of 0 to 255 will be converted to fall within the range. For example, 256 becomes 0, and -1 is converted to 255.

#### 6

## Select the OK Button

When you've finished entering the filter's settings, click on the OK Button, or press <Enter>. Paint Shop Pro save the filter and return to the Apply User Defined Filter Dialog Box.

### **TOPIC: Applying Plugins**

#### **Deformations and Filters**

The plugin effect may open a dialog box. For help using it, please consult the plugin's documentation or on-line help. For information about plugins and masked images, see <a href="Enable Internal Plugin Filter Masking">Enable Internal Plugin Filter Masking</a>.

## **Managing Image Files**

**TOPIC:** Saving a File

### **Managing Image Files**

Saving Copying Converting Printing Closing Deleting

#### Saving a File

You can save the changes to the current file by selecting "Save" from the File Menu, or you can:

Click on the Save File Button.

Press <Ctrl> + <S>.

If you are saving a new file, Paint Shop Pro will open the <u>File Save As Dialog Box</u>.

## **TOPIC: Copying Files**

| Managing Image Files                                                                  |
|---------------------------------------------------------------------------------------|
| Saving Copying Converting Printing Closing Deleting                                   |
| Copying Files                                                                         |
| There are three ways to copy image files:                                             |
| You can use the <u>File Save As Dialog Box</u> to save an image under a new filename. |
| You can <u>copy an image</u> to a new image window.                                   |
| You can use <u>PSP Browser</u> to <u>copy files</u> to a different directory.         |

### **TOPIC: Converting Files**

### **Managing Image Files**

Saving Copying Converting Printing Closing Deleting Converting a Single File
Batch Conversion Utility

You can use the <u>File Save As Dialog Box</u> to save a file in a different format. When you get to Step 3, select the new format from the <u>File Type Drop Down Box</u>. If the format has subformats, select one from the <u>File Sub-Format Drop Down Box</u>.

## **TOPIC: Batch Conversion Utility**

|     | _                                             |                                                                                                    |
|-----|-----------------------------------------------|----------------------------------------------------------------------------------------------------|
|     |                                               | g Image Files    Copying   Converting   Printing   Closing   Deleting                                                                                                    |
|     | _                                             | Copying Converting Printing Closing Deleting Converting Ringle File                                                                                                    |
|     |                                               | onversion Utility                                                                                                    |
| You | use the                                       | Batch Conversion Dialog Box to convert multiple image files to a single format.                                                                                                    |
|     | ow thes                                       | e steps:                                                                                                    |
| 1   | Acces<br>Box                                  | s the Batch Conversion Dialog                                                                                                    |
|     |                                               | ess the dialog box:                                                                                                    |
|     |                                               | Click on the Batch Conversion Button. Select "Batch Conversion" from the File Menu. Press <alt> + <f>, then</f></alt>                                                                                                    |
| 2   | You se and Di can se                          | press <t>.  <b>the Input gs</b>  lect the Input Settings from the Input Group Box. Use the <u>Drive Drop Down Box</u>  rectory <u>List Box</u> to select the drive and directory where the files are located. You lect specific files from the <u>File Name List Box</u>, or you can use the Select All to execute the conversion.</t> |
| 3   | Select<br>Settin<br>You se<br>Down<br>To sele | the Output                                                                                                    |
| 4   | Conve                                         | te the Batch<br>ersion<br>don't want to see any error messages during the conversion, fill in the Suppress                                                                                                    |

If you don't want to see any error messages during the conversion, fill in the Suppress Error Messages Check Box. Error messages will still appear in the Batch Processing Status Dialog Box.

To convert the files that you selected in Step 2, click on the OK Button.

To convert all files in the source directory, click on the Select All Button.

Paint Shop Pro will begin the batch conversion and will open the <u>Batch Processing</u> <u>Status Dialog Box</u>. If you selected any meta/vector, Photo-CD, or RAW files, Paint Shop Pro might open the appropriate <u>Image Import Dialog Box</u>

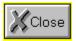

### **Batch Conversion Dialog Box**

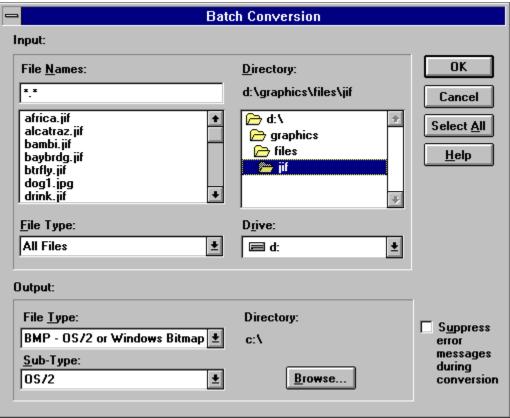

## **TOPIC:** Printing a File

#### **Managing Image Files**

Saving Copying Converting Printing Closing Deleting

#### **Printing a File**

To print a file, follow these steps:

#### Access the Print Dialog Box

You set the printing options from the Print Dialog Box. To access the dialog box:

Click on the Print Button.

Select "Print" from the File Menu. Press <Alt> + <F>, then press <P>.

## Set the Print Quality

4

You set the print resolution from the <u>Print Quality Drop Down Box</u>. The available options are determined by the selected printer. For some printers, the Print Quality Drop Down Box will be greyed out.

#### Enter the Number of Copies (Optional)

If your printer supports multiple copies, you can enter the number of copies that you want to print into the <u>Copies Text Box</u>.

# Change the Printer or Printer Setup (Optional)

The current printer is listed at the top of the Print Dialog Box. If you want to select a different printer or change your <u>printer setup</u>, click on the Setup Button, or press <Alt> + <S>.

# Change the Page Setup (Optional)

If you want to change the current page setup, click on the Page Setup Button, or press <Alt> + <P>. Paint Shop Pro will open the <a href="Page Setup Dialog Box">Page Setup Dialog Box</a>.

# Select the OK Button

Click on the OK Button, or press <Enter>. Paint Shop Pro will send the image file to the printer.

## **TOPIC: Closing a File**

| Managing Image Files                                                                                                    |
|----------------------------------------------------------------------------------------------------|
| Saving Copying Converting Printing Closing Deleting                                                                                                    |
| Closing a Single File                                                                                                    |
| To close a file, follow these steps:                                                                                                    |
| Select the File's Image Window                                                                                                    |
| Selecting an Image Window                                                                                                    |
| Select the File Close                                                                                                    |
| You can select "Close" from the File Menu or from the image window's Control Menu, or you can:  Double-click on the image window's Control  Box.  Press <ctrl> + <f4>.</f4></ctrl> |
| Respond to the Save File Prompt If you have edited the file and haven't saved it, you will be prompted to do so.                                                                   |
| Closing All Files                                                                                                    |
| To close all open files, select "Close All" from the Window Menu:  Click on "Window" in the Menubar, then click on "Close All".  Press <alt> + <w>, then press <a>.</a></w></alt>  |
| By default Paint Shop Pro will prompt you to save any new or edited files. You can use the                                                                                         |

By default, Paint Shop Pro will <u>prompt</u> you to save any new or edited files. You can use the <u>Window Close All Option</u> in under the Saving Tab in the <u>General Preferences Dialog Box</u> to turn this prompting on or off.

## **TOPIC:** Deleting a File

#### **Managing Image Files** Saving Copying Converting Printing Closing Deleting **Deleting a File** To delete a file, follow these steps: **Open or Select the** File Opening Image Files Selecting an Image Window 2 **Select the File Delete** Command To select the command: Choose "Delete" from the File Menu. Click on "File" in the Menubar, then click on "Delete". Press <Del> or <Delete>. Respond to the Delete File **Prompt**

Paint Shop Pro will prompt you to confirm your decision.

# **Opening Image Files**

**TOPIC: Opening Files** 

**Opening Image Files** Overview Dialog Box MRU List Y File Manager Y Drag & Drop YCommand Line Y **Opening Images Files** Paint Shop Pro supports a wide range of file formats. There are six ways to open files: From the Open Image Dialog Box From the Most-Recently Used List Using PSP Browser From File Manager <u>Drag-and-Drop</u> from File Manager From the **Command Line** When You Open a File... When you open a file, one of two things will happen: Paint Shop Pro will open the file in a new image window.

If you selected a meta or vector file, a Photo-CD file, or a RAW file, Paint Shop Pro may

open the appropriate <u>Image Import Dialog Box</u>.

## **TOPIC:** From the Open Image Dialog Box

#### **Opening Image Files**

Overview Dialog Box MRU List File Manager Drag & Drop Command Line

#### Using the Open Image Dialog Box

To open a file using the Open Image Dialog Box, follow these steps:

# Access the Open Image Dialog Box

You can access the dialog box by selecting "Open" from the File Menu, or you can:

Click on the File Open Button.

Press <Ctrl> + <0>.

#### Select the Disk

#### **Drive**

You change the disk drive from the Drive Drop Down Box.

# Select the Directory

You change the directory from the Directories List Box.

## Select the

#### **Format**

You select the file format from the File Type Drop Down Box.

### Select the

#### File

You select the file from the File Name List Box.

# Check the File Information (Optional)

To see information about the file, click on the Information Button, or press <Alt> + <I>. Paint Shop Pro will open the <u>File Info Dialog Box</u>, which lists various facts about the selected file. For explanations of the data items, see the following table. When you're done reviewing the information, click on the OK Button, or press <Enter>.

| Item               | Description                                                                                                    |
|--------------------|----------------------------------------------------------------------------------------------------|
| Disk ID            | Volume label for a removable medium, such as a diskette or a CD, where image file is located.                                                       |
| Directory          | Drive and directory where image file is located.                                                                                                    |
| File Size          | File size in bytes. Reflects file compression, if any.                                                                                              |
| File Date          | Date and time when file was last saved.                                                                                                    |
| File Type          | File type or <u>format</u> .                                                                                                    |
| Version            | File sub-format, if any.                                                                                                    |
| Compression        | Compression type, if any.                                                                                                    |
| Width              | Image width, in pixels.                                                                                                    |
| Height             | Image height, in pixels.                                                                                                    |
| Bits Per Plane     | Bits per color plane. For <u>raster format</u> , reports image data. For <u>metafile format</u> , reports video display.                            |
| # of Planes        | Number of color planes. For raster format, reports image data. For metafile format, reports video display. Reports 1 for non-planar raster formats. |
| Max # of<br>Colors | Maximum number of colors that file format                                                                                                    |

supports.

Unpacked Size Image size in bytes. Uncompressed file size.

Select the OK Button

Click on the OK Button, or press <Enter>. One of two things will happen:

Paint Shop Pro will open the file in a new image window.

If you selected a meta or vector file, a Photo-CD file, or a RAW file, Paint Shop Pro may open the appropriate <a href="Image Import Dialog Box">Image Image Import Dialog Box</a>.

## **TOPIC:** From the Most-Recently Used List

| Opening Image Files                                                                                                    |
|----------------------------------------------------------------------------------------------------|
| Overview Dialog Box MRU List File Manager Drag & Drop Command Line                                                                                                    |
| From the Most-Recently Used List                                                                                                    |
| The Most-Recently Used List tracks the four files that have been used most recently by Paint Shop Pro. The list appears at the bottom of the File Menu, just below the Exit Selection.                                                                                     |
| If you have just installed Paint Shop Pro, the Most-Recently Used List will be empty, and the File Menu will end with the "Exit" selection.                                                                                                    |
| Selecting a File  To select a file from the Most-Recently Used List:  Click on it.  Press <alt> plus the file's underline number. For example, to select the first file, press <alt> + &lt;1&gt;.</alt></alt>                                                              |
| When You Open a File When you open a file, one of two things will happen: Paint Shop Pro will open the file in a new image window. If you selected a meta or vector file, a Photo-CD file, or a RAW file, Paint Shop Pro may open the appropriate Image Import Dialog Box. |

## **TOPIC: From File Manager**

| Opening Image Files                                                                                                    |
|----------------------------------------------------------------------------------------------------|
| Overview Dialog Box MRU List File Manager Drag & Drop Command Line                                                                                                    |
| From File Manager                                                                                                    |
| If the file's extension is associated with Paint Shop Pro in File Manager, you can open the file by double-clicking on it, or by highlighting it and pressing <enter>. When you open a file, one of two things will happen:  Paint Shop Pro will open the file in a new <a href="image window">image window</a>.  If you selected a meta or vector file, a Photo-CD file, or a RAW file, Paint Shop Pro ma open the appropriate <a href="Image Import Dialog Box">Image Image Import Dialog Box</a>.</enter> |
| Getting Help  For more information, see File Manager's on-line help:  Select "Contents" from File Manager's Help Menu.  Click on "Help" in the File Manager Menubar, then click on "Contents".  Go to File Manager and press <f1>.</f1>                                                                                                    |

## **TOPIC: Drag-and-Drop from File Manager**

| Oı | peni | na | <b>Image</b> | <b>Files</b> |
|----|------|----|--------------|--------------|
|    |      |    |              |              |

Overview Dialog Box MRU List File Manager Drag & Drop Command Line

#### **Dragging-and-Dropping from File Manager**

You can "drag" files from File Manager and "drop" them on Paint Shop Pro's Main Window. Follow these steps:

# Position the Windows

<u>Position</u> the File Manager Main Window and the Paint Shop Pro Main Window so that you can see them both. The File Manager Main Window should be "on top" since you will use it to "grab" the file. Only a small part of the Paint Shop Pro Main Window in fact, just the <u>Titlebar</u> needs to be visible.

Find the

1

File

Use File Manager to locate the file. For help:

- Select "Contents" from File Manger's Help Menu. Click on "Help" in the File Manager Menubar, then click on "Contents".
- Press <F1>.
- **3** Grab the

File

Point at the file's name with your mouse, then press and hold the <u>primary mouse</u> button.

Drag the

File

Drag the file to the Paint Shop Pro Main Window by moving your mouse.

Drop the

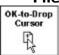

You can drop the file when the cursor changes to the form shown at right. When it does, release the mouse button. The Paint Shop Pro Main Window will move to the foreground, and if it recognizes the file format, one of two things will happen:

Paint Shop Pro will open the file in a new image window.

If you selected a meta or vector file, a Photo-CD file, or a RAW file, Paint Shop Pro may open the appropriate <a href="Image Image Import Dialog Box">Image Image Import Dialog Box</a>.

#### **TOPIC: From the Command Line**

| O | pen     | ina | <b>Image</b> | <b>Files</b> |
|---|---------|-----|--------------|--------------|
| • | P ~ : : |     | a9C          |              |

Dialog Box Y MRU List File Manager Drag & Drop Command Line Overview

#### From the Command Line

You can add filenames to the command line after the Paint Shop Pro executable file. For more information, go to Program Manager, select "Run" from the File Menu, and click on the Help Button. When you open a file, one of two things will happen:

Paint Shop Pro will open the file in a new image window.

If you selected a meta or vector file, a Photo-CD file, or a RAW file, Paint Shop Pro may open the appropriate <u>Image Import Dialog Box</u>.

## **Getting Started**

**TOPIC: Starting Paint Shop Pro** 

| Getting Started                                                                                                    |
|----------------------------------------------------------------------------------------------------|
| Start / Exit Main Window Menus Toolbar Toolboxes  Starting Paint Shop Pro                                                                                                    |
| You can start Paint Shop Pro from:  Program Manager  File Manager  Command Line                                                                                                    |
| When you start Paint Shop Pro, one of two things will happen:  It will open the Main Window.  You will receive a prompt informing you that your current display settings only support sixteen colors. |
| From Program Manager From File Manager From the Command Line Sixteen Color Display Exiting Paint Shop Pro                                                                                             |

## **TOPIC: From Program Manager**

| Getting Started                                                                                                    |
|----------------------------------------------------------------------------------------------------|
| Start / Exit Main Window Menus Toolbar Toolboxes                                                                                                    |
| <u>Starting Paint Shop Pro</u>                                                                                                    |
| From Program Manager                                                                                                    |
| Paint Shop Pro Icon                                                                                                    |
|                                                                                                    |
| Like most Windows applications, you can start Paint Shop Pro by double-clicking on its icon.                                                                      |
| The location of the icon depends on how you installed Paint Shop Pro. If you used the                                                                             |
| default setup, the icon is in the Paint Shop Pro group. When you start Paint Shop Pro, one of                                                                     |
| two things will happen:                                                                                                    |
| It will open the Main Window.                                                                                                    |
| You will receive a prompt informing you that your current display settings only support sixteen colors.                                                           |
| support <u>sixteen colors</u> .                                                                                                    |
| Adding Paint Shop Pro to Program Manager                                                                                                    |
| For help adding Paint Shop Pro to Program Manager, consult your Windows                                                                                           |
| documentation. You can also select "New" from Program Manager's File Menu, then click on the Help Button (or press <h>) in the New Program Object Dialog Box.</h> |
| ——————————————————————————————————————                                                                                                    |
| <u>From File Manager</u>                                                                                                    |
| From the Command Line                                                                                                    |
| Sixteen Color Display                                                                                                    |
| <b>Exiting Paint Shop Pro</b>                                                                                                    |

## **TOPIC: From File Manager**

| Getting Started                                                                                                    |
|----------------------------------------------------------------------------------------------------|
| Start / Exit   Main Window   Menus   Toolbar   Toolboxes                                                                                                    |
| <u>Starting Paint Shop Pro</u>                                                                                                    |
| <u>From Program Manager</u>                                                                                                    |
| From File Manager                                                                                                    |
| You start Paint Shop Pro from File Manager by double-clicking on PSP.EXE, or by highlighting it and pressing <enter>. You'll find PSP.EXE in the drive and directory that you entered during installation. If you used the default setup, PSP.EXE is in C:\PSP. When you start Paint Shop Pro, one of two things will happen:  It will open the Main Window. You will receive a prompt informing you that your current display settings only support sixteen colors.</enter> |
| From the Command Line                                                                                                    |
| <u>Sixteen Color Display</u>                                                                                                    |
| Exiting Paint Shop Pro                                                                                                    |

#### **TOPIC: From the Command Line**

| Getting Started                                                                                                    |
|----------------------------------------------------------------------------------------------------|
| Start / Exit   Main Window   Menus   Toolbar   Toolboxes                                                                                                    |
| Starting Paint Shop Pro                                                                                                    |
| From Program Manager                                                                                                    |
| From File Manager Command Line                                                                                                    |
| To start Paint Shop Pro from the Windows command line, follow these steps:                                                                                                    |
| Access the File Run Dialog Box                                                                                                    |
| Select "Run" from the Program Manager's File Menu:                                                                                                    |
| Click on "File" in the Menubar, then click on "Run".                                                                                                    |
| Press <alt> + <f>, then <r>.</r></f></alt>                                                                                                    |
| Enter Paint Shop Pro's Full Path                                                                                                    |
| Type Paint Shop Pro's drive and directory, followed by "PSP.EXE". If you used the default setup, you would type "C:\PSP\PSP.EXE". When you're done, click on the OK Button, or press <enter>. One of two things will happen:  It will open the Main Window.  You will receive a prompt informing you that your current display settings only</enter> |
| support sixteen colors.                                                                                                    |
| Sixteen Color Display Exiting Paint Shop Pro                                                                                                    |

## **TOPIC: Sixteen Color Display**

| Getting Started  Starting Paint Shop Pro From Program Manager From File Manager From the Command Line Sixteen Color Display                                                                                                    |
|----------------------------------------------------------------------------------------------------|
| If you run Paint Shop Pro with a sixteen color video display, you'll receive a <u>prompt</u> informing you that Paint Shop Pro works best with 256 colors or more. Paint Shop Pro will run just fine with a sixteen color display, but images of greater <u>color depth</u> will not look their best.                        |
| Most of JASC's Paint Shop Pro technical support calls concern poor image display quality. If an image appears grainy or mottled, it's probably because your video display doesn't support enough colors to show the image correctly.  See Color Problems                                                                     |
| When you select either of the prompt's buttons, Paint Shop Pro will open the Main Window.  If you want the prompt to open whenever your system is running a sixteen color display driver, click on the Yes Button, or press <y>.  If you want to close the prompt permanently, click on the No Button, or press <n>.</n></y> |
| Exiting Paint Shop Pro                                                                                                    |

**TOPIC: Exiting Paint Shop Pro** 

| Getting Started                                                                                                    |
|----------------------------------------------------------------------------------------------------|
| ☐ Starting Paint Shop Pro ☐ From Program Manager                                                                                                    |
| From File Manager  Sixteen Color Display  Exiting Paint Shop Pro                                                                                                    |
| You exit Paint Shop Pro like most Windows programs. You can:  Select "Exit" from the File Menu.  Double-click on the Main Window's Control Box.  Press <alt> + <f4>.  Select "Exit" from the Main Window's Control Menu.</f4></alt> |

**TOPIC: Main Window** 

**Getting Started** 

Start / Exit / Main Window / Menus / Toolbar / Toolboxes

#### **Main Window**

Paint Shop Pro's <u>Main Window</u> contains five regions: the <u>Titlebar</u>, the <u>Menubar</u>, the <u>Toolbar</u>, the <u>Workspace</u>, and the <u>Statusbar</u>. Each region has specific uses and functions. The Main Window also "hosts" <u>image windows</u> and the <u>Tool Windows</u>.

Maximize, Minimize, and Restore

Moving a Window

Resizing a Window

#### **Main Window Titlebar**

The Main Window Titlebar displays "Paint Shop Pro" and contains the standard Windows titlebar controls.

#### **Control Box**

At the left end of the Titlebar is the <u>Control Box</u>, which you use to access the Main Window Control Menu. Double-clicking on the Control Box closes Paint Shop Pro.

#### Text Display

Double-clicking on the text display section of a titlebar switches the window between its maximized and normal states.

#### **Positioning Buttons**

At the right end of the Titlebar are the Main Window's <u>positioning buttons</u>. In the diagram of the Titlebar <u>shown here</u>, the Minimize and Maximize Buttons are present. When the window is maximized, the Maximize Button is replaced by the Restore Button.

#### Menubar

The <u>Menubar</u> contains Paint Shop Pro's <u>menus</u>. Each menu lists a "family" of selections, and each selection performs a specific action.

#### **Toolbar**

Below the <u>Menubar</u> is a row of buttons called the <u>Toolbar</u>. Toolbar buttons perform an action, just like a menu selection. Using a Toolbar button couldn't be easier just click on it.

#### **Workspace**

The Workspace is the area between the <u>Toolbar</u> and the <u>Statusbar</u>. As the name implies, the Workspace is where you do your work. When you open a file or create a new image, Paint Shop Pro opens a new image window within the Workspace.

Opening Image Files

Creating a New Image

Working With Image Windows

#### Statusbar

The <u>Statusbar</u> appears at the bottom of the Main Window. When you highlight a menu item or place the cursor over a Toolbar or Toolbox button, the Statusbar displays information about the item or button. When you're working with images, the Satusbar displays information about the active image:

• The left panel displays the width, height, and color depth.

The middle panel displays information about the cursor position.

The right panel displays: (1) the amount of memory occupied by the image and its undo buffer; and (2) the available memory. An image will have an Undo buffer if the <a href="Undo\_Storage Option">Undo Storage Option</a> is set to "In Memory".

# Main Window Features

For help with an area of the Main Window, click on it in the diagram below.

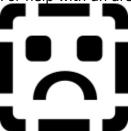

# **SEARCH: Main Window Features**

# **SEARCH: Main Window Control Box**

# **TOPIC: Menus**

## **Getting Started**

Start / Exit Main Window Menus Toolbar Toolboxes

#### **Menus**

The <u>Menubar</u> contains Paint Shop Pro's menus. Each menu lists a "family" of selections, and each selection performs a specific action.

#### **Using the Menus**

You open a menu by clicking on it, or by pressing <Alt> plus the letter that is underlined in the menu's title. For example, to open the File Menu, you would press <Alt> + <F>. You choose a menu selection by clicking on it, by pressing its underlined letter, or by using the cursor keys to highlight it and then pressing <Enter>.

#### **Greyed Out Menus and Selections**

Menus and selections that are not currently available appear in grey. When no images are open: (1) the Image, Colors, and Window Menus are <u>not</u> available; and (2) about half of the selections on the File, Edit, and View Menus are <u>not</u> available.

#### **Getting Help with a Menu Selection**

When you highlight a menu selection, Paint Shop Pro displays a brief description of the selection in the <u>Statusbar</u>. If you press <F1>, Paint Shop Pro will open this help file to the appropriate topic. To highlight a menu selection:

| Point at the menu's title in the Menubar, then press and hold the <u>primary mouse button</u> . The menu will open. Slide the cursor down the menu to highlight the selection that you're interested in. |
|----------------------------------------------------------------------------------------------------|
| Press <alt> plus the underlined letter to open the menu, then use the cursor keys to highlight the selection.</alt>                                                                                      |

**TOPIC: Toolbar** 

## **Getting Started**

Start / Exit | Main Window | Menus | Toolbar | Toolboxes

#### **Toolbar**

Below the <u>Menubar</u> is a row of buttons called the <u>Toolbar</u>. Toolbar buttons perform an action, just like a menu selection. Using a Toolbar button couldn't be easier just click on it.

#### **Greyed Out Buttons**

Toolbar buttons that are not currently available appear greyed out.

#### **Getting Help with a Toolbar Button**

To find out what a Toolbar button does, point at it with the mouse. Paint Shop Pro will display a brief explanation of the button's action in the <u>Statusbar</u>. For more help, keep the cursor over the button, and press <F1>. Paint Shop Pro will open this help file to the appropriate topic.

**TOPIC: Toolboxes** 

## **Getting Started**

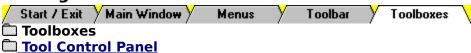

The Toolboxes contain thirty-five tools for image editing. You select a tool from a toolbox by clicking on its button. The button stays depressed, and the <u>Tool Control Panel</u> displays the controls for the selected tool.

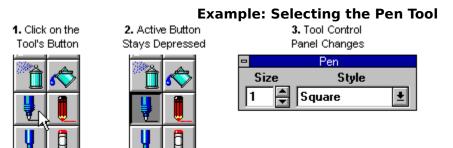

You won't see the changes to the Tool Control Panel if it's hidden. Double-clicking on a tool's button selects the tool <u>and</u> makes its Tool Control Panel visible. You can also <u>un-hide</u> the Tool Control Panel from the View Menu and the Toolbar.

#### **Related Topics:**

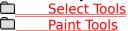

**TOPIC: Tool Control Panel** 

# **Getting Started**

| Start / Exit     | Main Window | Menus | Toolbar | Toolboxes | 7 |
|------------------|-------------|-------|---------|-----------|---|
| <u>Toolboxes</u> |             |       | _       |           | • |

Tool Control Panel

When a Select Tool is active, and when three of the Paint Tools are active, the Tool Control Panel displays only the Zoom Spin Control. This version of the Tool Control Panel is entitled the Zoom Control Panel.

Most of the Paint Tools use a <u>version</u> of the Tool Control Panel that is unique to the particular tool. For help with a specific version of the Tool Control Panel, see the section that covers the relevant <u>Paint Tools</u>.

Although there are many versions of the Tool Control Panel, it only displays two types of controls:

| Spin Controls |    |
|---------------|----|
| Drop Down Box | es |

**HOW TO: Using Menus** 

**TOPIC: Making a Selection** 

#### **Using Menus**

Making a Selection Getting Help Exit

#### Making a Selection

#### **Opening a Menu**

You open a menu by clicking on it, or by pressing <Alt> plus the letter that is underlined in the menu's title. For example, to open the File Menu, press <Alt> + <F>.

#### **Choosing a Menu Selection**

| You c | an choose a menu selection:                                                |
|-------|----------------------------------------------------------------------------|
|       | By clicking on it.                                                         |
|       | By pressing its underlined letter.                                         |
|       | By using the cursor keys to highlight it and then pressing <enter></enter> |

#### **Using Sub-Menus**

Some menu selections open a "pop-up" menu that appears alongside the parent menu. Menu selections that open a sub-menu are followed by a small wedge ("\( \bigcirc\)"). You select an item from a sub-menu the same way that you select an item from a regular menu: by clicking on it, by pressing its underlined letter, or by using the cursor keys to highlight it and then pressing <Enter>.

**SEARCH: Menus, Making a Selection** 

# **TOPIC: Getting Help**

## **Using Menus**

Making a Selection

**Getting Help** 

Exit

#### **Getting Help**

When you highlight a menu selection, Paint Shop Pro displays a brief description of the selection in the <u>Statusbar</u>. To see a menu selection's description:

Point at the menu's title in the <u>Menubar</u>, then press and hold the <u>primary mouse button</u>. The menu will open. Slide the cursor down the menu to highlight the selection that you're interested

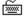

Press <Alt> plus the underlined letter to open the menu, then use the cursor keys to highlight the selection.

**SEARCH: Menus, Getting Help** 

# **HOW TO: Controlling the Windows**

**TOPIC: Maxmize, Minimize, and Restore** 

# **Controlling the Windows**

Max / Min Moving Resizing Exit

#### Minimize, Maximize, and Restore

To <u>minimize</u>, <u>maximize</u>, or <u>restore</u> the Main Window or an image window, use the Positioning Buttons (see below). The Positioning Buttons appear at the right end of the windows titlebar. You can toggle back and forth between the maximized and normal states by double-clicking on the text display section of a window's titlebar.

| Minimize                     | Maximize                              | Restore                                                            |
|------------------------------|---------------------------------------|--------------------------------------------------------------------|
|                              |                                       | <b>\$</b>                                                          |
| Reduces window<br>to an icon | Enlarges window<br>to fill the screen | Returns window to its<br>last non-icon, non-<br>maximized position |

**SEARCH: Main Window - Minimize, Maximize, and Restore** 

**SEARCH: Image Window - Minimize, Maximize, and Restore** 

**TOPIC: Moving a Window** 

# **Controlling the Windows**

Max / Min Moving Resizing Exit

## **Moving a Window**

To move the Main Window, an Image Window, or a Tool Window to a different location:

- Point the cursor at the display portion of the titlebar.
- Press and hold the <u>primary mouse button</u>.
- Drag the window by moving the mouse.
- Release the mouse button.

**SEARCH: Main Window - Moving** 

**SEARCH: Image Window - Moving** 

# **TOPIC: Resizing a Window**

| Controlling 1 | the Wi | indows |
|---------------|--------|--------|
|---------------|--------|--------|

Max / Min Moving Resizing Exit

# **Resizing a Window**

| To change the size of the Main Window or an image window | 10 |
|----------------------------------------------------------|----|
|----------------------------------------------------------|----|

Point at a side or corner of the window. The cursor will change to a doubleheaded arrow. Press and hold the <u>primary mouse</u> button. Resize the window by moving the mouse. Release the mouse button.

# **SEARCH: Main Window - Resizing**

**SEARCH: Image Window - Resizing** 

# **HOW TO:** Spin Controls, Drop Down Boxes, Scrollbars

**TOPIC: Using Spin Controls** 

| Usina ( | controls |
|---------|----------|
|---------|----------|

Spin Controls | Drop Down Boxes | Scrollbars | Exit

#### **Using Spin Controls**

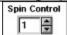

You use a spin control to set a numeric property. A spin control consists of a text display and two arrow buttons.

#### Increase/Decrease by a Single Unit

To increase the property's value by one unit, click on the Up Arrow Button. To decrease the value by one unit, click on the Down Arrow Button.

#### Increase/Decrease by "Scrolling" Units

To increase or decrease the value by several units or more, point at the appropriate arrow button and press and hold the <u>primary mouse button</u>. Release the button when you've reached the value that you want.

#### Entering a Value from the Keyboard

To enter the property's value from the keyboard, double-click in the control's text display, then type the new value.

# **TOPIC: Using Drop Down Boxes**

#### **Using Controls**

Spin Controls Drop Down Boxes

Scrollbars

Exit

#### **Using Drop Down Boxes**

You use a drop down box to set a nonnumeric property. To select a setting from a drop down box:

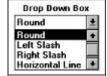

곔

Click on the box to open it, then click on the value that you want to select. If the entire list doesn't fit in the open drop down box, use the scroll bar to move through it.

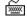

To access the drop down box, press <Alt> plus the underlined letter in the drop down boxs label. You use the cursor keys and letter keys to highlight a selection. Pressing a letter key once moves to the first item that begins with that letter. Pressing it again moves to the second.

## **TOPIC: Scrollbars**

### **Using Controls**

Spin Controls Drop Down Boxes Scrollbars Exit

#### **Using Scrollbars**

Scroll bars come in two versions, horizontal and vertical. You use them to view text or graphics that won't fit in a window, or in some cases, to adjust values.

#### Scroll Bar (Example)

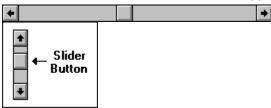

You use a scrollbar by moving the slider button. Point at the slider button with the mouse, press the <u>primary mouse button</u>, and drag the button in the direction you want to go.

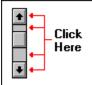

You can also move the slider button by clicking on either side of it, or by clicking on the arrow buttons at either end of the scrollbar.

# **HOW TO: Image Import Dialog Boxes**

**TOPIC: Overview** 

| Ima  | ge Impo     | ort Dialog E      | Boxes          |                 |             |                                 |
|------|-------------|-------------------|----------------|-----------------|-------------|---------------------------------|
| 0    | verview \   | Meta Picture 🗸    | PCD Size       | RAW Options     | Exit        |                                 |
| Ther | e are three | e file formats th | nat can requi  | re additional i | nput before | e being opened by Paint         |
| Shop | Pro:        |                   |                |                 |             |                                 |
|      | Meta /      | Vector            |                |                 |             |                                 |
|      | If you sel  | ected a meta d    | r vector file, | Paint Shop Pro  | o may oper  | n the <u>Meta Picture Impor</u> |
|      | Dialog Bo   | <u>)X</u> .       |                |                 |             | ·                               |
|      | Photo-      | CD                |                |                 |             |                                 |
|      | If you sel  | ected a Photo-    | CD file, Paint | Shop Pro will   | open the P  | CD Size Dialog Box.             |
|      | ŔAW         |                   |                | ·               | _           |                                 |
|      | If you sel  | ected a RAW fil   | e Paint Shor   | Pro will open   | the RAW O   | Intions Dialog Box              |

**TOPIC: Meta Picture Import Dialog Box** 

## **Image Import Dialog Boxes**

Overview Meta Picture PCD Size RAW Options Exit

#### **Meta Picture Import Dialog Box**

| You use the Meta Picture Import Dialog Box to set the size for an image that is in a metafile      |
|----------------------------------------------------------------------------------------------------|
| or vector format. Paint Shop Pro will present the dialog box if:                                   |
| The appropriate header information is missing from a metafile or vector file.                      |
| Under the <u>Metafile / Import Options</u> in the <u>General Preferences Dialog Box</u> , "Ask for |
| Size and Options Each Time a File is Opened" is selected.                                          |
| You are using the Edit Paste Command to copy meta or vector image data from the                    |
| Windows Clipboard.                                                                                 |
| To change the size and scale of the image, you edit the contents of the Width and Height           |

Text Boxes. To access a text box, click in it, or press <Tab> until you highlight its text. When you're done, click on the OK Button, or press <Enter>.

#### **Default Import Size**

You can change the <u>default import size</u> from the Loading Tab of the General Options Dialog Box.

**TOPIC: PCD Size Dialog Box** 

| In | nage | Imp | ort | Dialog | Boxes  |               |
|----|------|-----|-----|--------|--------|---------------|
|    | _    |     | V   | N      | DOD O: | V B 44 4 6 41 |

Overview Meta Picture PCD Size RAW Options Exit

#### **PCD Size Dialog Box**

Kodak Photo-CD files contain multiple sizes of a single image. The active <u>Default PCD Size</u> <u>Option</u> determines which size will be read when a PCD file is opened. If the last option is selected, Paint Shop Pro will present the <u>PCD Size Dialog Box</u> each time you open a PCD file. To use the dialog box:

Click on a size option's button or its text, then click on the OK Button.

Press a size option's underlined letter, then press <Enter>.

## **TOPIC: RAW Options Dialog Box**

### **Image Import Dialog Boxes**

Overview Meta Picture PCD Size RAW Options Exit

### **RAW Options Dialog Box**

You use the <u>RAW Options Dialog Box</u> to tell Paint Shop Pro how to interpret RAW pixel data. For information about a RAW file's format, refer to the documentation for the application that created the image.

If you are familiar with RAW files, the dialog box should be self-explanatory. If you are new to the format, please find and read information about RAW data in general, and about the file you are trying to open in particular. A discussion of RAW pixel data is beyond the scope of this help file.

**SEARCH: RAW Options Dialog Box** 

# **HOW TO: File Save As Dialog Box**

## File Save As Dialog Box

You use the <u>File Save As Dialog Box</u> to save, copy, or convert an image file. Follow these steps:

**Select the Disk Drive** 

You change the disk drive from the <u>Drive Drop Down Box</u>.

Select the Directory

You change the directory from the <u>Directories List Box</u>.

Select the Format

You select the file format from the <u>File Type Drop Down Box</u>. If the format has subformats, select one from the <u>File Sub-Format Drop Down Box</u>.

Enter the Filename

You enter a name for the new file by typing over the text in the <u>File Name Text Box</u>. Don't worry about the file extension Paint Shop Pro will add it automatically.

5 Select the OK Button

Click on the OK Button, or press <Enter>. If the filename is already in use, Paint Shop Pro will present the <u>Filename In Use Prompt</u>. Click on the Yes Button or press <Enter> to overwrite the existing file.

**SEARCH: File Save As Dialog Box** 

# **HOW TO: Selecting an Image Window**

| □<br>Selecting an Image Window                                                                                                    |  |  |  |  |
|----------------------------------------------------------------------------------------------------|--|--|--|--|
| Selecting an Image Window                                                                                                    |  |  |  |  |
| Only one Image Window can be selected at a time. The currently selected window contains the active image, which is the image that any and all editing commands will affect. When an Image Window is selected:  It appears "above" any other Image Windows.  Its titlebar is highlighted.  There is a check next to its filename on the Window Menu. |  |  |  |  |
| You can select an Image Window by clicking on it, or you can select its filename from the                                                                                                    |  |  |  |  |

## When More than Nine Images are Open...

Window Menu.

Only nine images can appear on the Window Menu. When more than nine images are open, you can access the "unlisted" images by selecting "More Windows" from the bottom of the Window Menu, and then using the <u>Select Window Dialog Box</u>.

## **HOW TO: Basic Color Tasks**

**TOPIC:** How To: Selecting the Active Colors

#### **Basic Color Tasks**

Active Colors Counting Colors Increasing Depth Exit

#### **Selecting the Active Colors**

You can select the <u>active colors</u> using the <u>Color Tools</u>, which are grouped at the bottom of the Select Toolbox. Double-click on the Foreground Color Panel or the Background Color Panel.

#### **Monochrome Images**

Paint Shop Pro will toggle the color. If it's black it will switch to white, and vice-versa.

#### 16 Color and 256 Color Images

Paint Shop Pro will open the appropriate <u>color palette dialog box</u>. To select a color, click on its square, then click on the OK Button.

#### 16 Million Color Images

Paint Shop Pro will open the Color Dialog Box.

### **Reversing the Active Colors**

To switch the active colors, so that the foreground color is set to the current background color and vice-versa, double-click on the Color Reverse Tool.

**TOPIC:** How To: Counting an Image's Colors

#### **Basic Color Tasks**

Active Colors Counting Colors Increasing Depth Exit

### **Counting an Image's Colors**

To find out how many colors are actually used in the current image, select "Count Colors Used" from the Colors Menu:

Click on "Colors" in the Menubar, then click on "Count Colors Used".

Press <Alt> + <C>, then press <U>.

Paint Shop Pro will display the number of colors in a message box. When you're done with the message, click on the OK Button or press <Enter>.

**SEARCH: Counting an Image's Colors** 

**TOPIC:** How To: Increasing an Image's Color Depth

## **Basic Color Tasks**

Active Colors Counting Colors Increasing Depth Exit

## Increasing an Image's Color Depth

| To increase the number of available colors in the current image, you select the new <u>color depth</u> from the Colors Increase Color Depth Sub-Menu: |
|----------------------------------------------------------------------------------------------------|
| Click on "Colors" in the Menubar, click on                                                                                                    |
| "Increase Color Depth" in the Colors Menu,                                                                                                    |
| then click on the color depth that you want                                                                                                    |
| to use.                                                                                                    |

Press <Alt> + <C>, then press <I>, and then press the color depth's underlined character.

**SEARCH: Increasing an Image's Color Depth** 

# **HOW TO: Using the Select Area Dialog Box**

**TOPIC: Using the Select Area Dialog Box** 

## Using the Select Area Dialog Box

You access the <u>Select Area Dialog Box</u> by double-clicking on the <u>Rectangle Selector Button</u> or the Oval Selector Button.

#### **Resizing or Creating a Selection**

You set a selection's coordinates in pixels by entering numbers in the four text boxes, then clicking on the OK Button or pressing <Enter>. Paint Shop Pro will create or resize the selection using the specified coordinates. To access a text box:

Click in it to edit the current text, or double-click to overwrite the text.

Press <Alt> plus the text box label's underlined letter. For example, to access the Top Text Box, press <Alt> + <T>.

#### Changing a Selection's Shape

You can use the Select Area Dialog Box to convert a rectangular selection to an oval selection and vice-versa:

- **1** If the current selection is a rectangle, double-click on the Oval Selector Button. If the current selection is an oval, double-click on the Rectangle Selector Button.
- **2** Click on the OK Button, or press <Enter>.

#### Saving and Using the Selection Aspect Ratio

When you select the OK Button to close the Select Area Dialog Box (click on it or by press <Enter>), Paint Shop Pro saves the current selection aspect ratio (selection width / selection height). You can use the saved aspect ratio with the <a href="Rectangle Selector">Rectangle Selector</a> and the <a href="Oval Selector">Oval Selector</a> to create selections with identical proportions.

**SEARCH: Select Area Dialog Box** 

# **HOW TO: Using the Select Directory Dialog Box**

**TOPIC: Using the Select Directory Dialog Box** 

## **Using the Select Directory Dialog Box**

To use the <u>Select Directory Dialog Box</u>:

- **1** Select the the disk drive from the <u>Drive Drop Down Box</u>.
- **2** Select the directory from the <u>Directories List Box</u>.
- **3** Click on the OK Button, or press <Enter>.

**SEARCH: Select Directory Dialog Box** 

## Masks

**TOPIC:** What is a Mask?

| Masks                                                                                                    |
|----------------------------------------------------------------------------------------------------|
| Overview V Using Masks V Adding a Mask V Invert / Delete V Mask Images V                                                                                                    |
| What is a Mask?                                                                                                    |
| You use a mask to apply an editing function (see list below) to an area or areas of an image. A mask is a 256 grey scale bitmap that acts something like a stencil.  A mask is like a stencil in that both have areas that are "open" and areas that are "closed". The open areas "let" a function affect the masked image.  A mask is unlike a stencil in that open and closed are not absolutes: white is completely open, black is completely closed, and a shade of grey is a mixture of both. In this respect, a mask is more like a silk screen: it allows you to achieve different levels of an effect within a single image, and during a single "pass" of the function.  A mask is unlike a stencil in that it will not work with the Paint Tools. You cannot use a mask to block "paint" from hitting your "canvas". Masks only work with the functions listed below. |
| Functions that Work with Masks:                                                                                                    |
| Color Adjustment Functions Colorize Function                                                                                                    |
| Colorize Function                                                                                                    |
| Negative Image Function Posterize Function                                                                                                    |
| Solarize Function                                                                                                    |
| Deformations and Filters                                                                                                    |
| Flip                                                                                                    |
| <u> Mirror</u>                                                                                                    |

**TOPIC: Using Masks** 

### **Masks**

Overview Y Using Masks 🗸 Adding a Mask 🗸 Invert / Delete 🗸 Mask Images 🔌

### **Using Masks**

To use a mask, you add it to an image, then perform the function or functions that you want the mask to screen. An image that has a mask is called a "host image". When you add a mask, you select an image to create the mask from. An image that is used to create a mask is called a "source image". A single image can fill both roles.

Adding a Mask to an Image

Inverting a Mask
Deleting a Mask

### **Editing Masks**

With one exception - the Invert Mask Command - you cannot edit a mask. You can, however, create a special kind of source image, called a "mask image", and edit it. This allows you to achieve the same results.

Creating Mask Images
Editing Mask Images

**TOPIC:** Adding a Mask to an Image

| Masks                 |                                    |                                                                                                    |  |  |
|-----------------------|------------------------------------|----------------------------------------------------------------------------------------------------|--|--|
| Overview              | Using Masks                        | Adding a Mask V Invert / Delete V Mask Images V                                                                                                    |  |  |
| Adding a Ma           | ask to an Imag                     | ge                                                                                                    |  |  |
| You can be You can be | pase the mask o<br>create a mask w | ask to an image:<br>on an <u>entire image</u> .<br>vith a <u>single white area</u> that corresponds to a selection in the<br>sk will be entirely black. |  |  |
| <u>Creating a l</u>   | Mask from an                       | <u>lmage</u>                                                                                                    |  |  |
| Creating a I          | Mask from a Se                     | election                                                                                                    |  |  |

## **TOPIC:** Creating a Mask from an Image

| Ma | sks                                                                                                    |
|----|----------------------------------------------------------------------------------------------------|
| /  | Overview / Using Masks / Adding a Mask / Invert / Delete / Mask Images /                                                                                                    |
|    | Adding a Mask to an Image<br>Creating a Mask from an Image                                                                                                    |
|    | reate a mask from an image, follow these steps:                                                                                                    |
| 1  | Open the Source Image                                                                                                    |
|    | If the image that you want to create the mask from is closed, open it now.                                                                                                    |
| 2  | Select the Host                                                                                                    |
|    | Image Open or activate the image that you want to attach the mask to. A source image does not have to be the same size and dimensions as the host image. If the host image and the source image are of different width and height, the mask will be automatically reshaped to accommodate the host image. |
| 3  | Access the Add Mask Channel Dialog                                                                                                    |
|    | <b>Box</b> To access the dialog box, <u>select</u> "Add Mask" from the Image Menu.                                                                                                    |
| 4  | Select the Source                                                                                                    |
|    | Image You select the source image from the Source Window Drop Down Box:                                                                                                    |
| 5  | Select the Mask                                                                                                    |
|    | <b>Type</b> You select the type of mask from the Create Mask From Group Box. The two whole-image options are:                                                                                                    |
|    | <b>Source Luminance</b> The Source Luminance Option creates a mask that is a grey-scale copy of the entire image. All of the image's luminance is preserved.                                                                                                    |
|    | Any Non-Zero Value The Any Non-Zero Value Option sets all non-black colors to white. The closed areas of the mask correspond to any pure black areas in the image. If there is not any black in the image, then the entire mask will be white.                                                            |
|    | To select the mask type:                                                                                                    |
|    | Click on the option's button or its text.                                                                                                    |
|    | Press <alt> plus the option's underlined letter.</alt>                                                                                                    |
| 6  | Set the Invert Mask Data                                                                                                    |
|    | Option Inverting the mask data creates a negative mask: what is black becomes white, what is white becomes black, and all other colors are assigned their mirror luminance. The                                                                                                    |

Invert Mask Data Option is turned on when its check box is filled. To turn the option on or off:

Click on the check box or its label. Press <Alt> + <I>.

### Select the OK

### **Button**

When you've finished setting the options, click on the OK Button, or press <Enter>. Paint Shop Pro will create the new mask, attach it to the active image, and add an "M" after the filename in the image window's titlebar. The "M" indicates that a mask is

attached to the image.

FLOWER.JIF (1:1) M

You are now ready to use any of the mask-compatible functions:

Color Adjustment Functions

Colorize Function

Negative Image Function

Posterize Function

Solarize Function

Deformations and Filters

Flip

Mirror

## **TOPIC:** Creating a Mask from a Selection

| М | as | ks |
|---|----|----|
|   |    |    |

|              |                |            | Invert / Delete | Mask Images | 1 |
|--------------|----------------|------------|-----------------|-------------|---|
| Adding a Ma  | ask to an Imag | g <u>e</u> |                 |             |   |
| Creating a I | Mask from a S  | election   |                 |             |   |

You can greate a mark from a selection within

You can create a mask from a selection within the host image, but you <u>cannot</u> create a mask from a selection in another image. In other words, when you are creating a mask from a selection, the host image and the source are one and the same.

A mask based on a selection has the same dimensions as the entire image. The selection becomes a white area in the mask, and the rest of the mask is set to black. (You can use the Invert Mask Data Option to reverse this relationship.) If the anti-aliasing preference option is turned on, the white area created by the selection will have grey edges of varying hues.

To create a mask from a selection, follow these steps:

# Select the Image

Select the area that you want to be white in the mask.

# Access the Add Mask Channel Dialog

To access the dialog box, select "Add Mask" from the Image Menu.

# Choose the Current Selection Option

You select the type of mask from the Create Mask From Group Box. To choose the Current Selection Option:

- Click on the option's button or its text.
- Press <Alt> + <C>.

### Set the Invert Mask Data Option

Inverting the mask data creates a negative mask: the selection area is set to black, and the rest of the mask is set to white. The Invert Mask Data Option is turned on when its check box is filled. To turn the option on or off:

- Click on the check box or its label.
- Press <Alt> + <I>.

# 5 Select the OK Button

When you've finished setting the options, click on the OK Button, or press <Enter>. Paint Shop Pro will create the new mask, attach it to the active image, and add an "M" after the filename in the image window's titlebar. The "M" indicates that a mask is attached to the image.

You are now ready to use any of the mask-compatible functions:

- Color Adjustment Functions
- <u>Colorize Function</u>
- Negative Image Function
- Posterize Function
  Solarize Function
- Deformations and Filters
- Flip

## **TOPIC: Inverting or Deleting a Mask**

| Mask     | S                                                            |                                     |                                                      |                          |                                                       |
|----------|--------------------------------------------------------------|-------------------------------------|------------------------------------------------------|--------------------------|-------------------------------------------------------|
| Ove      | erview y                                                     | Using Masks                         | Adding a Mask                                        | Invert / Delete          | Mask Images \                                         |
| Inverti  | ing a Mas                                                    | sk                                  |                                                      |                          |                                                       |
| black, a | and shade<br>select "Inv<br>Click on "<br>Menubar,<br>Mask". | s of grey are a                     | ssigned their <u>m</u><br>1 the Image Mer<br>"Invert | <u>irror luminance</u> . | e, what was white becomes<br>To invert active image's |
| Deleti   | ng a Mas                                                     | k                                   |                                                      |                          |                                                       |
| _        | ove a mas<br>e Image N                                       |                                     | ve image and p                                       | ermanently dele          | ete it, select "Delete Mask"                          |
|          |                                                              | 'Image" in the<br>, then click on ' | "Delete                                              |                          |                                                       |

Press <Alt> + <I>, then press <L>.

# **TOPIC: Creating and Editing Mask Images**

#### **Masks**

Overview V Using Masks V Adding a Mask V Invert / Delete V Mask Images

### **Creating Mask Images**

A mask image is a standard 256 color grey scale bitmap. You can edit a mask image, use it as source image, and achieve the effect of editing the mask itself. There are two ways to create a mask image:

### **Creating an Empty Mask Image**

An empty mask image is a solid black 256 color grey scale bitmap. To create an empty mask image with the same size and dimensions as the active image, <u>select</u> "Create Empty Mask" from the Image Menu.

### Converting a Mask into a Mask Image

To separate a mask from the active image, <u>select</u> "Split Mask" from the Image Menu. Paint Shop Pro will place the mask in a separate image window. You can then edit the mask as you would any other image.

When you create a mask image from a mask, the mask is destroyed. To "reapply" the mask, you use the new mask image to <u>create a new mask</u> for its former host.

### **Editing Mask Images**

A mask image is a standard 256 color grey-scale bitmap, which you can edit just like any other image. To edit a mask that is attached to an image, you must separate it first (see "Converting a Mask into a Mask Image" above).

### **Mask Color Properties**

White Completely open. All of a function's effect will pass through the mask and alter the corresponding area of an image.

Black Completely closed. The corresponding area of an image will remain unaltered.

Grey In-between. Some of the function's effect will pass through the mask and alter the corresponding area of an image. The amount that gets through is determined by the grey's luminance: a lighter grey lets more effect through, and a darker grey lets less through.

**TOPIC: Page Setup** 

| Custom | izing | Your | Setup |
|--------|-------|------|-------|
|--------|-------|------|-------|

Page Setup | Printer Setup | General Prefs | New Windows | Undo Storage |

### **Page Setup**

You change your page setup from the <u>Page Setup Dialog Box</u>. You can access the dialog box from the <u>Print Dialog Box</u>, or by <u>selecting</u> "Page Setup" from the File Menu.

### **Unit of Measure**

| You can use inches or millimeters as your unit of measure. When you change the units   | ,      |
|----------------------------------------------------------------------------------------|--------|
| Paint Shop Pro automatically converts all of the measurements in the dialog box. To se | lect a |
| unit of measure:                                                                       |        |

| Click on it or its option button.                    |
|------------------------------------------------------|
| Press <alt> plus the unit's underlined letter.</alt> |

### **Image Scale and Size**

To maintain the image's current scale (width/height), turn the Maintain Aspect Ratio on. To expand the image so that it will fill the printed page, turn the Use Full Page Option on. These options are on when their check boxes are filled. To turn them on or off:

| Click on the option's check box or its text.           |
|--------------------------------------------------------|
| Press <alt> plus the option's underlined letter.</alt> |

If you turn the Use Full Page Option off, you can specify a width and height by entering values in the Image Width and Image Height Text Boxes. To access a text box, double-click in it, or press <Alt> plus its label's underlined letter.

### **Image Position**

To center the image on the page, turn the Center On Page Option on. The option is on when its check box is filled. To turn it on or off:

| Click on the option's check box or its text. |
|----------------------------------------------|
| Press <alt> + <p></p></alt>                  |

If you turn the Center On Page Option off, you can specify the image's position by entering values in the From Left and From Top Text Boxes. To access a text box, double-click in it, or press <Alt> plus its label's underlined letter.

## **TOPIC: Printer Setup**

### **Customizing Your Setup**

Page Setup Printer Setup General Prefs New Windows Undo Storage

### **Printer Setup**

You change your printer setup from the <u>Print Setup Dialog Box</u>. You can access the dialog box from the Print Dialog Box, or by selecting "Printer Setup" from the File Menu.

The name of the Print Setup Dialog Box is a little misleading. You can use the dialog box to select any of your system's graphic output devices. These devices are usually printers, but can also be another type of device, such as a fax modem. In the interest of simplicity, this section will use "printer" to mean any graphic output device.

### **Selecting a Printer**

You can use any of the other printers that are available to your system. You <u>select</u> a printer form the Printer Drop Down Box.

### **Setting the Page Orientation**

There are two different page orientations, <u>portrait and landscape</u>. On a standard piece of stationary paper ( $8\frac{1}{2}$ " by 11" in the U.S.), printing in portrait orientation will place the image with its top toward one of the narrower sides, and printing in landscape orientation will place the image with its top toward one of the wider sides. To select an orientation:

| Click on its text or option button in the Orientation Group Box. |
|------------------------------------------------------------------|
| Press <alt> plus the option's underlined letter.</alt>           |

### Selecting the Paper Size and Source

The printer determines which paper size and source options are available. You <u>select</u> the size and source from the drop down boxes in the Paper Group Box. (For some printers, one or both of the drop down boxes may be unavailable.)

### **Other Options**

Selecting the Options Button opens a dialog box that is specific to the software or driver that operates the selected printer. For help using the dialog box, try pressing <F1>, selecting the Help Button (if there is one), or referring to the appropriate documentation.

### **TOPIC: General Preferences**

### **Customizing Your Setup**

Page Setup Printer Setup General Prefs New Windows Undo Storage

### **General Preferences**

You change most of Paint Shop Pro's settings from the <u>General Preferences Dialog Box</u>. You access the dialog box by <u>selecting</u> "General" from the File Preferences Sub-Menu.

### **Using the General Preferences Dialog Box**

The options in the General Preferences Dialog Box are grouped under <u>four tabs</u>. You select a tab by clicking on it. Most of the options are controlled by check boxes. To turn a check box option on or off:

| Click on the option's text or its check        |
|------------------------------------------------|
| box.                                           |
| Press <alt> plus the option's underlined</alt> |
| letter.                                        |

### **General Tab Options**

### Adobe-Compatible Image Processing Filters (Plugins)

Adobe-compatible is the Windows standard for image processing filters. To use Adobe-compatible filters with Paint Shop Pro:

- **1** Fill the Enable Plugins Check Box.
- 2 Select the Browse Button.
- **3** Use the <u>Select Directory Dialog Box</u> to select the directory that contains the filters.

### **Enable Internal Plugin Filter Masking**

If the Enable Internal Plugin Filter Masking Option is turned on, and a plugin filter is applied to an image that has a mask, Paint Shop Pro will run the results of the plugin filter through the image's mask. Some plugin filters may work better with this option on, and others may require it to be off. For more information, consult the plugin's documentation or on-line help.

### Fit Window to Image When Zooming

When this option is turned on, Paint Shop Pro resizes image windows when you <u>zoom in</u> <u>or out</u>. A window is resized to include as much of the image as possible.

### **Anti-Alias Selected Area Operations**

Anti-aliasing smoothes out jagged edges by applying shading to outlying pixels. When this option is turned on, Paint Shop Pro applies anti-aliasing to tasks that involve selections.

### Close Browser After an Image is Selected

When this option is turned on, PSP Browser will close when you load an image or images into Paint Shop Pro.

### **Loading Tab Options**

### **Use Aldus-Compatible Import Filters**

Aldus-compatible is the Windows standard for file import filters. Paint Shop Pro can use Aldus-compatible filters to read <u>additional file formats</u>. To use Aldus-compatible import filters with Paint Shop Pro, fill in the check box, and enter the appropriate section heading from your WIN.INI file in the text box. For most users, this will be "MS Graphic Import Filters".

#### **Metafile / Import Options**

There two ways that Paint Shop Pro can open metafiles: (1) it can prompt you for the

size and other settings when it opens a metafile; or (2) it can try to use the available file header information. If you select to use file header information, you need to set the default size for files without a header. You use the spin controls to set the dimensions.

### **Saving Tab Options**

### **Ask Before Changing...**

When an option in this group is turned on, and the specified task is performed, Paint Shop Pro will ask for confirmation before it alters an image to accommodate a change in file format. For example, if the File Save As Option is turned on, and you use the File Save As Dialog Box to save an image to a format that does not support the image's current color depth: (a) you will be notified that a color depth change is necessary to accommodate the new format; and (b) you will be asked to confirm the change.

### Ask to Save Changes...

When an option in this group is turned on, and the specified task is performed, Paint Shop Pro will prompt you to save each open file that is new or has been changed. For example, if the File Exit Option is turned on, and you close Paint Shop Pro, you will be prompted to save every open file that has been edited or has not been saved.

#### **DPI To Be Written...**

These options control the dots-per-inch (DPI) for files saved under the specified formats. You use the spin controls to change the DPI settings.

### JIF/JPG Compression Level

Controls the amount of compression applied to JIF/JPG files. The higher the number, the smaller the files, and the greater the loss of data.

### **Misc Tab Options**

#### **Default PCD Size**

Kodak Photo-CD files contain multiple sizes of a single image. The active Default PCD Size Option determines which size will be read when a PCD file is opened. If the last option is selected, you will be prompted to select the size each time you open a PCD file.

#### **RAW Save Options**

The RAW Save Options control how Paint Shop Pro saves RAW pixel data.

### **TOPIC: New Windows**

### **Customizing Your Setup**

Page Setup Printer Setup General Prefs New Windows Undo Storage

### **New Windows**

| Paint Shop Pro lets you determine if commands that create a new image should:           |  |  |
|-----------------------------------------------------------------------------------------|--|--|
| Replace the original image with the new image within the current image window           |  |  |
| Leave the original image intact and place the new image in a new window.                |  |  |
| For example, when you apply a deformation or filter, you may want to create a new image |  |  |

For example, when you apply a deformation or filter, you may want to create a new image instead of replacing the existing image.

When you install Paint Shop Pro 3.0, all commands are set to replace existing images. If you installed Version 3.0 over Version 2.0, your old settings were <u>not</u> retained. This is due to a necessary change in the underlying technology, and we regret any inconvenience.

You change the New Window Settings from the <u>New Windows Dialog Box</u>. You access the dialog box by <u>selecting</u> "New Windows" from the File Preferences Sub-Menu.

### **Understanding the Menu Items**

The word before the dash indicates the menu and the text after the dash indicates the item. For example, "Image - Resize" is the Resize Selection on the Image Menu.

### Selecting/Deselecting Menu Items

| You can set all of the menu items at once, or you can select them individually.            |
|--------------------------------------------------------------------------------------------|
| To turn the New Window Option on for all of the menu items, select the All Create          |
| Button.                                                                                    |
| To turn the New Window Option <u>off</u> for all of the menu items, select the All Replace |
| Button.                                                                                    |

To turn the New Window Option on or off for a specific menu item:

- **1** Select the menu item from the list box.
- **2** Select the appropriate option from the bottom of the dialog box.

## **TOPIC: Undo Storage Options**

### **Customizing Your Setup**

Page Setup Printer Setup General Prefs New Windows Undo Storage

### **Undo Storage Options**

The <u>Undo Command</u> removes the last set of unsaved changes to an image. You use the File Preferences Undo Sub-Menu to <u>select</u> if and where Paint Shop Pro should store its backup images.

For most users, the "In Memory" setting provides the best results.

#### Disabled

If Undo is disabled, Paint Shop Pro does <u>not</u> save backup images. To undo your changes, use the <u>File Revert Command</u> to retrieve the last saved copy of the file.

### In Memory

When "In Memory" is selected, Paint Shop Pro saves the backup images in RAM, which provides the quickest retrieval. If your system is short on memory, or you are working with very large, memory-intensive images, this option may prove too demanding. Try the "To Disk" setting.

#### To Disk

When "To Disk" is selected, Paint Shop Pro saves the backup images to the Windows temporary directory, which places less demand on your system's memory, but offers slower retrieval. If the drive containing your Windows temporary directory is short on space, this option may take too long to read and write, and you may encounter problems with large image files.

### **Selecting an Undo Setting**

You select an Undo Setting by clicking on its menu selection, or by pressing the appropriate hot keys. The selected setting has a check mark next it on the File Preferences Undo Sub-Menu

# **Using the Paint Tools**

**TOPIC: Overview** 

### **Using the Paint Tools**

Overview Standard Brush Clone Brush User-Def Brush More >

### **Overview**

You use the Paint Tools to create and edit images. The Paint Tools simulate many types of painting and drawing utensils, such as brushes, pens, and pencils. For help with one of the Paint Tools, click on it in the diagram below.

### **Paint Toolbox**

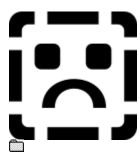

Many of the Paint Tool's color effects are only apparent at high <u>color depths</u>. If some of the Paint Tools seem to do little or nothing, please confirm that your <u>video display</u> and the <u>image</u> you are editing both show 16 million colors.

### **TOPIC: Standard Brush**

### **Using the Paint Tools**

Overview Standard Brush Clone Brush User-Def Brush More >

### **Standard Brush**

The Standard Brush Tool simulates painting with an artist's paintbrush. To use the Standard Brush:

- **1** Select the colors that you want to use.
- 2 Click on the Standard Brush Button.
- **3** Place the <u>cursor</u> where you want to start painting.
- **4** Press and hold the <u>primary mouse button</u> to paint with the foreground color. Press and hold the <u>secondary mouse button</u> to paint with the background color. Paint Shop Pro will add color at the cursor.
- **5** Move the brush by moving the mouse.
- **6** When you're done, release the mouse button.

### **Standard Brush Properties**

You change the Standard Brush's size and style from the <u>Standard Brush Control Panel</u>. The <u>Size Spin Control</u> sets the brush's width in pixels. You select the brush's shape from the <u>Style Drop Down Box</u>.

### **TOPIC: Clone Brush**

### **Using the Paint Tools**

Overview Standard Brush Clone Brush User-Def Brush More >

### **Clone Brush**

You use the Clone Brush to copy part of an image to another location. You can use it to copy within a single image, or between two images of the same <u>color depth</u>. To use the Clone Brush:

- 1 Click on the Clone Brush Button.
- 2 Place the <u>cursor</u> over the part of the image that you want to copy.
- **3** Click once with the <u>secondary mouse button</u>. Your computer will beep once to indicate that you have selected the source area.
- **4** Place the cursor where you want the copy of the source area to appear. This is called the target area. The target area can be within the same image, or in another image of the same color depth.
- **5** Press and hold the <u>primary mouse button</u>. Crosshairs will appear over the source area. The crosshairs indicate which pixel you are copying from.
- **6** Move the mouse to copy color from the source area to the target area.
- **7** When you're done, release the mouse button.

### **Clone Brush Properties**

You change the Clone Brush's properties from the Clone Brush Control Panel.

### Size

The Size Spin Control sets the brush's width in pixels.

### Opacity

The Opacity Property determines how opaque or transparent the applied color will be. The Opacity Spin Control sets the property on a scale of 1 to 128, with 1 being nearly transparent (the applied color will barely appear) and 128 being completely opaque (the applied color will completely cover any underlying colors).

#### Style

You select the Clone Brush's shape from the Style Drop Down Box.

### **TOPIC: User-Defined Brush**

### **Using the Paint Tools**

Overview Standard Brush Clone Brush User-Def Brush More >

### **User-Defined Brush**

The User-Defined Brush Tool is essentially the <u>Standard Brush</u> with more options. The extra properties give you a greater degree of control over the brush's behavior. To "paint" with the User-Defined Brush:

- **1** Select the colors that you want to use.
- 2 Click on the <u>User-Defined Brush Button</u>.
- **3** Place the <u>cursor</u> where you want to start painting.
- **4** Press and hold the <u>primary mouse button</u> to paint with the foreground color. Press and hold the <u>secondary mouse button</u> to paint with the background color. Paint Shop Pro will add color at the cursor.
- **5** To add more color, move the brush by moving the mouse.
- **6** Release the mouse button.

### **User-Defined Brush Properties**

You change the User-Defined Brush's properties from the <u>User Brush Control Panel</u>, which contains two sets of controls. To switch between the two sets, click on the Right Arrow Button or the Left Arrow Button.

#### Size

The <u>Size Spin Control</u> sets the tool's width in pixels. If the Size Spin Control is not currently visible, click on the Left Arrow Button.

### **Opacity**

The Opacity Property determines how opaque or transparent the applied color will be. The Opacity Spin Control sets the property on a scale of 1 to 128, with 1 being nearly transparent (the applied color will barely appear) and 128 being completely opaque (the applied color will completely cover any underlying colors). If the Opacity Spin Control is not currently visible, click on the Left Arrow Button.

#### Style

You select the brush's shape from the <u>Style Drop Down Box</u>. If the Style Drop Down Box is not currently visible, click on the Left Arrow Button.

#### Fade

The Fade Properly determines the change in opacity from the brush's center to its edges. The <u>Fade Spin Control</u> sets the property on a scale of zero to 100, with zero being no change in opacity across the brush, and 100 being an opacity of zero (complete transparency) at the brush's edges. If the Fade Spin Control is not currently visible, click on the Right Arrow Button.

### Density

The Density Property determines how many of the brush's "fibers" make contact with the image. In computerese, it determines how many of the tool's pixels are active. The <u>Density Spin Control</u> sets the property on a scale of one to 255, with one activating very few pixels, and 255 activating all of the brush's pixels. If the Density Spin Control is not currently visible, click on the Right Arrow Button.

#### Movement

The Movement Property determines how the brush responds to the movement of the mouse:

Continuous: Applies color at every pixel along the brush's path.

Non-Continuous: Applies color when Windows sends a message to Paint Shop Pro

saying that the mouse has been moved.

Stepped: Staggers color based on the brush's size.

Velocity-Sensitive: Applies color less often as

the mouse moves faster, and more often as it moves slower.

You select the Movement Property from the  $\underline{\text{Movement Drop Down Box}}$ . If the Movement Drop Down Box is not currently visible, click on the Right Arrow Button.

### **TOPIC: Push Brush**

### **Using the Paint Tools**

### **Push Brush**

You use the Push Brush to spread colors. The effect is similar to smearing paint, but with the Push Brush the color never thins. To use the Push Brush:

- 1 Click on the Push Brush Button.
- **2** Place the <u>cursor</u> where you want to pick up colors.
- **3** Press and hold the <u>primary mouse button</u>.
- **4** Move the brush by moving the mouse. The color you picked up will be deposited by the brush.
- **5** Release the mouse button.

### **Push Brush Properties**

You change the Push Brush's properties from the Push Brush Control Panel.

#### Size

The Size Spin Control sets the brush's width in pixels.

### Strength

The Strength Property determines how much color the Push Brush will deposit. The Strength Spin Control sets the property on a scale of 1 to 128, with 1 being almost no color and 128 being an exact match of the colors it picked up.

### Style

You select the brush's shape from the <u>Style Drop Down Box</u>. Click on the drop down box to open it, then click on the shape that you want. Use the scroll bar to move through the list.

**TOPIC: Airbrush** 

< More 

✓ Push Brush 

✓ Airbrush 

✓ Fill Tool 

✓ More >

#### **Airbrush**

The Airbrush Tool simulates painting with an airbrush or spray can. To use the Airbrush:

- **1** <u>Select</u> the colors that you want to use.
- 2 Click on the Airbrush Button.
- **3** Place the <u>cursor</u> where you want to start painting.
- **4** Press and hold the <u>primary mouse button</u> to paint with the foreground color. Press and hold the <u>secondary mouse button</u> to paint with the background color. Paint Shop Pro will add color at the cursor.
- **5** To add more color, move the brush by moving the mouse.
- 6 Release the mouse button.

#### **Airbrush Properties**

You change the Airbrush's properties from the Airbrush Control Panel.

#### Size

The Size Spin Control sets the brush's width in pixels.

#### Flow

The <u>Flow Spin Control</u> sets determines how heavily the color is applied (how fast the paint is sprayed on).

#### Opacity

The Opacity Property determines how opaque or transparent the applied color will be. The Opacity Spin Control sets the property on a scale of 1 to 128, with 1 being nearly transparent (the applied color will barely appear) and 128 being completely opaque (the applied color will completely cover any underlying colors).

**TOPIC: Fill Tool** 

✓ More ✓ Push Brush ✓ Airbrush ✓ Fill Tool ✓ More > ✓

#### **Fill Tool**

You use the Fill Tool to fill an area with a color. The area can be:

- An area filled with a single color or similar colors and bounded by different colors and/or the edge of the image.
  - A selection that contains a single color or similar colors.
- An area within a selection that contains a single color or similar colors, and is bordered by: (a) another color or colors; and (b) part of the selection's boundary.

To use the Fill Tool, follow these steps:

- **1** Set the Fill Tool Tolerance (see below) to the appropriate level. If you're working with full-color images (16 million colors), the tolerance level will determine if you do or do not fill color blends.
- **2** Select the colors that you want to use.
- **3** If you're using a selection as all or part of the area's boundaries, <u>make the selection</u> now.
- 4 Click on the Fill Tool Button.
- **5** Place the cursor's crosshairs over a pixel in the area that you want to fill.
- **6** Click once with the <u>primary mouse button</u> to fill the area with the foreground color. Click once with the <u>secondary mouse button</u> to fill the area with the background color.

#### **Fill Tool Tolerance**

The Fill Tool sets the fill area by color. It determines the color of the current pixel, then searches for pixels that are within a certain range of that target color. The tolerance setting determines how closely the color of the pixels it selects must be to the color of the selected pixel.

You set the Fill Tool's tolerance from the <u>Tolerance Spin Control</u> on the <u>Fill Tool Control Panel</u>. The spin control uses a scale of zero to 100, with zero being no tolerance (a perfect color match), and 100 being a tolerance of roughly half the spectrum.

**TOPIC: Pen** 

✓ More ✓ Pen ✓ Pencil ✓ Marker ✓ More > ✓

#### Pen

The Pen Tool simulates drawing with a ball-point pen. To use the Pen:

- **1** <u>Select</u> the colors that you want to use.
- 2 Click on the Pen Button.
- **3** Place the <u>cursor</u> where you want to start drawing.
- **4** Press and hold the <u>primary mouse button</u> to draw with the foreground color. Press and hold the <u>secondary mouse button</u> to draw with the background color. Paint Shop Pro will add color at the cursor.
- **5** To add more color, move the brush by moving the mouse.
- 6 Release the mouse button.

#### **Pen Properties**

You change the Pen's width and shape from the <u>Pen Control Panel</u>. The <u>Size Spin Control</u> sets the Pen's width in pixels. You select the Pen's shape from the <u>Style Drop Down Box</u>.

**TOPIC: Pencil** 

< More ✓ Pen ✓ Pencil ✓ Marker ✓ More > ✓

#### **Pencil**

The Pencil Tool simulates drawing with Pencil. To use the Pencil:

- **1** Select the colors that you want to use.
- **2** Click on the Pencil Button.
- **3** Place the <u>cursor</u> where you want to start drawing.
- **4** Press and hold the <u>primary mouse button</u> to draw with the foreground color. Press and hold the <u>secondary mouse button</u> to draw with the background color. Paint Shop Pro will add color at the cursor.
- **5** To add more color, move the brush by moving the mouse.
- 6 Release the mouse button.

#### **Pencil Properties**

You change the Pencil's width and shape from the <u>Pencil Control Panel</u>. The <u>Size Spin Control</u> sets the Pencil's width in pixels. You select the Pencil's shape from the <u>Style Drop Down Box</u>.

**TOPIC: Marker** 

✓ More ✓ Pen ✓ Pencil ✓ Marker ✓ More > ✓

### Marker

The Marker Tool simulates drawing with a magic marker or felt-tip pen. To use the Marker:

- **1** Select the colors that you want to use.
- 2 Click on the Marker Button.
- **3** Place the <u>cursor</u> where you want to start drawing.
- **4** Press and hold the <u>primary mouse button</u> to draw with the foreground color. Press and hold the <u>secondary mouse button</u> to draw with the background color. Paint Shop Pro will add color at the cursor.
- **5** To add more color, move the brush by moving the mouse.
- 6 Release the mouse button.

#### **Marker Width**

You change the Marker's width from the <u>Marker Control Panel</u>. The <u>Width Spin Control</u> sets the width in pixels.

**TOPIC: Crayon** 

✓ More ✓ Crayon ✓ Chalk ✓ Charcoal ✓ More > ✓

#### Crayon

The Crayon Tool simulates drawing with Crayon. To use the Crayon:

- **1** Select the colors that you want to use.
- 2 Click on the Crayon Button.
- **3** Place the <u>cursor</u> where you want to start drawing.
- **4** Press and hold the <u>primary mouse button</u> to draw with the foreground color. Press and hold the <u>secondary mouse button</u> to draw with the background color. Paint Shop Pro will add color at the cursor.
- **5** To add more color, move the brush by moving the mouse.
- 6 Release the mouse button.

#### **Crayon Width**

You change the Crayon's width from the <u>Crayon Control Panel</u>. The <u>Width Spin Control</u> sets the width in pixels.

# **TOPIC: Chalk**

✓ Chalk Charcoal More >

#### Chalk

The Chalk Tool simulates drawing with chalk. To use the Chalk Tool:

- **1** <u>Select</u> the colors that you want to use.
- 2 Click on the Chalk Button.
- **3** Place the <u>cursor</u> where you want to start drawing.
- **4** Press and hold the <u>primary mouse button</u> to draw with the foreground color. Press and hold the <u>secondary mouse button</u> to draw with the background color. Paint Shop Pro will add color at the cursor.
- **5** To add more color, move the brush by moving the mouse.
- 6 Release the mouse button.

#### **Chalk Width**

You change the Chalk Tool's width from the <u>Chalk Control Panel</u>. The <u>Width Spin Control</u> sets the width in pixels.

# **TOPIC: Charcoal**

✓ More ✓ Crayon ✓ Chalk ✓ Charcoal ✓ More > ✓

#### Charcoal

The Charcoal Tool simulates drawing with Charcoal. To use the Charcoal:

- **1** Select the colors that you want to use.
- 2 Click on the Charcoal Button.
- **3** Place the <u>cursor</u> where you want to start drawing.
- **4** Press and hold the <u>primary mouse button</u> to draw with the foreground color. Press and hold the <u>secondary mouse button</u> to draw with the background color. Paint Shop Pro will add color at the cursor.
- **5** To add more color, move the brush by moving the mouse.
- 6 Release the mouse button.

#### **Charcoal Width**

You change the Charcoal's width from the <u>Charcoal Control Panel</u>. The <u>Width Spin Control</u> sets the width in pixels.

**TOPIC: Swap Brush** 

#### **Swap Brush**

You use the Swap Brush to replace one color with another. To use the Swap Brush:

- **1** <u>Select</u> the colors that you want to use. The Swap Brush can replace the background color with the foreground color or vice-versa.
- 2 Click on the Swap Brush Button.
- **3** Place the <u>cursor</u> where you want to start replacing color.
- **4** To replace the background color with the foreground color, press and hold the <u>primary mouse button</u>. To replace the foreground color with the background color, press and hold the <u>secondary mouse button</u>.
- **5** Move the mouse to swap the colors.
- 6 Release the mouse button.

#### **Swap Brush Properties**

You change the Swap Brush's properties from the Swap Brush Control Panel.

#### Size

The Size Spin Control sets the Swap Brush's width in pixels.

#### Tolerance

The Tolerance Property determines how close a color must be to the background color in order to be replaced. The <u>Tolerance Spin Control</u> uses a scale of zero to 100, with zero being no tolerance (a perfect color match), and 100 being a tolerance of roughly half the spectrum.

#### Style

You select the Swap Brush's shape from the Style Drop Down Box.

**TOPIC: Undo Brush** 

< More 

✓ Swap Brush 

✓ Undo Brush 

✓ Text Tool 

✓ More >

#### **Undo Brush**

You use the Undo Brush to remove the effect of your last action. For example, if you added a color over another color, you can "peel back" the new color using the Undo Brush. To use the Undo Brush:

- 1 Click on the Undo Brush Button.
- **2** Place the <u>cursor</u> where you want to start removing the effect.
- **3** Press and hold the <u>primary mouse button</u>.
- 4 Move the mouse to remove the effect.
- **5** Release the mouse button.

#### **Undo Brush Properties**

You change the Undo Brush's properties from the Undo Brush Control Panel.

#### Size

The Size Spin Control sets the brush's width in pixels.

#### Opacity

The Opacity Property determines how much of the effect will be removed. The Opacity Spin Control sets the property on a scale of 1 to 128, with 1 leaving the effect almost as is, and 128 removing all of the effect.

#### Style

You select the Undo Brush's shape from the <u>Style Drop Down Box</u>. Click on the drop down box to open it, then click on the shape that you want. Use the scroll bar to move through the list.

**TOPIC: Text Tool** 

< More 

✓ Swap Brush 

✓ Undo Brush 

✓ Text Tool 

✓ More >

#### **Text Tool**

You use the Text Tool to add text to an image. Follow these steps:

# Select the Text's Color

<u>Select</u> the colors that you want to use. The new text will appear in the foreground color. If you use the Shadow Effect, it will appear in the background color.

# Select the Text

#### Tool

Click on the Text Button in the Paint Toolbox.

# Select the Image

Click anywhere in the image that you're editing. Paint Shop Pro will open the Add Text Dialog Box.

# Select the Font

#### **Properties**

The Text Tool supports three font properties: font (typeface), style, and size. You select the properties from the <u>combo boxes</u> at the top of the dialog box.

# **Select the Text**

#### **Effects**

5

The Text Tool provides two text effects, strikeout and underline. A text effect is on when its check box is filled.

# Select the Special

#### **Effects**

The Text Tool provides three special effects: <u>AntiAlias</u>, <u>Shadow</u>, and <u>Rotate 90 Degrees</u>. A special effect is on when its check box is filled.

# Enter the

#### Text

Enter the text that you want to add to the image in the text box (labeled "Text") at the bottom of the dialog box. To access the text box, click in it, or press Alt> + T>.

# Close the Add Text Dialog

#### Box

Click on the OK Button, or press <Enter>. Paint Shop Pro will close the Add Text Dialog Box.

#### Position the

#### Text

9

When the Add Text Dialog Box closes, your <u>cursor</u> will be a four-headed arrow, and the text that you entered will be floating behind the cursor. Move the cursor to the place where you want the text to appear and click once. Paint Shop Pro will deposit the text at the selected spot.

**TOPIC: Line Tool** 

#### **Line Tool**

You use the Line Tool to draw straight lines. To use the Line Tool:

- **1** Select the colors that you want to use.
- **2** Click on the <u>Line Button</u>.
- **3** Place the <u>cursor</u> where you want to the line to start.
- **4** To draw a straight horizontal or vertical line, press and hold <Ctrl> while you complete these steps.
- **5** Press and hold the <u>primary mouse button</u> to draw with the foreground color. Press and hold the <u>secondary mouse button</u> to draw with the background color. Paint Shop Pro will add color at the cursor.
- **6** Drag the cursor to the other end of the line.
- 7 Release the mouse button.

#### **Line Width**

You change the Line Tool's width from the <u>Size Spin Control</u> on the <u>Line Tool Control Panel</u>. The <u>Width Spin Control</u> sets the width in pixels.

# **TOPIC: Hollow Rectangle Tool**

#### **Hollow Rectangle Tool**

You use the Hollow Rectangle Tool to draw empty boxes. To use the Hollow Rectangle Tool:

- **1** Select the colors that you want to use.
- 2 Click on the Hollow Rectangle Button.
- **3** Point the <u>cursor's</u> upper-left corner where you want one of the rectangle's corners to appear.
- **4** To draw a square, press and hold <Ctrl> while you complete these steps.
- **5** Press and hold the <u>primary mouse button</u> to draw with the foreground color. Press and hold the <u>secondary mouse button</u> to draw with the background color.
- **6** Drag the cursor to the opposite corner of the rectangle.
- 7 Release the mouse button.

#### **Hollow Rectangle Width**

You change the width of the Hollow Rectangle's border from the <u>Hollow Rectangle Tool</u> <u>Control Panel</u>. The <u>Width Spin Control</u> sets the width in pixels.

# **TOPIC: Solid Rectangle Tool**

#### **Solid Rectangle Tool**

You use the Solid Rectangle Tool to draw filled rectangles. To use the Solid Rectangle Tool:

- **1** <u>Select</u> the colors that you want to use.
- 2 Click on the Solid Rectangle Button.
- **3** Point the <u>cursor's</u> upper-left corner where you want one of the rectangle's corners to appear.
- **4** To draw a square, press and hold <Ctrl> while you complete these steps.
- **5** Press and hold the <u>primary mouse button</u> to draw with the foreground color. Press and hold the <u>secondary mouse button</u> to draw with the background color.
- **6** Drag the cursor to the opposite corner of the rectangle.
- 7 Release the mouse button.

**TOPIC: Hollow Oval Tool** 

#### **Hollow Oval Tool**

You use the Hollow Oval Tool to draw empty ovals. To use the Hollow Oval Tool:

- **1** Select the colors that you want to use.
- 2 Click on the Hollow Oval Button.
- **3** Point the <u>cursor's</u> crosshairs at any <u>"corner"</u> of the oval area that you want to draw.
- **4** To draw a circle, press and hold <Ctrl> while you complete these steps.
- **5** Press and hold the <u>primary mouse button</u> to draw with the foreground color. Press and hold the <u>secondary mouse button</u> to draw with the background color.
- **6** Drag the cursor to the opposite "corner" of the oval.
- 7 Release the mouse button.

#### **Hollow Oval Width**

You change the width of the Hollow Oval's border from the <u>Hollow Oval Tool Control Panel</u>. The <u>Width Spin Control</u> sets the width in pixels.

**TOPIC: Solid Oval Tool** 

#### **Solid Oval Tool**

You use the Solid Oval Tool to draw filled ovals. To use the Solid Oval Tool:

- **1** Select the colors that you want to use.
- 2 Click on the Solid Oval Button.
- **3** Point the <u>cursor's</u> crosshairs at any <u>"corner"</u> of the oval area that you want to draw.
- **4** To draw a circle, press and hold <Ctrl> while you complete these steps.
- **5** Press and hold the <u>primary mouse button</u> to draw with the foreground color. Press and hold the <u>secondary mouse button</u> to draw with the background color.
- **6** Drag the cursor to the opposite "corner" of the oval.
- **7** Release the mouse button.

# **TOPIC: Smooth Brush**

〈More 〉 Hollow Oval 〉 Solid Oval 〉 Smooth Brush ✓ Sharpen Brush ✓

#### **Smooth Brush**

You use the Smooth Brush to soften or blur edges and contrasts. To use the Smooth Brush:

- 1 It's generally a good idea to zoom in on the part of the image that you want to soften.
- 2 Click on the Smooth Brush Button.
- **3** Press and hold the primary mouse button.
- **4** Move the <u>brush</u> over the area by moving the mouse. Repeat until you achieve the desired effect. If it's not happening fast enough, increase the Strength Setting (see below) and start over at Step 3.
- **5** Release the mouse button.

### **Smooth Brush Properties**

You change the Smooth Brush's properties from the **Smooth Brush Control Panel**.

#### Size

The Size Spin Control sets the brush's width in pixels.

#### Strength

The Strength Property determines how powerful the Smooth Brush's effect will be. The <u>Strength Spin Control</u> sets the property on a scale of 1 to 128, with 1 having almost no effect and 128 being a pronounced and rapid blurring of details.

#### Style

You select the brush's shape from the <u>Style Drop Down Box</u>. Click on the drop down box to open it, then click on the shape that you want. Use the scroll bar to move through the list.

# **TOPIC: Sharpen Brush**

< More Y Hollow Oval Y Solid Oval Y Smooth Brush Y Sharpen Brush

#### **Sharpen Brush**

You use the Sharpen Brush to heighten and accentuate edges and contrasts. To use the Sharpen Brush:

- 1 It's generally a good idea to <u>zoom in</u> on the part of the image that you want to sharpen.
- 2 Click on the **Sharpen Brush Button**.
- **3** Press and hold the <u>primary mouse button</u>.
- **4** Move the <u>brush</u> over the area by moving the mouse. Repeat until you achieve the desired effect. If it's not happening fast enough, increase the Strength Setting and start over at Step 3.
- **5** Release the mouse button.

#### **Sharpen Brush Properties**

You change the Sharpen Brush's properties from the **Sharpen Brush Control Panel**.

#### Size

The Size Spin Control sets the brush's width in pixels.

#### Strength

The Strength Property determines how powerful the Sharpen Brush's effect will be. The <u>Strength Spin Control</u> sets the property on a scale of 1 to 128, with 1 being almost no effect and 128 being a pronounced and rapid increase in edges and contrasts.

#### Style

You select the brush's shape from the Style Drop Down Box.

# **TOPIC: Overview**

Overview Std Cursor Color Selector Magnifier Image Mover More >

## **Overview**

For help with one of the Select Tools, click on it in the diagram below.

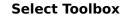

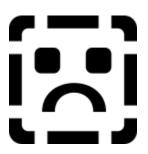

# **TOPIC: Standard Cursor**

Overview Std Cursor Color Selector Magnifier Image Mover More >

## **Standard Cursor Tool**

The Standard Cursor Tool returns your cursor to its default state. If you click on an image that contains a selection, the Standard Cursor Tool will deactivate the selection. **Button Cursor** 

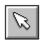

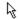

# **TOPIC: Color Selector**

Overview Std Cursor Color Selector Magnifier Image Mover More >

## **Color Selector**

You use the Color Selector to set an <u>active color</u> by clicking on part of an image. To use the Color Selector:

- 1 Click on the Color Selector Button.
- **2** Point the <u>eye dropper's tip</u> at the color you want to select. The middle panel of the Statusbar will display the color's <u>RGB values</u>. In palletized images, the Statusbar displays the color's palette index before its RGB values.
- **3** Click once with the <u>primary mouse button</u> to select the foreground color. Click with the <u>secondary mouse button</u> to select the background color.

# **TOPIC: Magnifier**

Overview Std Cursor Color Selector Magnifier Image Mover More >

## Magnifier

When you click on the Magnifier Button, the cursor changes to a small magnifying glass.

### **Zooming In**

Clicking on an image with the <u>primary mouse button</u> increases the magnification factor by one level. If you start at 1:1, clicking once will take you to 2:1.

## **Zooming Out**

Clicking on an image with the <u>secondary mouse button</u> (the button you use less often) decreases the magnification factor by one level. If you start at 1:1, clicking once will take you to 1:2.

# **TOPIC: Image Mover**

Overview Std Cursor Color Selector Magnifier Image Mover More >

## **Image Mover**

You use the Image Mover to scroll through the image area when the entire image is not visible. To use the Image Mover:

- 1 Click on the <u>Image Mover Button</u>.
- **2** Place the <u>hand-shaped cursor</u> over the image area.
- **3** Press and hold the <u>primary mouse button</u>.
- **4** Drag the image by moving the mouse.
- **5** Release the mouse button.

# **TOPIC: Rectangle Selector**

#### **Rectangle Selector**

You use the Rectangle Selector to select rectangular areas. There are two ways to use this tool: you can draw the rectangle, or you can specify it numerically. Once you have made a selection, you can use the <u>Selection Adjuster</u> to modify it.

### **Drawing a Rectangular Selection**

To draw a rectangle with the mouse, follow these steps:

- 1 Click on the <u>Rectangle Selector Button</u>.
- **2** Point the <u>cursor's crosshairs</u> at any corner of the rectangular area that you want to select.
- **3** To select a square, press and hold <Ctrl> while you finish these steps. To use the saved aspect ratio (width / height), press and hold <Shift>.
- **4** Press and hold the <u>primary mouse button</u>.
- **5** Drag the cursor to the opposite corner of the rectangle.
- 6 Release the mouse button.

#### **Specifying a Rectangular Selection Numerically**

Double-clicking on the Rectangle Selector Button accesses the <u>Select Area Dialog Box</u>. You use the dialog box to specify a selection by entering X and Y pixel coordinates.

# **TOPIC: Oval Selector**

#### **Oval Selector**

You use the Oval Selector to select oval areas. There are two ways to use this tool: you can draw the oval, or you can specify it numerically. Once you have made a selection, you can use the <u>Selection Adjuster</u> to modify it.

### **Drawing an Oval Selection**

To draw an oval with the mouse, follow these steps:

- 1 Click on the Oval Selector Button.
- **2** Point the <u>cursor's crosshairs</u> at any <u>"corner"</u> of the oval area that you want to select.
- **3** To select a circle, press and hold <Ctrl> while you finish these steps. To use the <u>saved</u> <u>aspect ratio</u> (width / height), press and hold <Shift>.
- **4** Press and hold the <u>primary mouse button</u>.
- **5** Drag the cursor to the opposite "corner" of the oval.
- 6 Release the mouse button.

## **Specifying an Oval Selection Numerically**

Double-clicking on the Oval Selector Button accesses the <u>Select Area Dialog Box</u>. You use the dialog box to specify a selection by entering x and y pixel coordinates.

# **TOPIC: Selection Adjuster**

#### **Selection Adjuster**

You use the Selection Adjuster to move or resize a selection.

#### **Moving a Selection**

When you move a selection, you are <u>not</u> moving the selected image data. Instead, you are changing what part of the image is selected. To move a selection, follow these steps:

- 1 Click on the <u>Selection Adjuster Button</u>.
- 2 Point at the middle of the selection. The <u>cursor</u> will change to a four-headed arrow.
- **3** Press and hold the <u>primary mouse button</u>.
- 4 Drag the selection to its new location.
- 5 Release the mouse button.

## **Resizing a Selection**

You <u>cannot</u> resize selections made with the Lasso Tool or the Magic Wand. You can only resize selections made with the Rectangle Selector and the Oval Selector.

When you resize a selection, you move a side or corner so that the selection includes a different portion of the image. Moving a corner repositions two sides of the selection at once. To resize a selection, follow these steps:

- 1 Click on the Selection Adjuster Button.
- **2** Point at a side or corner of the selection. The cursor will change to a two-headed arrow. The "corners" of an oval selection are located where the corners of a rectangle with equal height and width would appear.
- **3** Press and hold the primary mouse button.
- **4** Drag the border or corner to its new location.
- **5** Release the mouse button.

# **TOPIC: Cloner**

## Cloner

You use the Cloner to copy a selection's contents to another location in the image. Follow these steps:

- 1 Click on the Cloner Button.
- **2** Place the <u>cursor</u> over the selection.
- **3** Press and hold the <u>primary mouse button</u>.
- **4** Drag the selection by moving the mouse.
- **5** Release the mouse button. Paint Shop Pro will copy the selection's contents to the new location.

**TOPIC: Lasso** 

✓ Cloner ✓ Lasso ✓ Magic Wand ✓ Color Tools ✓

#### Lasso

You use the Lasso to make a freehand selection. A freehand selection can be any shape that you can draw with the mouse. To use the Lasso:

- 1 Click on the Lasso Button.
- **2** Point the <u>cursor's crosshairs</u> at any point along the boundary of the area that you want to select.
- **3** Press and hold the <u>primary mouse button</u>.
- **4** Drag the cursor to draw the selection's boundary. The boundary can <u>cross itself</u>. The selection will contain any image data that is within an area enclosed by the boundary .
- **5** Release the mouse button. If you haven't "closed" the selection, Paint Shop Pro will add a straight line between the selection's starting and ending points.

**TOPIC: Magic Wand** 

#### **Magic Wand**

You can use the Magic Wand to select an area of similar or matching color, or to select an area that is bounded by a single color or by similar colors.

#### **Using the Magic Wand**

To use the Magic Wand:

- 1 If the object you're trying to select is small, try zooming in until it's clearly visible.
- 2 Click on the Magic Wand Button.
- **3** Point the <u>cursor</u> at the object that you want to select.
- **4** Click once with the <u>primary mouse button</u>.
- **5** If the Magic Wand didn't select the object you wanted, try repositioning the cursor. If that doesn't work, try adjusting the Wand's tolerance.

### **Setting the Magic Wand Tolerance**

The Magic Wand locates image objects by color. It determines the color of the current pixel, then searches for pixels that are within a certain range of that target color. The tolerance setting determines how closely the color of the pixels it selects must be to the color of the selected pixel.

To set the tolerance, start by double-clicking on the Magic Wand Button. Paint Shop Pro will present the <u>Magic Wand Dialog Box</u>. You use the Tolerance Spin Control to change the tolerance setting. The <u>spin control</u> uses a scale of zero to 100, with zero being no tolerance (a perfect color match), and 100 being a tolerance of roughly half the spectrum.

When the Tolerance Text Box displays the setting that you want, click on the OK Button, or press <Enter>.

**TOPIC: Color Tools** 

✓ <More ✓ Cloner ✓ Lasso ✓ Magic Wand ✓ Color Tools

#### **Color Tools**

You can select the <u>active colors</u> using the <u>Color Tools</u>, which are grouped at the bottom of the Select Toolbox.

#### **Selecting an Active Color**

To select an active color from the current image's available colors, double-click on the Foreground Color Panel or the Background Color Panel.

#### **Monochrome Images**

Paint Shop Pro will toggle the color. If it's black it will switch to white, and vice-versa.

#### 16 Color and 256 Color Images

Paint Shop Pro will open the appropriate <u>color palette dialog box</u>. To select a color, click on its square, then click on the OK Button.

#### 16 Million Color Images

Paint Shop Pro will open the Color Dialog Box.

## **Reversing the Active Colors**

To switch the active colors, so that the foreground color is set to the current background color and vice-versa, double-click on the Color Reverse Tool.

# **Controlling the Screen**

**TOPIC: Image Windows** 

| Contro | lling | the | Screen |
|--------|-------|-----|--------|
|--------|-------|-----|--------|

Image Windows Zoom Tools Image Features Other Components

## **Working with Image Windows**

When you <u>open</u> a file or <u>create</u> a file, Paint Shop Pro displays the image in an <u>Image Window</u>. Image windows appear within the <u>Workspace</u>.

#### **Positioning an Image Window**

You can position an Image Window within the workspace just like you position the Main Window within the Windows desktop.

Maxmize, Minimize, and RestoreMoving a Window

Resizing a Window

## Resizing a Window to Fit Its Image

To resize an Image Window so that it exactly fits its image, <u>select</u> "Fit to Image" from the Window Menu.

### Scrolling the Image Area

If an image is larger than its window can display, you can view it by scrolling through the image area. There are three ways to do this:

You access the <u>Image Mover Tool</u> by clicking on its <u>button</u> in the <u>Select Toolbox</u>.

When an image is larger than its window's image area, <u>scrollbars</u> will appear at the right side and/or bottom of the image area.

You can use the cursor keys.

#### **Arranging All of the Image Windows**

The <u>Window Menu's</u> Tile Command and the Cascade Command arrange all of the non-minimized Image Windows. The Arrange Icons Command lines up all the of minimized Image Windows at the bottom of the Workspace.

#### **Closing Image Windows**

When you close an Image Window, you are also closing the image's file.

You can close a <u>single Image Window</u>...

...Or you can close all of the Image Windows.

# **TOPIC: Image Window Features**

☐ Image Window Features

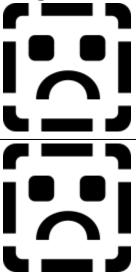

**SEARCH: Image Window Control Box** 

# **TOPIC: Zoom Tools**

# Controlling the Screen

/ Image Windows / Zoom Tools / Image Features / Other Components /

## **Zoom Tools**

There are three command types that control the magnification of an image:

- Zoom In: Magnifies an image. Makes it appear larger.
- Zoom Out: Reduces an image. Makes it appear smaller.
- Quick Normal View: Immediately returns the image to standard (1:1) magnification.

### Zoom In / Zoom Out

#### **Hot Kevs**

- Press <Ctrl> + <+> to zoom in one level.
  - Press <Ctrl> + <-> to zoom out one level.

#### **Menu Selections**

There are two Zoom <u>selections</u> on the View Menu: Zoom In and Zoom Out. Each selection opens a sub-menu that lists all the relevant magnification factors.

#### **Zoom Control Panel**

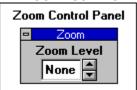

The Zoom Control Panel is the most common form of the <u>Tool Control Panel</u>. You set the magnification level using the <u>Zoom Level Spin Control</u>.

#### **Quick Normal View**

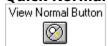

To return an image to 1:1 magnification, click on the View Normal Button, or <u>select</u> "Normal Viewing (1:1)" from the View Menu.

## **Automatic Window Resizing**

When the Fit Window to Image When Zooming Option in the <u>General Preferences Dialog</u>
<u>Box</u> is turned on, Paint Shop Pro will automatically resize an Image Window when you zoom in or out.

# **TOPIC: Image Features**

/ Image Windows / Zoom Tools / Image Features (Other Components \

#### **Pixel Grid**

The Pixel Grid appears at magnification levels of 10:1 and greater. The grid is turned on when a check appears next to "Grid When Zoomed" on the View Menu. To turn the Pixel Grid on or off, you select "Grid When Zoomed":

Click on "View" in the Menubar, then click on "Grid When Zoomed".

Press <Alt> + <V>, then press <G>.

## **Displaying an Image Full Screen**

To display an image against a black, full-screen background, select "Full Screen" from the View Menu, or:

Click on the View Full Screen Button.

Press <Shift> + <F>.

When an image is displayed full screen, it is frozen at the current zoom level. If the image is too big to fit on the screen, you can use the cursor keys to scroll through the image. To return to Paint Shop Pro's normal state, click anywhere, or press <Enter>.

# **TOPIC: Other Screen Components**

# Controlling the Screen

/ Image Windows / Zoom Tools / Image Features / Other Components \

**Other Screen Components** 

Tool Control Panel Histogram Window Paint Toolbox Select Toolbox Toolbar

There are five "parts" of Paint Shop Pro that you can choose to display or hide . You can turn display of a component on or off by <u>selecting its name</u> from the bottom half off the View Menu. In addition to the View Menu selections, the Toolbar has four buttons for controlling display of the Tool Windows (see section below). Clicking on these buttons turns display of the windows on and off.

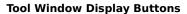

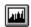

Histogram Window

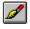

Paint Toolbox

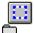

Select Toolbox

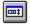

Tool Control Panel

Paint Shop Pro will run faster with the Histogram Window closed, since it will not have to update the histogram whenever you change the image.

#### **Tool Windows**

There are four Tool Windows: the Select Toolbox, the Paint Toolbox, the Tool Control Panel, and the Histogram Window. The Toolboxes contain the buttons for selecting tools, and the Tool Control Panel contains the controls for the active tool. The Tool Windows can be placed anywhere on the screen.

Positioning the Tool Windows

About Histograms

# **Computers and Colors**

# **TOPIC: About Histograms**

# **Computers and Colors**

Histograms

Color Definition

Gamma Correction Error Diff Dithering

# **About Histograms**

A histogram is a graph of an image's colors by luminance or brightness. The luminance spectrum appears on the horizontal axis, ranging from zero luminance (pure black) to full luminance (pure white). The vertical axis indicates the portion of the image's color that matches each point on the luminance spectrum.

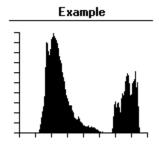

In the example at right, the image's luminance is clustered at the bottom of the midrange, and again near the top of the spectrum. The image is a photograph of hills and sky. The hills in the foreground are covered with grass and dark green pine trees, and the hills in the background have a blue caste. These two elements create the bottom-midrange luminance cluster. The sky and clouds create the second, high-range cluster.

If our explanation of histograms has failed you, maybe this will help: converting an image to grev scale replacing all of the image's colors with greys of corresponding shade does not affect the histogram. A histogram is strictly a measure of brightness, and is not affected by any other color quality.

#### **Histogram Window**

Paint Shop Pro displays a histogram for the active image in the Histogram Window.

Hiding/Displaying Screen Components

Moving a Window

#### **Histograms and Image Enhancement**

A histogram can help you decide what changes might enhance an image's quality. Consider the histogram on the left, which is from a photograph of rugged grey mountains covered lightly with snow, standing against a grey-blue sky. The photograph is a little harsh, and the histogram shows why: the colors are bunched tightly near the top of the luminance spectrum.

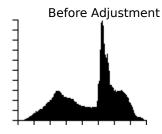

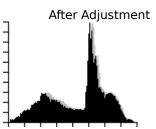

Changing the shape of the histogram will alter the image's balance of detail, and in some cases, that's exactly want you want do. In this case, the photograph's composition is quite good, so you want to retain the histogram's shape. By shifting the entire histogram down slightly, you can reduce the image's harshness and actually improve its overall balance. The change may seem minor, but the improvement to the human eye is significant.

# **TOPIC: Color Definition Methods**

### **Computers and Colors**

Histograms Color Definition Gamma Correction Error Diff Dithering

#### **Color Definition Methods**

There are several methods for defining the projected colors that appear on a computer monitor. The two most common methods, which are also the methods used by Paint Shop Pro's functions and dialog boxes, are red, green, and blue and hue, saturation, and luminance (see below). The following tableTable A-2.1 outlines the Color Dialog Box RGB and HSL settings for the standard white light color spectrum.

#### **Color Dialog Box Settings: While Light Color Spectrum**

| Spectrum           | Re  | iB Settir | igs  | HSL Settings |     |     |  |
|--------------------|-----|-----------|------|--------------|-----|-----|--|
| Color              | Red | Green     | Blue | Hue          | Sat | Lum |  |
| Red                | 255 | 0         | 0    | 0            | 240 | 120 |  |
| Orange             | 255 | 128       | 0    | 20           | 240 | 120 |  |
| Yellow             | 255 | 255       | 0    | 40           | 240 | 120 |  |
| Green              | 0   | 255       | 0    | 80           | 240 | 120 |  |
| Azure (Light Blue) | 0   | 255       | 255  | 120          | 240 | 120 |  |
| Indigo (Dark Blue) | 0   | 0         | 255  | 160          | 240 | 120 |  |
| Violet             | 255 | 0         | 255  | 200          | 240 | 120 |  |

#### Red, Green, and Blue (RGB)

The most popular method for defining a projected color is as a combination of red, green, and blue. For example, pure red is defined by red = 100%, green = 0%, and blue = 0%. Pure black has red, green, and blue values of 0%, and pure white has red, green, and blue values of 100%.

#### **Hue, Saturation, and Luminance (HSL)**

A projected color can be defined by the three characteristics of hue, saturation, and luminance:

**Hue** describes the color's shade or tint. It is measured on a circular spectrum running from red to green to blue and returning to red.

**Saturation** describes the hue's purity. A color with a saturation of 100% is bright and vivid, and a color with a saturation of 0% is a shade of grey.

**Luminance** describes the color's brightness. A color with luminance of 100% is always pure white, and a color with luminance of 0% is always pure black.

# **TOPIC: Gamma Correction**

# **Computers and Colors**

Color Definition Gamma Correction Error Diff Dithering Histograms

#### **Gamma Correction**

An image is stored in computer memory as a series of numbers. Depending on the image's format, a pixel's values can be described a variety of ways: 

- By the binary number range of 0 to 1.
- By three separate numbers, each on a scale of 0 to 255.
- By some other system, usually falling between these two in complexity.

All of these formats have at least one thing in common: a higher number means a brighter color value. This rule has two corollaries: (1) the highest combination of values possible for a pixel produces pure white; and (2) the lowest combination of values possible for a pixel produces pure black.

It would follow logically that a value half-way up any scale would have a luminance exactly between black and white. This assumes that our hypothetical scale would allow an integer value exactly in the middle, which in reality it would not: image formats are based on powers of two, so integer midpoints are not possible.

To get over this hurdle, let's consider an approximate midpoint, and to base it in reality, let's assume that the image is in a 256 color grey scale format. A graph of a monitor's pixel output over the image's potential pixel values would look like the following figure. Our approximate midpoint say 120 would produce an identical luminance on the monitor.

#### **Linear Luminance (Example)**

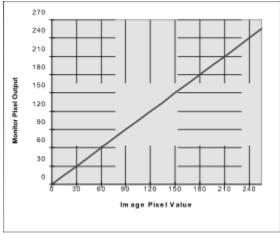

A computer monitor displays colors by exciting phosphors on the screen. Unfortunately, phosphors do not excite linearly. For example, if a computer reads a luminance value from a photographic image and sends it directly to the monitor, the displayed color will be dimmer than in the original photograph.

As you may have already guessed, this is where gamma correction comes in: a gamma correction value adjusts for the nonlinearity of phosphor excitation. The following diagram provides an example of how gamma correction can alter the color values sent to a computer monitor. In this case, our approximate midpoint of 120 produces a monitor value of 168.

**Gamma-Corrected Luminance (Example)** 

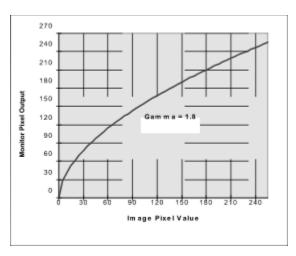

#### **Determining Your Monitor's Gamma Level**

Included with Paint Shop Pro is a file named GAMMA.TIF. You can use GAMMA.TIF to determine your monitor's gamma level. Follow these steps:

# **Open GAMMA.TIF**

2

GAMMA.TIF will be in Paint Shop Pro's root directory. If you used the default installation, it will be in C:\PSP.

# Duplicate the GAMMA.TIF Window

You do <u>not</u> want to accidentally save a gamma-corrected version of GAMMA.TIF. If you do, you will no longer be able to use the file to test gamma levels. To copy the file, select "Duplicate" from the Window Menu. To avoid any accidents, close GAMMA.TIF.

# Find the Gamma Correction Value

The GAMMA.TIF image is made up of four sections, one each of red, green, blue and grey. Each section has an outer area and a center area. The outer area is a dithered pattern of pixels with luminance values of 0 and 255, and the center area contains pixels with a luminance value of 128.

Use the <u>Gamma Correct Function</u> to adjust the image's gamma level so that these two areas are of equal brightness. The correction value that synchronizes their luminance is the gamma level of your monitor.

A good starting value is 2.0. The Preview Box for the Gamma Correct Function is not very reliable for this particular task. If the results aren't right, use the <u>Undo Command</u> to remove the effects of the Gamma Correct Function, then try again.

# **TOPIC: Error Diffusion Dithering**

#### **Computers and Colors**

Histograms Color Definition Gamma Correction Frror Diff Dithering

#### **Error Diffusion Dithering**

Dithering is a technique for simulating colors that are missing from an image file's palette. Missing colors are is simulated by intermingling pixels of two or more palette colors. If the unavailable color differs too greatly from the colors in the image's palette, dithering will produce a grainy or mottled appearance.

Error diffusion dithering is a popular dithering method. The "error" in the title refers to the cumulative difference between the actual values of pixels in the image and their "true" values if they were all set to their correct colors. By reducing this error, error diffusion dithering produces image quality that is superior to that achieved by non-error adjusted dithering.

The process starts at the first pixel in the image (the upper left corner). The algorithm finds the color in the palette that is nearest to the color of the pixel. It then compares the two colors' numerical values, saves the difference as the initial error, and applies the color from the palette to the pixel.

The process then proceeds to the second pixel. It finds this pixel's nearest color, and calculates the sum of the color and the error value from the last pixel. It sets the pixel to the color that is nearest to this sum. Any difference between the applied color and the sum becomes the new error value.

When the process reaches the third pixel, it repeats the procedure that was used to set the color for the second pixel. The algorithm cycles through the image's remaining pixels in the same manner. The error value is abandoned at the end of each row, and is created anew at the beginning of each row.

#### **Reduce Color Bleeding Option**

As you may have suspected, error diffusion dithering causes colors to bleed from left to right. This is because the algorithm, and therefore the error value, travels in this direction. Color bleed is most noticeable in images with hard vertical edges, because the edges are softened by the traveling color.

Paint Shop Pro functions that use error diffusion dithering include a Reduce Color Bleeding Option. This option lessens the left-to-right color bleed by applying a fractional coefficient to the error value. By reducing the error value, less color information is carried from one pixel to the next. Because it reduces error correction, the Reduce Color Bleeding Option hurts the quality of some images, but it can improve the quality of images with hard vertical edges

# **File Formats**

**TOPIC: File Formats** 

#### **File Formats**

Overview Raster Formats Meta / Vector External Filters Jasc PAL Format

Overview

Direct File Format Support
Paint Shop Pro directly supports 35 different file formats:

26 raster image formats

9 meta and vector image formats

### **Support for External Import filters**

Paint Shop Pro can read other file formats if the appropriate <u>external import filters</u> are installed on your system.

#### **Palette File Format**

Paint Shop Pro uses a <u>text file format</u> for storing palette information.

# **TOPIC: Raster Image Formats**

#### **File Formats**

Overview Raster Formats Meta / Vector External Filters Jasc PAL Format

#### **Raster Image Formats**

A raster format breaks an image into a grid of equally-sized pieces, called "pixels", and records color information for each pixel. The number of colors that the file can contain is determined by the bits-per-pixel: the more information that is recorded for each pixel, the more shades and hues that the file can contain.

#### **Bits-Per-Pixel and Color Depth**

Most raster formats support more than one level of bits-per-pixel, and therefore more than one level of color. The following table lists the bits-per-pixel ratios in the raster formats that Paint Shop Pro supports, and shows the corresponding maximum number of colors.

| Bits-Per-<br>Pixel | Maximum Number of Colors             |
|--------------------|--------------------------------------|
| 1                  | 2                                    |
| 1                  | Z                                    |
| 4                  | 16                                   |
| 8                  | 256                                  |
| 16                 | 32,768 or 65,536 (depends on format) |
| 24                 | 16,777,216                           |
| 32                 | 16.777.216                           |

Most raster formats record color information on pixel-by-pixel basis, but some formats use color planes. Each color plane contains all of the pixel information for a single color. Color planes are also called "color channels". Formats that use color planes are called "planar" formats.

The bits-per-pixel are determined by the bits-per-plane times the number of planes. If the resulting number is not a power of two (expressible as 2x, where x is an integer), then the bits-per-pixel are "promoted" to the next- highest power of two. For example, if there are two bits-per-plane and three planes, the bits-per-pixel are promoted to eight:  $2 \times 3 = 6$ , and 22 < 6 < 23.

#### **Supported Formats**

The following table lists the raster file formats supported by Paint Shop Pro.  $\Box$  = Paint Shop Pro can open files of this specification  $\Box$  = Paint Shop Pro can save files to this specification

| Form      | Sub-Format /              | Source/Standard   | dard Bits-Per-Pix |   |         | Pixel and Color Type |    |    |    |  |
|-----------|---------------------------|-------------------|-------------------|---|---------|----------------------|----|----|----|--|
| <u>at</u> | Description               |                   |                   |   |         |                      |    |    |    |  |
|           |                           |                   | 1                 | 4 | 8       | 8                    | 16 | 24 | 32 |  |
| ВМР       | RGB encoded               | OS/2              |                   |   |         | olor<br>7⊟           |    |    |    |  |
| BMP       | RGB encoded               | Microsoft Windows |                   |   |         | -                    |    |    |    |  |
| BMP       | RLE encoded               | Microsoft Windows | _                 |   |         | -                    |    | _  |    |  |
| CLP       | Bitmap                    | Windows Clipboard |                   |   |         |                      |    |    |    |  |
| CLP       | Device Independent Bitmap | Windows Clipboard |                   |   |         | -                    |    |    |    |  |
| CUT       |                           | Dr. Halo          | _                 | _ | Č       |                      |    | _  |    |  |
| DIB       | RGB encoded               | OS/2              |                   |   | <u></u> | -                    |    |    |    |  |
| DIB       | RGB encoded               | Microsoft Windows |                   |   |         | -                    |    |    |    |  |
| DIB       | RLE encoded               | Microsoft Windows | _                 |   | <u></u> |                      |    |    |    |  |
| GIF       | Ver. 87a (interlaced)     | CompuServe        |                   |   | <u></u> | -                    |    |    |    |  |
| GIF       | Ver. 87a (non-interlaced) | CompuServe        |                   |   |         | _                    |    |    |    |  |
| GIF       | Ver. 89a (interlaced)     | CompuServe        |                   |   | <u></u> |                      |    |    |    |  |
| GIF       | Ver. 89a (non-interlaced) | CompuServe        |                   |   |         |                      |    |    |    |  |

| IFF<br>IFF<br>IMG<br>IMG | Compressed Uncompressed Old Style New Style | Electronic Arts Electronic Arts GEM Paint GEM Paint |         |          |  |   |  |
|--------------------------|---------------------------------------------|-----------------------------------------------------|---------|----------|--|---|--|
| JAS<br>JIF               | JASC format; obsolete<br>Huffman compressed | JASC, Inc.<br>Joint Photo. Expert                   |         |          |  |   |  |
| JPG                      | Huffman compressed                          | Group<br>Joint Photo. Expert<br>Group               |         |          |  |   |  |
| LBM                      | Compressed                                  | Deluxe Paint                                        |         |          |  |   |  |
| LBM                      | Uncompressed                                | Deluxe Paint                                        |         |          |  |   |  |
| MAC                      | With header                                 | MacPaint                                            |         |          |  |   |  |
| MAC                      | Without header                              | MacPaint                                            |         |          |  |   |  |
| MSP                      | New version                                 | Microsoft Paint                                     |         |          |  |   |  |
| MSP                      | Old version                                 | Microsoft Paint                                     |         |          |  |   |  |
| PBM                      | Portable Bitmap                             | UNIX                                                |         |          |  |   |  |
| PCD                      |                                             | Kodak Photo CD                                      | -       |          |  |   |  |
| PCX                      | Version 0                                   | ZSoft Paintbrush                                    |         |          |  |   |  |
| PCX                      | Ver. 2 (with palette info.)                 | ZSoft Paintbrush                                    | _       | =        |  |   |  |
| PCX                      | Ver. 3 (without palette info.)              |                                                     |         |          |  | - |  |
| PCX                      | Version 5                                   | ZSoft Paintbrush                                    |         |          |  |   |  |
| PGM                      | Portable Graymap                            | UNIX                                                |         |          |  |   |  |
| PIC<br>PPM               | Dawtahla Divalman                           | Pictor/PC Paint<br>UNIX                             | ******* | ******** |  |   |  |
| PSD                      | Portable Pixelmap<br>RGB or indexed         | Photoshop                                           |         |          |  |   |  |
| RAS                      | Type 1 (Modern Style)                       | Sun Microsystems                                    | _       |          |  |   |  |
| RAW                      | • • •                                       | out Microsystems                                    |         |          |  |   |  |
| RLE                      | Un-encoded pixel data CompuServe            | CompuServe                                          |         |          |  |   |  |
| RLE                      | Windows                                     | Microsoft Windows                                   | _       |          |  |   |  |
| TGA                      | No compression                              | Truevision                                          |         | _        |  |   |  |
| TGA                      | Compressed                                  | Truevision                                          |         |          |  |   |  |
| TIFF                     | Huffman compressed                          | Aldus Corporation                                   |         |          |  |   |  |
| TIFF                     | No compression                              | Aldus Corporation                                   |         |          |  |   |  |
| TIFF                     | Pack bits compressed                        | Aldus Corporation                                   |         |          |  |   |  |
| TIFF                     | LZW compressed                              | Aldus Corporation                                   |         |          |  |   |  |
| TIFF                     | Fax Group 3 compressed                      | Aldus Corporation                                   |         |          |  |   |  |
| TIFF                     | Fax Group 4 compressed                      | Aldus Corporation                                   |         |          |  |   |  |
| WPG                      | Version 5.0                                 | WordPerfect                                         |         |          |  |   |  |
| WPG                      | Version 5.1                                 | WordPerfect                                         |         |          |  | _ |  |
| WPG                      | Version 6.0                                 | WordPerfect                                         |         |          |  |   |  |

**TOPIC: Meta and Vector Image Formats** 

#### **File Formats**

Overview Raster Formats Meta / Vector External Filters Jasc PAL Format

# **Meta and Vector Image Formats**

Meta and vector image formats can both contain vector information. Vector information is a collection of geometric shapes that combine to make an image. The information is recorded as mathematical formulas. Vector data cannot reproduce photo-realistic images, but for other types of images it has two advantages over raster data: it is scaleable without distortion (the "jaggies" that come with re-sizing a bitmap), and it produces smaller files.

In the strictest definition, a vector format can only contain vector information. In common practice, many formats that are considered to be vector allow the user to include non-vector data, such as raster images or text.

Meta formats explicitly allow more than just vector data. For example, a typical Windows metafile might contain a bitmap, vector information, and text, with the bitmap constituting the majority of the image, and the vector and text data providing annotation.

Paint Shop Pro can read vector data, but it <u>cannot</u> write vector data. When you view a vector image from Paint Shop Pro, what you are seeing is a raster image based on the vector data. Paint Shop Pro imports the vector image and converts it to an internal raster format. Paint Shop Pro can write to the Windows metafile format, but the resulting files contain raster data <u>only</u>.

#### **Supported Formats**

| T٢ | ۵ | foll | lowing | table | lists the | meta and | l vector | formats | sunnorted | by Paint Shop Pr | $\sim$ |
|----|---|------|--------|-------|-----------|----------|----------|---------|-----------|------------------|--------|
|    |   |      |        |       |           |          |          |         |           |                  |        |

|   |       | Shop |     |     |      |       |    |        |       |    |
|---|-------|------|-----|-----|------|-------|----|--------|-------|----|
| = | Paint | Shop | Pro | can | save | files | to | this ' | forma | at |

| <b>Format</b> | Source/Standard                    | Open/Save |
|---------------|------------------------------------|-----------|
| CDR           | CorelDRAW!                         |           |
| CGM           | Computer Graphics Metafile         |           |
| DRW           | Micrografx Draw                    |           |
| DXF           | Autodesk                           |           |
| GEM           | Ventura/GEM                        |           |
| HGL           | Hewlett-Packard Graphics Language  |           |
| PIC           | Lotus Development Corp.            |           |
| WMF           | Microsoft Windows Metafile         | *         |
| WPG           | WordPerfect (versions 5.0 and 5.1) |           |

<sup>\*</sup>When you save data in the Windows metafile format, the file contains raster data only. JASC has provided this capability at the request of its customers.

**TOPIC: Other Formats: External Import Filters** 

#### **File Formats**

Overview Y Raster Formats Y Meta / Vector Y External Filters \( \) Jasc PAL Format \( \)

### **Other Formats: External Import Filters**

In addition to the file formats that it supports directly (see <u>Raster Image Formats</u> and <u>Meta and Vector Image Formats</u>), Paint Shop Pro can also read other image file formats if the appropriate <u>external import filters</u> are installed on your system. Most major software applications, such as Microsoft Word®, install external import filters. A common file type that Paint Shop Pro can support via external import filters is the Macintosh® PICT format (".PCT").

In Paint Shop Pro's dialog boxes, the file types that are supported via external import filters have "EXT:" after the file extension. For example, the Macintosh® PICT format appears as "PCT - EXT: Macintosh PICT (.PCT)".

# **TOPIC: Jasc Palette File Format**

#### **File Formats**

Overview Raster Formats Meta / Vector External Filters Jasc PAL Format

#### **Jasc Palette File Format**

The Jasc palette file format is <u>not</u> the same as the Microsoft PAL format.

Paint Shop Pro uses the Jasc palette file format (extension ".PAL") for saving 16 and 256 color palette files. The file type was created as a text file so that you can edit or create palettes with a text editor, such as Notepad. The file structure is as follows:

Header: JASC-PAL Version: 0100

Number of Colors: 16 or 256

Palette Data: Made up of Red, Green and Blue color components. Color components

are values from 0 to 255. RGB values must be separated by one

space. Each RGB series must be on a separate line.

#### **Example**

The following is Window's default colors in the Jasc PAL file format:

JASC-PAL

0100

16

0 0 0

0 0

191

0 191

0 191

191

191 0

0

191 0

191

191 191 0

192

192

192

128

128 128

0 0

255

0 255

0 255

255

255 0

0

255 0

255 255

255 0

255

255 255

# **Troubleshooting**

**TOPIC: Troubleshooting Overview** 

# **Troubleshooting**

Overview Color Problems File Formats Memory Operations

# **Troubleshooting Overview**

This section contains answers to the most common technical support questions. Refer to the README.TXT file in your Paint Shop Pro directory to see if there are any additional questions and answers that were not available when this help file was published.

# **TOPIC: Color Problems**

#### **Troubleshooting**

Overview Color Problems File Formats Memory Operations

#### **Color Problems**

### **Changing Your Video Driver**

If your video card supports higher color resolutions, installing a video driver that supports more colors should improve your image display quality. To determine your current display resolution, click on "Help" in the Menubar, then click on "About Paint Shop Pro". Look at the line marked "Resolution" in the About Paint Shop Pro Dialog Box. The last number is the number of colors that your display supports. For help changing your video driver, consult the documentation that came with your video card.

#### Colors in an image are wrong

Your video card and/or video driver probably don't support enough colors to show the image correctly. For help changing your video driver, see above.

#### 16 Color Display Drivers

When displaying sixteen colors, Windows uses a set palette that cannot be changed. Images are mapped to the closest colors in the Windows palette: a color that is not in the palette is replaced by the nearest color that is. The more colors the image contains, the more colors that are lost when the image is mapped.

#### 256 Color Display Drivers

When it's running a 256 color display driver, Windows reserve 20 colors for its own use. This alters an image's available palette to 236 independent or optimized colors (256 - 20 = 236), plus the 20 fixed Windows colors. Images are mapped to the closest colors in the available palette: a color that is not in the palette is replaced by the nearest color that is.

#### Image is grainy or mottled

Your video card and/or video driver probably don't support enough colors to show the image correctly. For help changing your video driver, see above.

The graininess is caused by dithering. Paint Shop Pro automatically dithers images that contain more colors than the video system can display. Dithering provides the best possible color approximation.

Paint Shop Pro maintains the original, un-dithered image in memory. If you edit the image, the change is applied to the original and a new dithered image is created to display your changes. This allows you to work with images that are beyond the limits of your video system.

#### Wallpaper colors change as different images are displayed

When it's running a 256 color display driver, Windows reserve 20 colors for its own use. This leaves 236 colors that can be optimized to display an image (256 - 20 = 236).

When Paint Shop Pro displays an image, Windows gives it control of the 236 available colors, which Paint Shop Pro optimizes to best suit the active image. In so doing, Paint Shop Pro alters the common palette that is being used by the wallpaper, and for that matter, the entire screen.

Once Paint Shop Pro or the offending image is closed, the wallpaper's colors should return to normal.

# **TOPIC: File Formats**

# **Troubleshooting**

Overview Color Problems File Formats Memory Operations

# **File Format Problems**

### Paint Shop Pro won't load a WPG image.

The file is probably a WPG Version 6 vector image. Paint Shop Pro did not support the Version 6 vector sub-format at the time this help file was written.

Supported File Formats

**TOPIC: Memory** 

# **Troubleshooting**

Overview Color Problems File Formats Memory Operations

#### **Memory Problems**

#### Editing image causes memory error message.

Depending on its size and resolution, an image may require substantial amounts of memory to be displayed, and even more memory to be edited. The following example shows how the memory requirements of an image escalate as its <u>color depth</u> increases.

| Height | Width | Bits/Pixel | Display (KB) | Max Edit (KB) |
|--------|-------|------------|--------------|---------------|
| 800    | 600   | 1          | 59           | 176           |
| 800    | 600   | 8          | 469          | 1,406         |
| 800    | 600   | 24         | 1,406        | 4,219         |

Editing an image may require up to three times the amount of memory required to display the image. <u>Turning the Undo buffer off</u> may decrease the memory requirements.

When Windows 3.1 is running in Enhanced Mode, it can use a swap file to simulate additional memory. A swap file allows systems with large amounts of memory to operate Paint Shop Pro very quickly, and lets systems with less memory run Paint Shop Pro with less risk of encountering memory errors. For help setting up a swap file, see your Windows documentation, or contact your hardware support provider or personnel.

### Paint Shop Pro says an image is about twice as big as it should be.

The difference in size is caused by an Undo buffer. An image will have an Undo buffer if the Undo Storage Option is set to "In Memory".

Undo Storage Options

# **TOPIC: Operations**

#### **Troubleshooting**

Overview Color Problems File Formats Memory Operations

#### **Operation Problems**

#### Why are some functions unavailable for 16-color and 256-color formats?

These functions create new pixel values that may not have existed in the original image. Only 24-bits-per-pixel images and 8-bits-per-pixel grey scale images have the required internal structure to hold any and all of these new pixel values.

### Printing crashes Windows, Print Manager, or Paint Shop Pro.

You will be unable to print an image if your Windows temporary directory does not have enough room to hold the image file. Something will crash: it could be Windows, it could be Print Manager, or it could be Paint Shop Pro.

We at JASC firmly believe that it is a bad idea to use a RAM drive as your Windows temporary directory. The allocated memory goes to waste, and it constrains the size of your temporary directory.

For more help, contact your hardware support provider or personnel.

**POPS:** Main Window

#### **Main Window Titlebar**

The Main Window Titlebar displays "Paint Shop Pro" and contains the standard Windows titlebar controls.

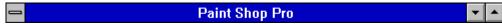

#### Menubar

The Menubar contains Paint Shop Pro's menus. Each menu lists a "family" of selections, and each selection performs a specific action.

<u>File Edit View Image Colors Capture Window Help</u>

#### Toolbar

<u>Toolbar</u> buttons perform an action, just like a menu selection. You select a <u>Toolbar</u> button by clicking on it.

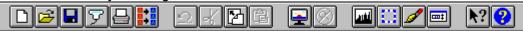

#### Workspace

The Workspace is where you edit images: when you open a file or create a new image, Paint Shop Pro opens a new image window within the Workspace.

# Workspace

The Workspace is where you edit images: when you open a file or create a new image, Paint Shop Pro opens a new image window within the Workspace.

#### Statusbar

The <u>Statusbar</u> displays information about the current image and/or the current task.

| Image: 498 x 29 x 256 | (168, 14) | Image: 15.2k |
|-----------------------|-----------|--------------|
|-----------------------|-----------|--------------|

#### **Control Box**

At the left end of each titlebar is the Control Box, which you use to access the window's Control Menu. Double-clicking on the Control Box closes the window.

#### **Control Menu**

To open the Control Menu, click on the Control Box. You can use the Control Menu to position the window from the keyboard, to close the window, or to access your system's task manager. To choose a menu selection, you can click on it, press its underlined letter, or use the cursor keys to highlight it and then press <Enter>.

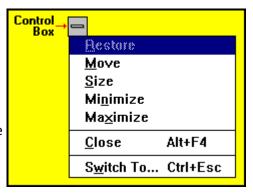

**POPS:** Toolboxes

# **Tool Control Panel: Examples**

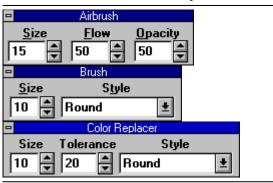

POPS: Opening Files

# **Most-Recently Used List (Example)**

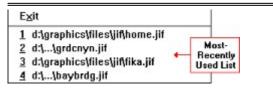

**POPS:** File Selection Features

### **Drive Drop Down Box (Example)**

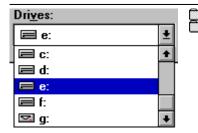

Click on the drop down box to open it, then click on the drive that you want. If the list is too long to fit in the box, use the scroll bar to move through it.

Press <Alt> + <V> to access the drop down box, then press the drive letter.

#### **Directories List Box (Example)**

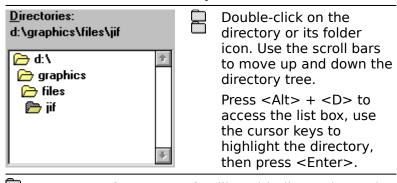

If you are unfamiliar with directories and directory trees, see your Windows documentation.

#### File Type Drop Down Box (Example)

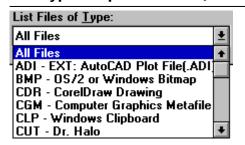

Click on the drop down box to open it, then click on the file type that you want. If the list is too long to fit in the box, use the scroll bar to move through it.

Press <Alt> + <T> to access the drop down box. You use the cursor keys and letter keys to highlight a selection. Pressing a letter key once moves to the first format that begins with that letter. Pressing it again moves to the second.

#### **File Sub-Format Drop Down Box**

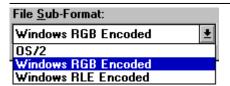

Click on the drop down box to open it, then click on the sub-format that you want. If the list is too long to fit in the box, use the scroll bar to move through it.

Press <Alt> + <S> to access the drop down box. You use the cursor keys and letter keys to highlight a selection. Pressing a letter key once moves to the first sub-format that begins with that letter. Pressing it again moves to the second.

#### **File Name Text Box**

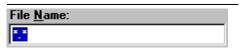

To access the File Name Text Box:

- Double-click in it to overwrite the current text, or click in it once to edit the text.
- $\Box$  Press <Alt> + <N>.

#### File Name List Box (Example)

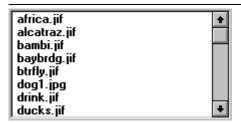

Click on the file's entry in the list box. If the list is too long to fit in the box, use the scroll bar to move through it. Press <Alt> + <N> and then <Tab> to access the list box, then use the cursor keys and letter keys to highlight the filename. Pressing a letter key once moves to the first file that begins with that letter. Pressing it again moves to the second.

**POPS:** Miscellaneous

#### **Preview Box**

The Preview Box will display a selection, if the image contains one, even if the function will affect the entire image. If the image does not contain a selection, then the Preview Box will display the entire image.

# Positioning Buttons

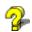

Paint Shop Pro Help Copyright © 1990-1995 JASC, Inc.

Developed by:
SIM-DOC
Windows Documentation Specialists

Want your help file to look this good? Contact us via CompuServe at 74551,3060

# **Sixteen Color Display Prompt**

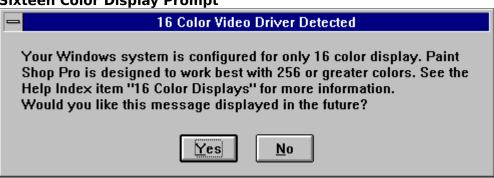

POPS: CLRFUNCS.DOC

# Color Adjustment Function Dialog Box (Example)

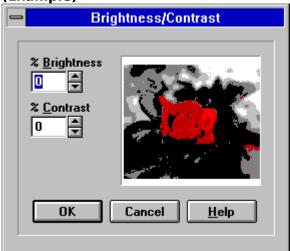

# **Brightness / Contrast Function**

Scale = -100% to +100%

| Setting    | Effect                                                                                                    |
|------------|----------------------------------------------------------------------------------------------------|
| Brightness | Shifts entire histogram in the direction of change. Positive 100% turns image or selection pure white. Negative 100% turns image or selection pure black. |
| Contrast   | Positive change flattens histogram, producing wider range of luminance. Negative change tightens histogram, producing narrower range of luminance.        |

#### **Gamma Correct Function**

Scale = 0.01 to 4.99

Setting Effect

Correction Gamma correction factor.

# **Highlight / MidTone / Shadow Function**

Scale = 0% to +100%

| Setting   | Effect                                                                                              |
|-----------|----------------------------------------------------------------------------------------------------|
| Highlight | Adds luminance proportionally. Lighter pixels are increased more, darker pixels are increased less. |
| MidTone   | Shifts mid-quarter of luminance scale up or down.                                                   |
| Shadow    | Removes luminance proportionally. Darker pixels are reduced more, lighted pixels are reduced less.  |

# **Hue / Saturation / Luminance Function**

Scale = -100% to +100%

| Setting    | Effect                                                                                                    |
|------------|----------------------------------------------------------------------------------------------------|
| Hue        | Increases/decreases hue. Moves all colors up or down red/green/blue spectrum.                                                                |
| Saturation | Increases/decreases saturation100% converts image or selection to grey scale.                                                                |
| Luminance  | Increases/decreases luminance100% produces pure black. +100% produces pure white if original histogram is in top half of luminance spectrum. |

# **Red / Green / Blue Function**

Scale = -100% to +100%

Green

| Setting | Effect                        |  |
|---------|-------------------------------|--|
| Red     | Increases/decreases red level |  |

Increases/decreases green level Blue Increases/decreases blue level

# Colorize Dialog Box (Example)

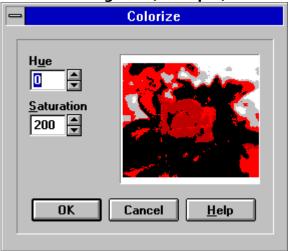

# **Colorize Function Settings**

Scale = 0 to 255

| Setting    | Effect                                                          |
|------------|-----------------------------------------------------------------|
| Hue        | Sets hue for image or selection.<br>Spectrum is red/green/blue. |
| Saturation | Sets saturation for image or selection. 0 produces grey scale.  |

# Posterize Dialog Box (Example)

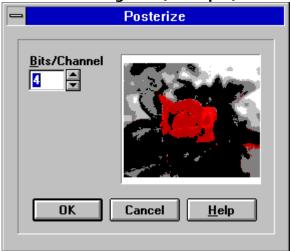

# Solarize Dialog Box (Example)

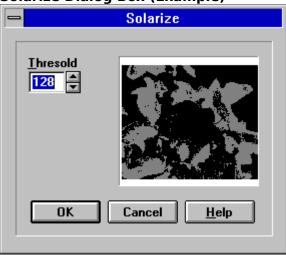

POPS: COLORS.DOC

#### **Color Palettes**

You can edit, load, and save color palettes for 16 and 256 color images. You can load color palettes into images with <u>color depths</u> of 16 or more.

## Color Palette Dialog Box (Example)

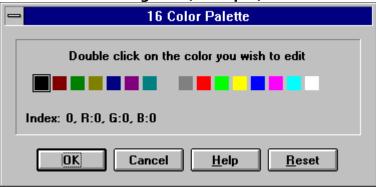

**Load Palette Dialog Box** 

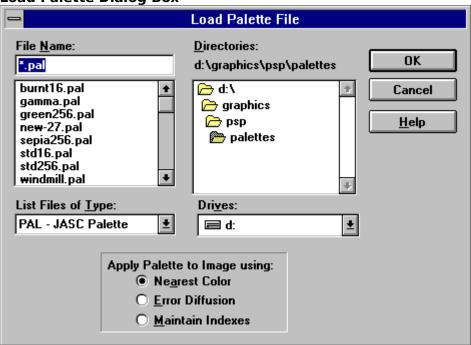

Save Palette Dialog Box

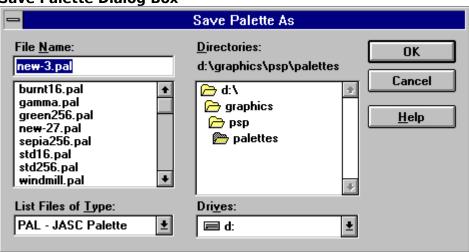

**Color Dialog Box** 

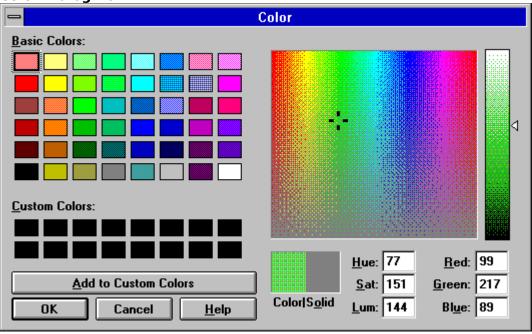

**Decrease Color Depth Dialog Box: 2 Colors Version** 

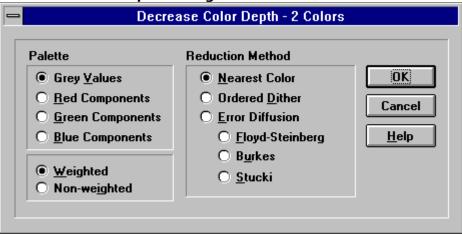

**Decrease Color Depth Dialog Box: 16 Colors Version** 

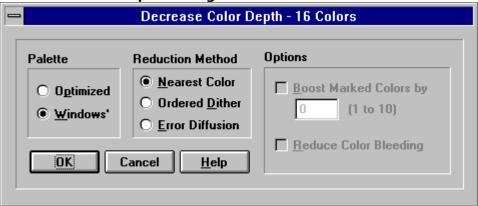

**Decrease Color Depth Dialog Box: 256 Colors Version** 

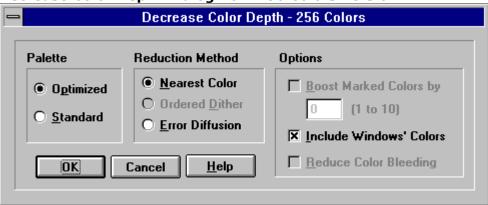

# Decrease Color Depth Dialog Box: 32K Colors Version

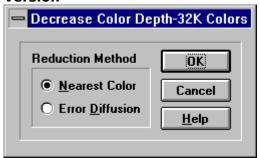

**Decrease Color Depth Dialog Box: X Colors Version** 

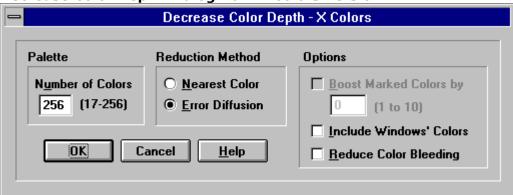

POPS: CREATE.DOC

## **New Image Dialog Box**

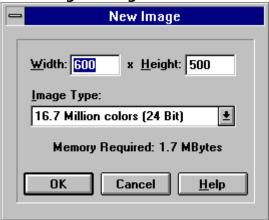

# **Capture Types**

| Туре        | Action                                                       |
|-------------|--------------------------------------------------------------|
| Area        | Use the mouse to select a rectangular portion of the screen. |
| Full Screen | Copy the entire screen.                                      |
| Client Area | Copy the input section of the active window.                 |
| Window      | Copy the entire active window.                               |
| Object      | Copy a window feature or group of features.                  |

## Capture Setup Dialog Box

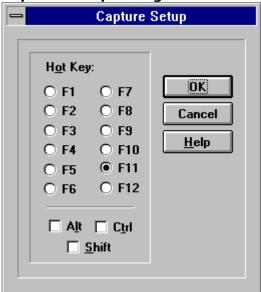

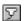

# Acquire Image Button

Clicking on the Acquire Image Button accesses the TWAIN device software's Acquire Dialog Box.

POPS: EDIT.DOC

# Add Borders Dialog Box

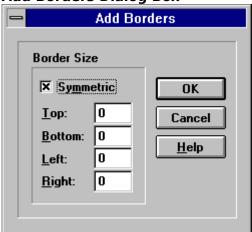

# **Enlarge Canvas Dialog Box**

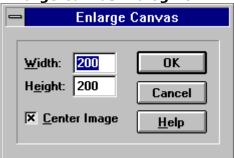

## **Resize Dialog Box**

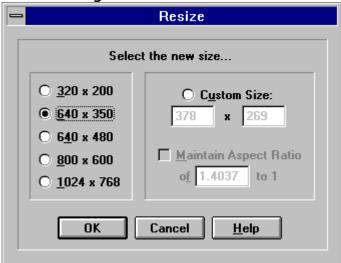

## Resample/Resize Text Boxes

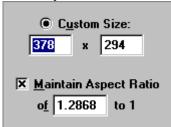

## **Rotate Dialog Box**

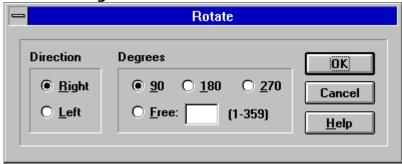

**Image Information Dialog Box** 

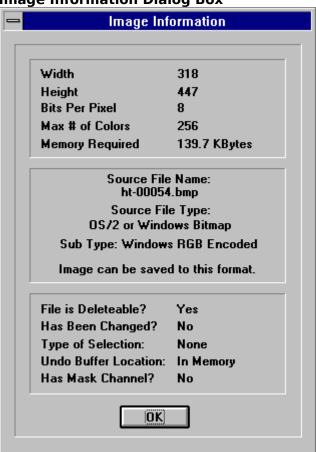

POPS: EFFECTS.DOC

#### **Effects Browser Dialog Box (Example)**

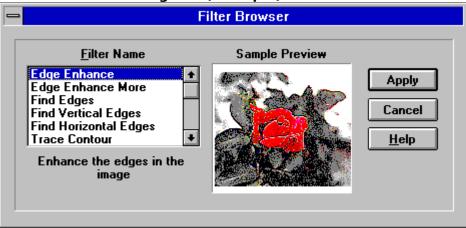

**Apply User Defined Filter Dialog Box** 

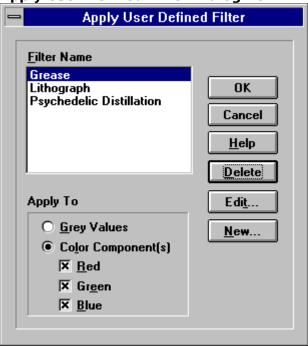

#### Filter Matrix (Example)

| Filter Matrix |   |      |   |   |              |  |  |  |  |
|---------------|---|------|---|---|--------------|--|--|--|--|
| 0             | 0 | 0    | 0 | 0 |              |  |  |  |  |
| 0             | 1 | 1    | 1 | 0 |              |  |  |  |  |
| 0             | 1 | -7 , | 1 | 0 | Target Pixel |  |  |  |  |
| 0             | 1 | 1    | 1 | 0 | Coefficient  |  |  |  |  |
| 0             | 0 | 0    | 0 | 0 |              |  |  |  |  |

## **Simple Filter Calculation Example:**

|   | _    |       |      |   |   |               |   |    |   |   |          |   |   |     |   |   |      |     |
|---|------|-------|------|---|---|---------------|---|----|---|---|----------|---|---|-----|---|---|------|-----|
|   | Pixe | l Val | lues |   | × | Filter Matrix |   |    |   | = | Products |   |   |     |   | Σ | Sums |     |
| 0 | 0    | 1     | 1    | 2 | ] | 0             | 0 | 0  | 0 | 0 |          | 0 | 0 | 0   | 0 | 0 |      | 0   |
| 0 | 1    | 1     | 2    | 2 |   | 0             | 1 | 1  | 1 | 0 |          | 0 | 1 | 1   | 2 | 0 |      | 4   |
| 1 | 1    | 2     | 2    | 3 | ] | 0             | 1 | -7 | 1 | 0 |          | 0 | 1 | -14 | 2 | 0 |      | -11 |
| 1 | 2    | 2     | 3    | 3 |   | 0             | 1 | 1  | 1 | 0 |          | 0 | 2 | 2   | 3 | 0 |      | 7   |
| 2 | 2    | 3     | 3    | 4 |   | 0             | 0 | 0  | 0 | 0 |          | 0 | 0 | 0   | 0 | 0 |      | 0   |
|   |      |       |      |   | - |               |   |    |   |   | •        |   |   |     |   |   | •    |     |

New Target Pixel Value: 0

## **Define New Filter Dialog Box**

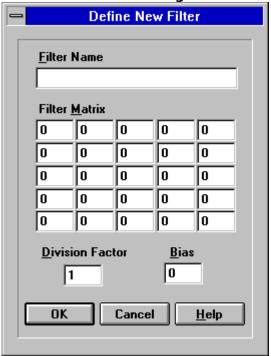

POPS: FILEMNG.DOC

#### **Batch Processing Status Dialog Box**

The Batch Processing Status Dialog Box displays mesages about the batch conversions progress. To stop the batch conversion, select the Abort Button.

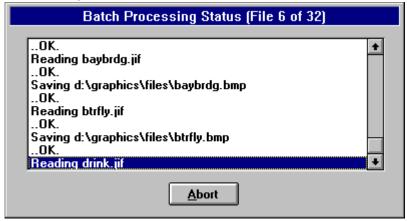

When the conversion is complete, the Abort Button will be replaced by a Close Button and a Save Log Button. Selecting the Close Button shuts the dialog box. Selecting the Save Log Button opens the Save Dialog Box, which you can use to save the progress messages to a text file.

#### **Print Dialog Box**

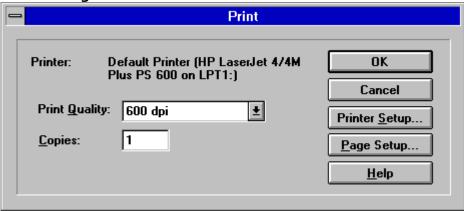

#### **Print Quality Drop Down Box**

The entries in the Print Quality Drop Down Box are determined by the type of printer you are using.

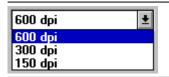

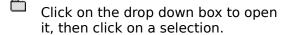

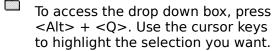

#### **Copies Text Box**

|--|

Enter the number of copies that you want to print into the Copies Text Box. If your printer does not support multiple copies, the text box will be grayed out. To access the text box, click in it, or press <Alt> + <C>.

#### Save File Prompt (Example)

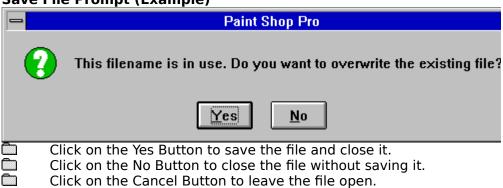

#### **Delete File Prompt (Example)**

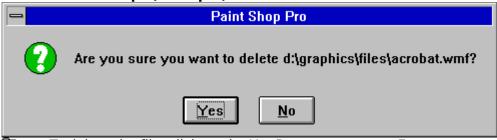

To delete the file, click on the Yes Button, or press <Enter>.
To leave the file intact, click on the No Button, or press
<Alt> + <N>.

POPS: FILESOPN.DOC

**Open Image Dialog Box** 

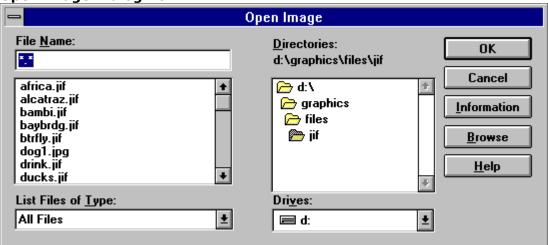

# **File Info Dialog Box**

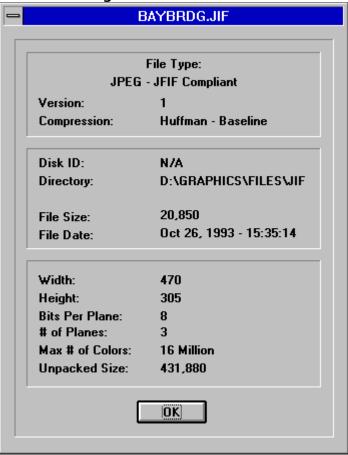

POPS: HOWTO.DOC

# Meta Picture Import Dialog Box (Example)

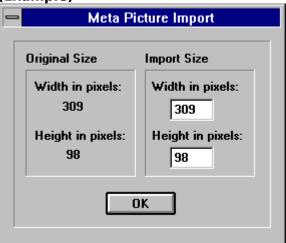

# PCD Size Dialog Box

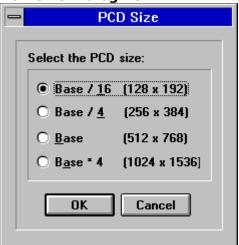

# **RAW Options Dialog Box**

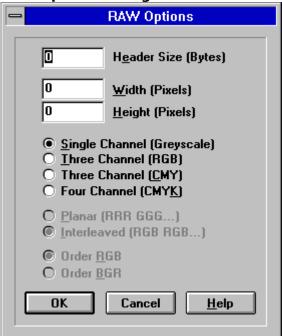

File Save As Dialog Box

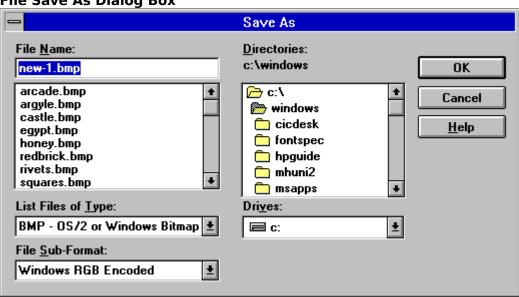

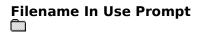

## **Select Window Dialog Box**

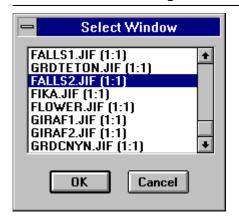

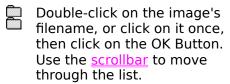

Use the cursor keys and letter keys to highlight a filename. Pressing a letter key once moves to the first file that begins with that letter. Pressing it again moves to the second.

# **Select Area Dialog Box**

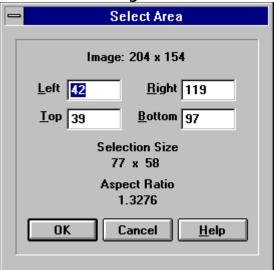

**Select Directory Dialog Box** 

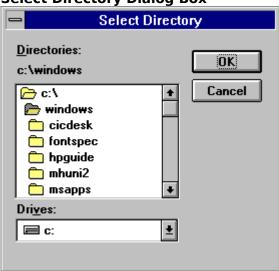

# **New Windows Dialog Box**

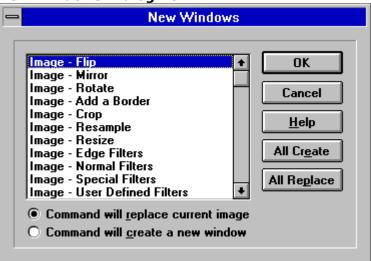

# Maximized

A window is maximized when it occupies all of its available space.

## Minimized

A window is minimized when it is reduced to an icon.

#### Restore

Restoring a window returns it to its last non-<u>minimized</u>, non-<u>maximized</u> position.

POPS: MASKS.DOC

# **Add Mask Channel Dialog Box**

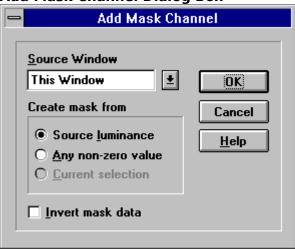

#### **Mirror Luminance**

A color's "mirror" luminance is equal to the luminance of white minus the color's current luminance. For example, since white has a luminance value of 255, a color with a luminance of 100 would have a mirror luminance of 155.

POPS: SETUP.DOC

Page Setup Dialog Box (Example)

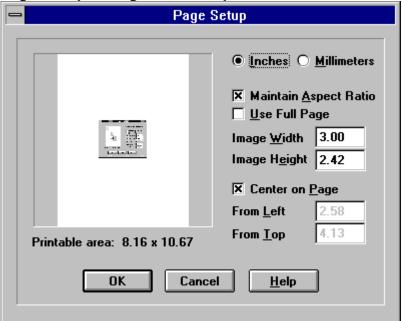

**Print Setup Dialog Box (Example)** 

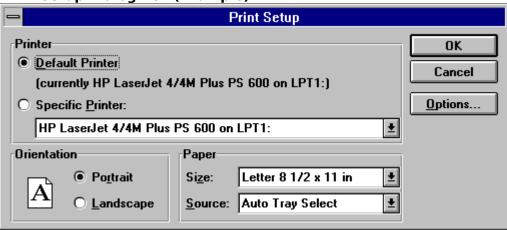

# Control Panel's Printers Option

You use the Control Panel's Printers Option to change the default printer.

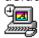

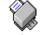

Control Panel IconPrinters Option Icon

# Portrait vs. Landscape

Portrait is taller than it is wide, landscape is wider than it is tall.

Portrait Landscape

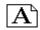

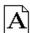

**General Preferences Dialog Box** 

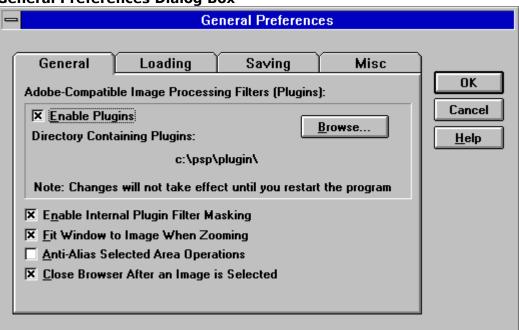

# **General Preferences Tabs**

| General | Loading | Saving | Misc |
|---------|---------|--------|------|
|         |         |        |      |

POPS: TBPAINT.DOC

# **Standard Brush**

You access the Standard
Brush by clicking on its
button in the Paint Toolbox.
The image cursor will change
to a paintbrush.

Button Cursor

# **Standard Brush Control Panel**

To access Standard Brush Control Panel, double-click on the <u>Standard Brush Button</u>.

# **Clone Brush**

You access the Clone Brush by clicking on its button in the Paint Toolbox. The image cursor will change to a paintbrush.

Button Cursor

#### **Clone Brush Control Panel**

To access Clone Brush Control Panel, double-click on the <u>Clone Brush Button</u>.

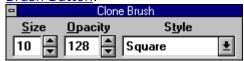

# **User-Defined Brush**

You access the User-Defined
Brush by clicking on its button
in the Paint Toolbox. The image
cursor will change to a
paintbrush.

Button Cursor

## **User Brush Control Panel**

First Set of Controls

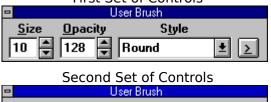

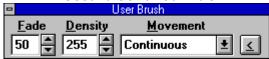

## **Push Brush**

You access the Push Brush by clicking on its button in the Paint Toolbox. The image cursor will change to a paintbrush.

Button Cursor

## **Push Brush Control Panel**

To access Push Brush Control Panel, double-click on the <u>Push Brush</u> <u>Button</u>.

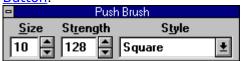

# Airbrush

You access the Airbrush by clicking on its button in the Paint Toolbox. The image cursor will change to a paintbrush.

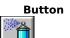

Cursor

#### **Airbrush Control Panel**

To access Airbrush Control Panel, double-click on the Airbrush Button.

#### Fill Tool

You access the Fill Tool by clicking on its button in the Paint Toolbox. The image cursor will change to a tipping pitcher.

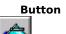

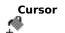

#### **Fill Tool Control Panel**

To access Fill Tool Control Panel, double-click on the Fill Tool

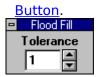

#### Pen

You access the Pen by clicking on its button in the Paint Toolbox. The image cursor will change to a pen.

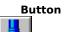

Cursor

#### **Pen Control Panel**

To access Pen Control Panel, double-click on the Pen Button.

Pen

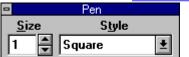

#### Pencil

You access the Pencil by clicking on its button in the Paint Toolbox. The image cursor will change to a pencil.

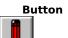

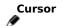

#### **Pencil Control Panel**

To access Pencil Control Panel, double-click on the Pencil Button.

Pencil

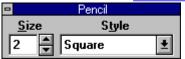

#### Marker

You access the Marker by clicking on its button in the Paint Toolbox. The image cursor will change to a marker.

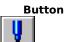

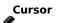

#### **Marker Control Panel**

To access Marker Control Panel, double-click on the Marker Button.

Marker

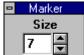

## Crayon

You access the Crayon by clicking on its button in the Paint Toolbox. The image cursor will change to crayon.

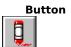

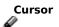

## **Crayon Control Panel**

To access Crayon Control Panel, double-click on the <u>Crayon</u>

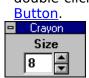

#### Chalk

You access the Chalk by clicking on its button in the Paint Toolbox. The image cursor will change to a piece of chalk.

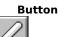

Cursor

#### **Chalk Control Panel**

To access Chalk Control Panel, double-click on the Chalk Button.

Chalk

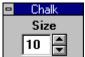

#### Charcoal

You access the Charcoal by clicking on its button in the Paint Toolbox. The image cursor will change to a piece of charcoal.

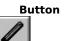

Cursor

#### **Charcoal Control Panel**

To access Charcoal Control Panel, double-click on the <u>Charcoal</u>

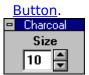

## **Swap Brush**

You access the Swap Brush by clicking on its button in the Paint Toolbox. The image cursor will change to an eraser.

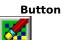

Cursor

## **Swap Brush Control Panel**

To access Swap Brush Control Panel, double-click on the <a href="Swap Brush Button">Swap Brush Button</a>.

#### **Undo Brush**

You access the Undo Brush by clicking on its button in the Paint Toolbox. The image cursor will change to an eraser.

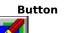

Cursor

#### **Undo Brush Control Panel**

To access Undo Brush Control Panel, double-click on the <u>Undo Brush</u> <u>Button</u>.

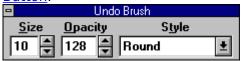

#### **Text Tool**

You access the Text Tool by clicking on its button in the Paint Toolbox. The image cursor will change to crosshairs with a trailing "T".

Cursor

**Add Text Dialog Box** 

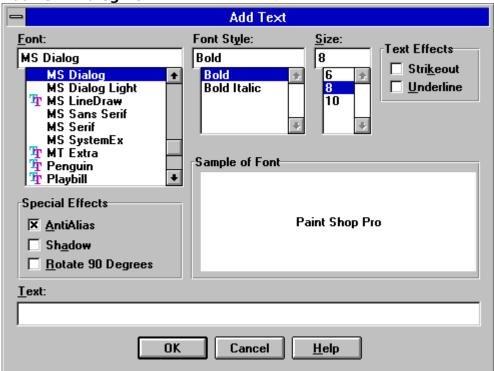

#### **Font Combo Boxes**

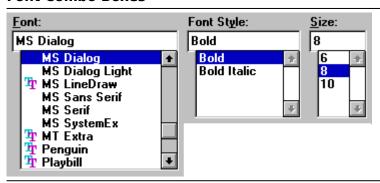

- Click on its entry in the list section of the appropriate combo box. Use the scroll bar to move through the list.
- Press <Alt> plus the combo box's underlined letter (<F>, <Y>, or <S>) to access the text section of the combo box, then type your selection. If the entry is available, Paint Shop Pro will highlight it in the list. You can use the cursor keys to move through the list.

# Text Effects Check Boxes

|                                  | kt Effects<br>Stri <u>k</u> eout<br><u>U</u> nderline |                   |  |
|----------------------------------|-------------------------------------------------------|-------------------|--|
| To turn a text effect on or off: |                                                       |                   |  |
|                                  | Click on the                                          | effect's title or |  |
| _                                | its check box.  Press <alt> plus the</alt>            |                   |  |
|                                  |                                                       |                   |  |
|                                  |                                                       | etter in the      |  |
|                                  | effect's title                                        |                   |  |

#### **AntiAlias Effect**

Bitmapped text is created by assembling square pixels, which can create jagged characters, especially at larger font sizes. The AntiAlias effect corrects for "the jaggies" by using shades of the text's color to soften the characters' edges.

AntiAlias Effect: With & Without

AA

Anti-aliasing is only available for 256 color grey scale and for <u>color depths</u> greater than 256.

Increasing an Image's Color Depth

#### **Shadow Effect**

The Shadow Effect creates the impression that the letters are slightly above the page and are illuminated from above and to the left. The shadow appears in the current background color.

**Shadow Effect** 

S

## **Rotate 90 Degrees Effect**

The Rotate 90 Degrees effect spins the text 90° counter-clockwise from the regular horizontal position.

**Rotated Text** 

Sidemake

## Special Effects Check Boxes

| Spe                              | ecial Effects                                                       |  |  |
|----------------------------------|---------------------------------------------------------------------|--|--|
| ×                                | <u>A</u> ntiAlias                                                   |  |  |
| ☐ Sh <u>a</u> dow                |                                                                     |  |  |
|                                  | Rotate 90 Degrees                                                   |  |  |
| To turn a text effect on or off: |                                                                     |  |  |
|                                  | Click on the effect's title or its check box.                       |  |  |
|                                  | Press <alt> plus the underlined letter in the effect's title.</alt> |  |  |

#### **Line Tool**

You access the Line Tool by clicking on its button in the Paint Toolbox. The image cursor will change to line.

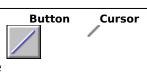

#### **Line Tool Control Panel**

To access Line Tool Control Panel, double-click on the <u>Line Tool</u>

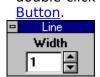

## **Hollow Rectangle Tool**

You access the Hollow Rectangle Tool by clicking on its button in the Paint Toolbox. The image cursor will change to an empty box.

## **Hollow Rectangle Tool Control Panel**

To access Hollow Rectangle Tool Control Panel, double-click on the Hollow Rectangle Tool Button.

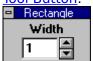

## **Solid Rectangle Tool**

You access the Solid Rectangle Tool by clicking on its button in the Paint Toolbox. The image cursor will change to solid square.

Cursor

Button

## **Hollow Oval Tool**

You access the Hollow Oval Tool by clicking on its button in the Paint Toolbox. The image cursor will change to an empty circle with trailing crosshairs.

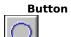

#### **Hollow Oval Tool Control Panel**

To access Hollow Oval Tool Control Panel, double-click on the <u>Hollow Oval</u> Tool Button

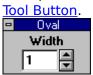

## **Solid Oval Tool**

You access the Solid Oval Tool by clicking on its button in the Paint Toolbox. The image cursor will change to solid circle with trailing crosshairs.

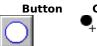

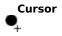

#### **Smooth Brush**

You access the Smooth Brush by clicking on its button in the Paint Toolbox. The image cursor will change to teardrop.

Button

Cursor

#### **Smooth Brush Control Panel**

To access Smooth Brush Control Panel, double-click on the **Smooth** 

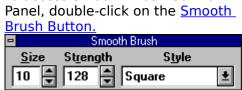

# **Sharpen Brush**

You access the Sharpen
Brush by clicking on its
button in the Paint Toolbox. The image cursor will change to triangle.

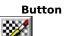

# **Sharpen Brush Control Panel**

To access Sharpen Brush Control Panel, double-click on the <u>Sharpen</u> Brush Button.

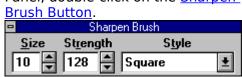

POPS: TBSELECT.DOC

#### **Color Selector Tool**

You access the Color Selector
Tool by clicking on its button in
the Select Toolbox. The image
cursor will change to an
eyedropper.

Cursor

Button

# **Magnifier Tool**

You access the Magnifier Tool by clicking on its button in the Select Toolbox. The image cursor will change to a magnifying glass.

Cursor

Button

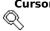

# **Image Mover Tool**

You access the Image Mover Tool by clicking on its button in the Select Toolbox. The image cursor will change to a hand.

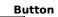

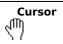

# **Rectangle Selector Tool**

You access the Rectangle Selector Tool by clicking on its button in the Select Toolbox. The image cursor will change to crossharis with a trailing square.

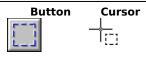

#### **Oval Selector Tool**

You access the Oval Selector Tool by clicking on its button in the Select Toolbox. The image cursor will change to crosshairs with a trailing circle.

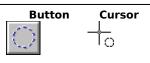

# **Oval Selection's "Corners"**

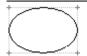

# **Selection Adjuster Tool**

You access the Selection Adjuster Tool by clicking on its button in the Select Toolbox. The image cursor will change to a four-headed arrow. Button

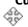

You access the Cloner Tool by "alving on its button in the image" cursor will change to a fourheaded arrow.

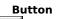

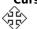

#### **Lasso Tool**

You access the Lasso Tool by clicking on its button in the Select Toolbox. The image cursor will change to crosshairs with a trailing lasso.

Button

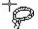

# Crossed Boundary (Example)

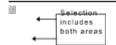

# Magic Wand Dialog Box

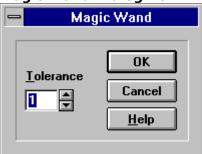

# **Magic Wand Tool**

You access the Magic Wand Tool by clicking on its button in the Select Toolbox. The image cursor will change to crosshairs with a trailing wand.

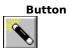

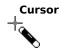

#### **Color Tools**

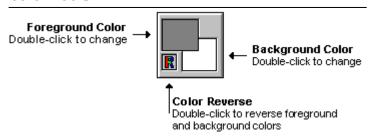

POPS: VIEW.DOC

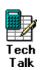

#### **MDI Child Windows**

In Windows programming parlance, Image Windows are known as MDI Child Windows, or as document windows. MDI stands for Multiple Document Interface, which means that the application can open more than one file at a time.

> Child windows are subordinate to and controlled by another window. A window that has "children" is called a parent window. Paint Shop Pro's Main Window is an example of a parent window.

# **Titlebar Text Display**

The titlebar text display shows the image file's name and its current magnification. If a mask is attached to the image, an M will appear after the magnification level.

Zooming In and Out
Masks

#### **Resizable Border**

You can use the mouse to resize an Image Window by grabbing and dragging its border.

Resizing a Window

# **Image Area**

The image area is where you do your work. It's an Image Window's equivalent of the Main Window's Workspace.

Basic Image Editing

POPS: X-GLOSS.DOC

#### **Active Colors**

There are two active colors, the foreground color and the background color. You can select the active colors using the Color Tools, which are grouped at the bottom of the Select Toolbox, or you can use the Color Selector to select the active colors directly from an image.

When you're using the Paint Tools, the foreground color is activated by the <u>primary mouse button</u>, and the background color is activated by the <u>secondary mouse button</u>. The background color is also the fill color for new images.

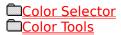

# **Color Depth**

The number of colors that an image file's format can record. Typically 2, 16, 256, or 16.7 million. Images that can contain 16.7 million colors are commonly referred to as "16 million color images".

#### **Primary Mouse Button**

On a two-button mouse, the primary button is the one that you use more often. For most users, it's the left button. If you're left-handed, your buttons may be reversed, in which case the primary button would be on the right.

#### **Secondary Mouse Button**

On a two-button mouse, the secondary button is the one that you use less often. For most users, it's the right button. If you're left-handed, your buttons may be reversed, in which case the secondary button would be on the left.

POPS: X-COLORS.DOC

Histogram Window (Example)

**SECTION: Order Forms** 

# **Purchasing Jasc Products**

You can purchase Jasc products from the vendor of your choice. To see a vendor's order form, click on their name:

| Vendor                  | Location  |
|-------------------------|-----------|
| <u>Budgetware</u>       | Australia |
| Pro Soft                | Denmark   |
| <u>Digital Workshop</u> | England   |
| <u>WindowShare</u>      | France    |
| Verlag Gisela Lakies    | Germany   |
| BroCo Software          | Nederlan  |
|                         | d         |
| Personal Data           | Japan     |
| <u>Factory</u>          |           |
| <u>Jasc, Inc.</u>       | USA       |

If you live in Europe and purchase a Jasc product from a distributor outside of Europe, you will be liable for the VAT and Customs charges. Because of this, buying at a lower price from a non-European distributor may actually cost you more.

#### **Special Offers!**

|        | If you | purchase | e Paint Sho | p Pro | , you ca | n purchase | e Jasc Media | Center | at a | red | uce | t |
|--------|--------|----------|-------------|-------|----------|------------|--------------|--------|------|-----|-----|---|
| price. |        |          | 100 1444    |       |          |            |              |        |      |     | _   |   |

You will receive 100 WMF clip art images free when you purchase Jasc Media Center.

#### **Related Topics:**

<u>Jasc Products</u>

# **BUDGETWARE (Australia)**

To print this form, click on the Print Button above, or press <Alt> + <P>.

You can order from BUDGETWARE by payment with check or credit card. The credit cards accepted are: MC, Visa, or Bankcard. The numbers for ordering are: (02) 519-4233, FAX: (02) 516-4236 International Numbers: +61 2 519-4233, FAX: +61 2 516-4236 (THESE NUMBERS ARE FOR PLACING AN ORDER ONLY!)

Please use this form when ordering by mail.

| NAME                                                        |                     |  |  |  |  |
|-------------------------------------------------------------|---------------------|--|--|--|--|
| COMPANY                                                     |                     |  |  |  |  |
| ADDRESS                                                     |                     |  |  |  |  |
| ADDRESS                                                     |                     |  |  |  |  |
| TOWN                                                        |                     |  |  |  |  |
| CITY                                                        |                     |  |  |  |  |
| COUNTRY                                                     | POST CODE           |  |  |  |  |
| TELEPHONE NUMBER                                            |                     |  |  |  |  |
| CREDIT CARD TYPE                                            | EXPIRATION DATE     |  |  |  |  |
| CREDIT CARD NUMBER                                          |                     |  |  |  |  |
| Jasc Media Center                                           | \$69.00 Australian  |  |  |  |  |
| Paint Shop Pro                                              | \$110.00 Australian |  |  |  |  |
| Paint Shop Pro & Media Center \$149.00 Australian           |                     |  |  |  |  |
| Shipping/Handling (Outside of Austrailia)\$15.00 Australian |                     |  |  |  |  |
| TOTAL                                                       |                     |  |  |  |  |

Make cheques payable to BUDGETWARE. Mail to:

BUDGETWARE P.O. Box 496 Newtown NSW 2042 Australia

# **PRO SOFT (Danmark)**

To print this form, click on the Print Button above, or press <Alt> + <P>.

Modtager registreringer fra Danmark, Norge, Sverige og Finland.

| Navn:                                                                                        |                                                      |                                                                              |  |
|----------------------------------------------------------------------------------------------|------------------------------------------------------|------------------------------------------------------------------------------|--|
| Evt. Firma:                                                                                  |                                                      |                                                                              |  |
| Adresse:                                                                                     |                                                      |                                                                              |  |
| Adresse:                                                                                     |                                                      |                                                                              |  |
| Postnr.:                                                                                     |                                                      |                                                                              |  |
| Ву:                                                                                          |                                                      |                                                                              |  |
| Telefon:                                                                                     |                                                      |                                                                              |  |
| Disk Size prefered 3.5"                                                                      | 5.25"_                                               |                                                                              |  |
|                                                                                              | <u>Danmark</u><br>:                                  | Norge,<br>Sverige<br><u>&amp; Finland:</u>                                   |  |
| Jasc Media Center                                                                            | 320,00<br>kr                                         | 320,00 kr                                                                    |  |
| Paint Shop Pro                                                                               | 578,00<br>kr                                         | 578,00 kr                                                                    |  |
| Paint Shop Pro & Media<br>Center<br>Forsendelse                                              | 738,00<br>kr<br>20,00 kr                             | 738,00 kr                                                                    |  |
| Forsendelse incl. opkrav.<br>MOMS (p.t 25%)                                                  | kr                                                   | 50,00 kr.                                                                    |  |
| Total                                                                                        | kr                                                   | kr                                                                           |  |
| Betaling:<br>[ ] Giro 4 06 21 40<br>[ ] Giro-Bon<br>[ ] Check<br>[ ] Opkrav I Danmark + 22,5 | Pro-S<br>Benl<br>DK-4<br>0 kr. Danr<br>Tlf.: (<br>42 | des til:<br>Soft<br>oese Skel 4 G<br>:100 Ringsted<br>mark<br>(+45) 53 61 90 |  |

#### **Digital Workshop (England)**

To print this form, click on the Print Button above, or press <Alt> + <P>.

You can order from Digital Workshop by payment with cheque or credit card (American Express, MasterCard and Visa). The numbers for ordering are: Voice (0295) 258335 or FAX (0295) 254590

#### **Order Form**

| NAME                                                                                                    |                               |                 |                   |
|----------------------------------------------------------------------------------------------------|-------------------------------|-----------------|-------------------|
| COMPANY                                                                                                    |                               |                 |                   |
| ADDRESS                                                                                                    |                               |                 |                   |
| ADDRESS                                                                                                    |                               |                 |                   |
| TOWN                                                                                                    |                               |                 |                   |
| CITY                                                                                                    |                               |                 |                   |
| COUNTRY                                                                                                    | POST CC                       | DE              |                   |
| TELEPHONE                                                                                                    |                               |                 |                   |
| CREDIT CARD TYPE                                                                                                    | EXPIRATI                      | ION DATE        |                   |
| CREDIT CARD NUMBER                                                                                                    |                               |                 |                   |
| SIGNATURE                                                                                                    |                               |                 | _                 |
| Product:                                                                                                    | Cost:                         | # of<br>Copies: | Product<br>Total: |
| Jasc Media Center<br>Paint Shop Pro<br>Paint Shop Pro and Jasc Media Center<br>VAT (EC residents) @ 17.5%<br>Shipping/Handling | £ 29.95<br>£ 49.95<br>£ 64.95 |                 | £<br>£<br>£<br>£  |
| Total                                                                                                    |                               |                 | £                 |

\*\*\*The prices here are discounted off the suggested retail price. This discount is in recognition that our shareware users should enjoy the savings we all enjoy in the cost of the software.

Make cheques payable Digital Workshop

to:

Mail to: Digital Workshop

First Floor, 8 West Bar

Banbury, Oxon

OX16 9RP England

#### **WindowShare (France)**

Il faut claquer le bouton "Print" au dessus pour imprimer cette fiche. To print this form, click on the Print Button above, or press Alt > + P.

\*\* Paint Shop Pro & Jasc Media Center \*\*

LICENCE d'UTILISATION

Les sociétés peuvent nous consulter pour des licences multipostes (sur site) ou des licences multiples. Remplacez le soulignement par les renseignements demandés.

## Imprimez cette fiche, et adressez le tout avec votre règlement à :

WindowShare SARL Fax: (+33)87 32 37 75
B.P. 2078 Vox: (+33)87 30 85 57
57051-METZ cedex 2 Minitel: 3615 WinShare (boutique LICENSEWARE)

| Nom et     | Prenom:                                                                                      |                       |                      |               |  |  |
|------------|----------------------------------------------------------------------------------------------|-----------------------|----------------------|---------------|--|--|
| Adresse    | :                                                                                            |                       |                      |               |  |  |
| -          | ostal et Ville:                                                                              |                       |                      |               |  |  |
|            | Pro est désormais livré ave<br>Center est livré avec 100 ir                                  |                       |                      |               |  |  |
| Quantité   | Nom du produit                                                                               | Prix Unitaire<br>H.T. | Prix Unitaire<br>TTC | Total Produit |  |  |
|            | Paint Shop Pro                                                                               | 420.75 FF             | 499 FF               |               |  |  |
|            | Jasc Media Center                                                                            | 252.10 FF             | 299 FF               |               |  |  |
|            | Paint Shop Pro & Jasc Media<br>Center                                                        | 547.20 FF             | 649 FF               |               |  |  |
|            | Port                                                                                         |                       |                      | 00            |  |  |
|            | Total Général                                                                                |                       |                      |               |  |  |
| chèque, Eu | 3 1/2" uniquement. * Ci-join<br>urochèque, mandat-lettre, o<br>donnez les 16 chiffres, la da | u carte bancai        | ire. (* barrer l     |               |  |  |
|            | Exp                                                                                          | . :/                  |                      |               |  |  |
| Date       | Signature :                                                                                  |                       |                      | _             |  |  |
|            | Merci de respect                                                                             | er le prind           | cipe du si           | hareware.     |  |  |

#### **BroCo Software (Nederland)**

Selecteer "Bestand-Onderwerp afdrukken" vanaf de menubalk om dit formulier te printen. To print this form, click on the Print Button above, or press Alt > + P.

Betalingen aan BroCo software zijn te voldoen d.m.v. Eurocheque / postcheque, bank, giro, en EuroCard / Mastercard.

Voor telefonische bestellingen: 02155-26650 (orderlijn) of 02155-14012 (FAX) Gebruik A.U.B. dit orderformulier bij schriftelijke bestellingen.

| NAAM               |
|--------------------|
| BEDRIJFSNAAM       |
| ADRES              |
| POSTCODE           |
| PLAATS             |
| TELEFOON           |
| CREDIT CARD NUMMER |
| VERVALDATUM        |
|                    |

DISKETTE FORMAAT: ALLEEN OP 3.5" LEVERBAAR

Jasc Media CenterF119,00Paint Shop ProF169,00PSP & MC BundleF225,00

Verzendkosten bij vooruitbetaling F 7,50

Verzendkosten onder rembours F 12,50

Stel Eurocheque of Postcheque t.n.v. BroCo software, vergeet niet uw pasnummer te vermelden!

Zend dit formulier aan:

BroCo Software Postbus 446 3760 AK SOEST Nederland

<sup>\*\*</sup> Houdt: u er rekening mee dat de aanschaf van een geregistreerde versie in bijvoorbeeld de Verenigde Staten vaak duurder uitvalt dan in eerste instantie mag worden verwacht ( door BTW toeslag en hoge verzendkosten ).

COUNTRY

CREDIT CARD TYPE

**Personal Data Factory (Japan)**To print this form, click on the Print Button above, or press <Alt> + <P>

| You can order from Personal Data F                                                |                                                                        |                                      |                   | · . |
|-----------------------------------------------------------------------------------|------------------------------------------------------------------------|--------------------------------------|-------------------|-----|
| NAME                                                                              |                                                                        |                                      |                   |     |
| COMPANY                                                                           |                                                                        |                                      |                   |     |
| STREET                                                                            |                                                                        |                                      |                   |     |
| STREET                                                                            |                                                                        |                                      |                   |     |
| CITY                                                                              |                                                                        |                                      |                   |     |
| STATE                                                                             | _                                                                      | ZIP                                  |                   |     |
| COUNTRY                                                                           |                                                                        | TELEPHONE                            |                   |     |
| Disk Size prefered 3.5"                                                           | 5.25"                                                                  |                                      |                   |     |
| Product:                                                                          | Cost:                                                                  | # of<br>Copies:                      | Product<br>Total: |     |
| Jasc Media Center<br>Paint Shop Pro                                               | ¥ 7,000<br>¥                                                           |                                      | ¥<br>¥            |     |
| Paint Shop Pro & Jasc Media<br>Center<br>Total:                                   | 15,000<br>¥<br>18,500                                                  |                                      | ¥¥                | •   |
| Make cheques payable<br>to:<br>Mail to:                                           | Personal Do<br>Personal Do<br>Shimoueki-<br>Isesaki-shi,<br>372 JAPAN. | ata Factory<br>cho 451-3<br>Gunma-ke | <i>'</i>          |     |
| J <b>ASC, Inc. (USA)</b><br>To print this form, click on the Print                |                                                                        |                                      |                   |     |
| You can order from JASC, Inc. by pa<br>The numbers for ordering are: 1-80<br>9172 |                                                                        |                                      |                   |     |
| NAME                                                                              |                                                                        |                                      |                   |     |
| COMPANY                                                                           |                                                                        |                                      |                   |     |
| STREET                                                                            |                                                                        |                                      |                   |     |
| STREET                                                                            |                                                                        |                                      |                   |     |
| CITY                                                                              |                                                                        |                                      |                   |     |
| STATE                                                                             |                                                                        | ZIP                                  |                   |     |

TELEPHONE

EXPIRATION DATE

| CREDIT CARD NUMBER                          |          |          |                 |                   |  |
|---------------------------------------------|----------|----------|-----------------|-------------------|--|
| SIGNATURE                                   |          |          |                 |                   |  |
| Disk Size prefered 3.5"                     | 5.25     |          | _               |                   |  |
| Product:                                    |          | Cost:    | # of<br>Copies: | Product<br>Total: |  |
| Jasc Media Center                           |          | \$ 39.00 | 00,000          | \$                |  |
| Paint Shop Pro                              |          | \$ 69.00 |                 | \$                |  |
| Paint Shop Pro & Jasc Media Cente           | er       | \$ 89.00 |                 | \$                |  |
| Minnesota residents add 6.5% sal            | es tax   |          |                 | \$                |  |
| Shipping/Handling - US or Canada            | 1        | \$ 5.00  |                 | \$                |  |
| Shipping/Handling - Outside of US<br>Canada | or       | \$16.00  |                 | \$                |  |
| Total in US Funds <b>drawn</b> on a US      | Bank     |          |                 | \$                |  |
| Make checks payable to:                     | JASC, In | c.       |                 |                   |  |
| Mail to:                                    | JASC, In | c.       |                 |                   |  |
|                                             |          |          | Drive, Suite    | e                 |  |

340

Minnetonka, MN 55343 USA

## Verlag Gisela Lakies (Deutschland)

To print this form, click on the Print Button above, or press <Alt> + <P>.

In Deutschland, Österreich und der Schweiz wird eine deutsche Version von Paint Shop Pro und von Jasc Media Center als Standardsoftware mit deutschsprachigen Handbüchern angeboten. Das Handbuch enthält wichtige Informationen und Tabellen, die zur Nutzung der gesamten Leistungsfähigkeit von Paint Shop Pro oder Jasc Media Center unentbehrlich sind.

Im Kaufpreis ist die kostenlose Benutzung der Supporthotline bei auftretenden Problemen enthalten. Bestellungen können per Verrechnungsscheck, VISA-Card, Kreditkarte oder nach tel. Absprache per Nachnahme oder Rechnung erfolgen. Bezugsadresse (auch für Händler):

Verlag Gisela Lakies Dobro 14 D-29479 Jameln Tel. 05864 / 1328 Fax 05864 / 1312 CompuServe 70007,5504

### **Bestellung**

| Anz.                                                                                                    |                            | Ges.         | -Preis               |           |
|----------------------------------------------------------------------------------------------------|----------------------------|--------------|----------------------|-----------|
| Paint Shop Pro (englische Version) Paint Shop Pro (deutsche Version) Jasc Media Center (englische Version) Jasc Media Center (deutsch) Paint Shop Pro und Jasc Media Center Paint Shop Pro und Jasc Media Center | 85,0<br>ter (engl.) 140,00 |              | DM<br>DM<br>DM<br>DM | _DM<br>DM |
| Summe<br>Versandpauschale                                                                                                    |                            | 8,00         | DM                   | _ DM      |
| Mehrwertsteuer (15 %)                                                                                                    |                            |              |                      | DM        |
| Rechnungsbetrag                                                                                                    |                            |              | _ DM                 |           |
| Firma:                                                                                                    |                            |              |                      |           |
| Name:                                                                                                    |                            | _            |                      |           |
| Straße:                                                                                                    |                            |              |                      |           |
| PLZ, Ort:                                                                                                    |                            |              |                      |           |
| Tel.: Telefax:                                                                                                    |                            |              |                      |           |
| Kreditkarte: O VISA                                                                                                    | O Eurocard                 | / Mastercard |                      |           |
| Nummer der Kreditkarte:                                                                                                    |                            |              |                      |           |
| Gültig bis: Kreditinstitut:                                                                                                    |                            |              |                      |           |
| , den                                                                                                    |                            |              |                      |           |
| , den<br>Datum                                                                                                    |                            |              | Unter                | schrift   |

## **SECTION: Products**

# **Jasc Products**

If you are interested in any of our products, please contact one of our <u>vendors</u>.

| Devel   | oped by Jasc:                       |
|---------|-------------------------------------|
|         | Paint Shop Pro                      |
|         | Jasc Media Center                   |
|         | <b>Professional Capture Systems</b> |
| Distril | outed by Jasc:                      |
|         | SkyMap                              |
|         | CDPlayer                            |
|         | <u>Illuminatus</u>                  |
|         |                                     |
| Relate  | ed Topics:                          |
|         | Purchasing Jasc Products            |

### **Paint Shop Pro**

Paint Shop Pro is a powerful Windows graphics program that provides Painting, Photo Retouching, Image Enhancement, Editing and Color Enhancement functions. An Image Browser, Batch Image Conversion, Image Viewing and Printing, Screen Capture and Scanner Support (TWAIN Complient) are also provided. Enhance your other applications with Paint Shop Pros OLE support.

#### **Painting**

| · aniting                                                                                     |
|-----------------------------------------------------------------------------------------------|
| You can use one of 8 different brushes including pen, pencil, marker, crayon, chalk,          |
| charcoal, airbrush, and paintbrush to edit an existing or create your own images. A user      |
| defined brush allows you to combine elements of any of the other brushes to create a          |
| unique effect, while the fill tool allows easy filling of large areas. No need to worry about |
| errors since the undo brush allows mistakes to be easily corrected. Other features include    |
| Color replacer brush allows easy replacement of one color with another.                       |
| Filled and hollow rectangle and oval tools allow simple creation of objects.                  |
| Variable width line tool allows for quick creation of lines.                                  |
| Text tool allows high quality anti-aliased type to be added to images.                        |
| - · · · · · · · · · · · · · · · · · · ·                                                       |

#### **Photo Retouching**

Work on existing images with the clone brush for easy duplication of image areas, or with the magic wand for quick selection of similar areas for manipulation. Paint Shop Pro also provides a push brush for easy touch-up, a sharpen brush to enhance detail in small areas, and a smooth brush for easy blending. You can also use the eye dropper to pick up and analyze a color from an image.

#### Image Enhancement and Editing

Paint Shop Pro allows you to perform flip, mirror, rotate (by 1 degree increments), and crop operations, plus the ability to add borders and frames, or resize and resample your image. O

| Paint Shop Pro ships with 20 standard image filters plus any user definable filters you create. Also included are 12 image deformations, including skew and circle. Paint Shop Pr |
|----------------------------------------------------------------------------------------------------|
| also includes filter and deformation browsers to allow quick previews of their effects.                                                                                           |
| Additional functions include:                                                                                                    |
| Support for 3rd party plug-in filters.                                                                                                    |
| All effects may be applied to a selected area.                                                                                                    |
| Paste functions allow sections of one image to be placed into any other.                                                                                                    |
| Color Enhancement                                                                                                    |
| You can use Paint Shop Pro to alter the hue, saturation, lightness and RGB levels.  Adjustments to brightness and contrast and changes to highlight, shadow, and midtone          |
| can also be made. Palette editing and direct palette mapping allowing global changes to                                                                                           |
| multiple images are also available. Gamma correction and color reduction are also                                                                                                 |
| provided. Other features include:                                                                                                    |
| Colorize to add overall hue to greyscale images.                                                                                                    |
| Histogram to aid in color adjustments.                                                                                                    |
| Color enhancements may be made to selected areas (24 bit images only).                                                                                                    |

#### **Image Browser**

The browser, using thumbnails, allows you to visually search directories for those easy to lose images. The thumbnails may optionally be saved to specific directories for super-quick access. You can select multiple images to be loaded directly into Paint Shop Pro for editing. Complete file management functions allow you to easily keep track of images.

#### **Batch Conversion**

When it comes to converting a large number of images from one format to another, Paint Shop Pro has made it as easy as possible. All messages during the conversion are sent to the log window for unattended operation, and the log may be saved to a file for later

inspection.

#### **Supported File Formats**

BMP/DIB/RLE (Windows), BMP/DIB (OS/2), \*CDR, \*CGM, CLP, CUT, \*DRW, \*DXF, EPS (Write Only), GIF/RLE, \*GEM, \*HGL, IFF, IMG, JIF/JPG, LBM, MAC, MSP, \*PCD (Kodak Photo CD), PCX, \*PIC (Lotus), PIC, PBM/PGM/PPM, PSD, RAW, RAS, TIF, TGA, WMF, WPG (Bitmap), \*WPG (Vector).

| *    | = Read Only                                                                                                    |
|------|----------------------------------------------------------------------------------------------------|
| Wini | ner of the Following Awards: Shareware Magazine Editor's Choice Winner of the Shareware Industry Awards - Best Graphics Application Winner of the Ziff Davis Shareware Awards - Graphics |
|      | c <b>ial Offer!</b><br>n you purchase Paint Shop Pro, you can purchase Jasc Media Center at a reduced price.                                                                             |
| Rela | ted Topics:  Jasc Products  Purchasing                                                                                                    |

### **Professional Capture Systems**

Professional Capture Systems (PCS) allows you to do screen capturing under both Windows and DOS.

The Windows program, JasCapture, allows you to capture a defined area, the full screen, a window, a client area, an object, or a predefined size. The capture can be sent to any combination of the clipboard, printer, and disk. Captures can be saved to BMP, PCX or TIFF. Requires Windows 3.1 or later.

The DOS program, DosCapture, allows you to capture standard and extended VGA text modes and standard VGA graphics modes. Captures are saved to PCX files. DosCapture requires a 286 processor or better and VGA.

**Winner:** Shareware Magazine Editor's Choice

### **Related Topics:**

Jasc Products
Purchasing

# Jasc Media Center

| and ma  | anipulation. It contains all the commands you need to manage your multimedia files.                                                                                                    |
|---------|----------------------------------------------------------------------------------------------------|
| Feature | es include:                                                                                                    |
|         | Organizing your multimedia files into albums. Arrange the thumbnails using drag and                                                                                                    |
| drop or | r one of many sorting options.                                                                                                    |
|         | Catalog multimedia files using keywords and comments for future searches.  Scan for all the files on your system to hunt down those unneeded, space wasting                                                                                                    |
| files.  | seam for all the files on your system to have down those armediate, space masting                                                                                                    |
| Dackgr  | View your images full screen or in a configurable slide show.  Use the slide show option to create transition effects, play an audio CD in the ound and associate WAV files with images.  Activate your favorite editor to edit the files.  Print your album as a catalog.  Support for 30 different multimedia file formats.  Convert your image file to another format.  Files of an album may come from different directories and different drives. Special t for removable disks and CD Roms allows you to track your multimedia files and have |
|         | edia Center tell you which disk you need.                                                                                                    |
|         | Move, Copy, or Rename the original multimedia file.                                                                                                    |
| Winne   | r: Shareware Magazine Editor's Choice                                                                                                    |
| -       | al Offer!<br>you purchase Paint Shop Pro, you can purchase Jasc Media Center at a reduced price.                                                                                                    |
| Relate  | ed Topics:                                                                                                    |
|         | Jasc Products                                                                                                    |
| _       | Purchasing                                                                                                    |

Jasc Media Center is designed to be your command center for multimedia file management

## SkyMap

SkyMap is a highly accurate "planetarium" for Windows 3.1. It can draw a map of the sky, as seen from any place on Earth, for any date between 4000 BC and 8000 AD, displaying stars, planets, comets, deep-sky objects, constellation names and figures, and a whole lot more. Detailed information about any object on a map can be obtained simply by clicking on it with the mouse, and high quality charts can be printed on any printer supported by Windows. Pictures of objects, in several formats, can be associated with objects and displayed, either manually or automatically.

### **Related Topics:**

Jasc Products
Purchasing

# **CDPlayer**

| CDPlayer is an audio CD playing program for Windows and DOS that provides even more functions than a home CD player, including the ability to catalogue and browse through your CD collection. CDPlayer's features include:  Custom program play Single track play Shuffle play Repeat on any play function Fit tracks to time (for tape recording) Track skip Music search Replay track Pause On screen volume and balance - either using CDPlayer's Internal dialogue or running your soundcard mixer program. Multiple CD ROM support Disc catalogue allowing the storage of the following for each disc: disc name, composer/artist, music type, disc reference, individual track details, word-search browsing On screen display of elapsed and remaining time for both the current track and the disc |
|----------------------------------------------------------------------------------------------------|
| Related Topics:  Jasc Products Purchasing                                                                                                    |

#### Illuminatus

Illuminatus is an impressive new program offering an alternative to both business presentation packages and complex multimedia authoring tools. Illuminatus is a multimedia publisher that works like a frame-based DTP package. Illuminatus produces a standalone interactive multimedia publication which you can publish and distribute on CD or floppy disk. Quickly and easily combine words, pictures, video, animation and sound into exciting interactive multimedia publications of all kinds and publish them on floppy disk or CD Rom. NO PROGRAMMING! NO ROYALTIES!

| Featur | es Include:<br>Page Options - Double click on your page to edit                                                                                                    |
|--------|----------------------------------------------------------------------------------------------------|
|        | Background color or picture.                                                                                                    |
|        | Timing - control how long the page stays in view.                                                                                                    |
|        | Display - control the special effects to bring your page on or take it off again. Frame Options - Fill your frames with                                                                                                    |
|        | Background color or picture.                                                                                                    |
|        | Slideshows.                                                                                                    |
|        | Animation.                                                                                                    |
|        | Video.                                                                                                    |
|        | Text.                                                                                                    |
|        | and add a border.<br>Button Options - Program your masterpiece simply by setting the options you need.                                                                                                    |
|        | Close the publication.                                                                                                    |
|        | Go to another page.                                                                                                    |
|        | Run an animation, video or slideshow (and/or stop one).                                                                                                    |
|        | Play a sound (or stop one).                                                                                                    |
|        | Launch a program or extension.                                                                                                    |
|        | Store text on disk (for recording scores/progress etc.).                                                                                                    |
|        | Make the button invisible to act as a hot spot.<br>Publication Options                                                                                                    |
|        | Choose how your publication can be interrupted and protect it with a password to prevent unauthorized closedown. Also choose how your publication closes. Installation Options                                                                          |
|        | Select the size of disk your publication will be distributed on and Illuminatus will divide it up accordingly. Choose an icon for your program, the default directory for your user to store it in and what your publication will be called. Slideshows |
|        | Create onscreen slideshows of any size from your graphics files using any special effects at your own speed. You can even create simple animations, message boxes, and text effects with this feature.  Background Music and Voice Overs                |
|        | You can launch music or sound from any page. Narration can play over the op of music and you can use a simple delay option to synchronize events.  Special Effects                                                                                      |
|        | Cut, Horizontal Blinds, Explode, Swirl In, Swirl Out, Slide Up, Slide Down, Slide Left, Slide Right, Blocks. Formats - Illuminatus Supports                                                                                                    |
|        | BMP, PCX, WMF, CGM, TIF, TGA, GIF, JPG, WPG                                                                                                    |

WAV, MID, RMI
AVI, FLC, FLI
Illuminatus is ideal for creating...
Interactive Encyclopedias
Disk-based (or CD-ROM) Catalogs
Computer Based Training
Demos for Shows and Shops
Electronic Brochures
On-line Books
Multimedia Presentations
Interactive Entertainment
Digital Newsletters

## Related Topics:

Jasc Products
Purchasing